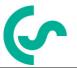

## Installation and operating instructions

# intelligent paperless recorder DS400

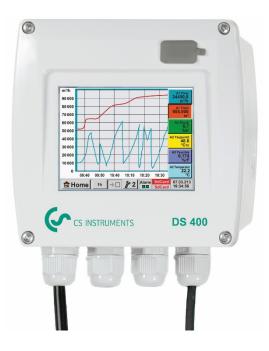

Including

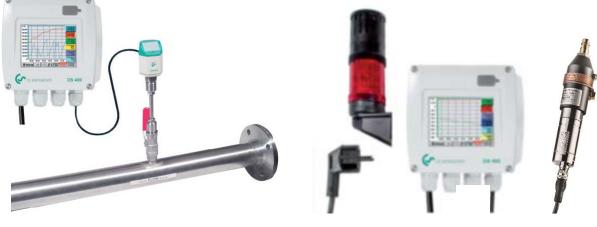

Short-form instruction manual flow station

Short-form instruction manual dew point set

## I. Foreword

Dear customer,

thank you very much for deciding in favour of the DS 400. Please read this installation and operation manual carefully before mounting and initiating the device and follow our advice. A riskless operation and a correct functioning of the DS 400 are only guaranteed in case of careful observation of the described instructions and notes

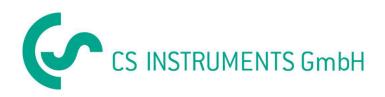

| II.     |      | Table of Contents                                                                                 |
|---------|------|---------------------------------------------------------------------------------------------------|
| II.     | Та   | able of Contents3                                                                                 |
| 1       | Safe | ety instructions6                                                                                 |
| 1.      | 1    | General                                                                                           |
| 1.      | 2    | Installation7                                                                                     |
| 2       | Sho  | rt-form instruction manual Flow station DS 4009                                                   |
| 2<br>2. |      | Flow station DS 400 with flow sensors VA 5xx                                                      |
| ۷.      |      |                                                                                                   |
| 3       | Sho  | rt-form instruction manual dew point set DS 40010                                                 |
| 3.      | 1    | Connection diagram for DS 400 with FA 5xx 10                                                      |
| 3.      | 2    | Dew point set DS 400 with alarm unit (option)11                                                   |
| 4       | App  | lication area12                                                                                   |
| _       |      |                                                                                                   |
| 5       | Inte | nded use12                                                                                        |
| 6       | Тес  | hnical data DS 40013                                                                              |
| 7       | Inpu | ut signal14                                                                                       |
|         | •    |                                                                                                   |
| 8       |      | le cross-section14                                                                                |
| 8.      |      | Power supply 100 - 240 VAC, 50 - 60 Hz, special version 24 VDC:                                   |
| 8.      | 2    | Sensor circuit points/Output signal:                                                              |
| 9       | Pan  | el / Wall mounting15                                                                              |
| 10      | C    | onnection diagrams DS 40017                                                                       |
| 10      | ).1  | Connections Inputs "A1 – B2" (Analog- und Digital-Channels)                                       |
| 10      | ).2  | Connection input "D" (galv. isolated Impulse output / Impulse signal forwarding support pins ) 18 |
|         |      | .1 Basic version (Support pins for impulse forwarding)                                            |
|         |      | .2 Option gal. isolated impulse                                                                   |
| -       | 0.3  |                                                                                                   |
| 10      | ).4  | Connection inputs "A - C" 'Power supply and 2x Alarmrelais 19                                     |
| 11      | C    | onnection diagrams of the different sensor types20                                                |
| 11      | 1.1  | Connection for CS dew point sensors Series FA 415 / FA 300 20                                     |
| 11      | 1.2  | Connection for dew point- and consumption sensors, series FA/VA 400                               |
| 11      | 1.3  | Connection for dew point- and consumption sensors, series FA/VA 5xx                               |
| 11      | 1.4  | Connection pulse sensors                                                                          |
| 11      | 1.5  | Analogue two-, three-, and four-wire current signal                                               |
| 11      | 1.6  | Three- and four-wire power supply 0 - 1/10/30 VDC                                                 |
| 11      | 1.7  | Two-, three-, and four-wire connector pin assignments for PT100/PT1000/KTY81 27                   |
| 11      | 1.8  | Connection with RS485                                                                             |

| 12   | Connect the DS 400 with a PC                                                                                           | 28 |
|------|----------------------------------------------------------------------------------------------------|----|
| 13   | Operation DS 400                                                                                                    | 29 |
| 13.1 | I Main menu (Home)                                                                                                    | 29 |
| 1:   | 3.1.1 Initialization                                                                                                   |    |
| 1:   | 3.1.2 Main menu after initialization                                                                                   | 30 |
| 13.2 | 2 Settings                                                                                                    | 21 |
| -    | 3.2.1 Password-Settings                                                                                                |    |
| -    | 3.2.2 Sensor-Settings                                                                                                  |    |
|      | 13.2.2.1 Choice of the sensor type (For example type CS-Digital sensor)                                                |    |
|      | 13.2.2.2 Name the measurement data and define the decimal places                                                       |    |
|      | 13.2.2.3 Recording measurement data                                                                                    |    |
|      | 13.2.2.4 Alarm-Settings                                                                                                |    |
|      | 13.2.2.5 More Settings (scale analogue output)                                                                         |    |
|      | 13.2.2.6 Dew Point Sensor FA 400 / FA 410 of type CS-Digital (SDI Bus)                                                 |    |
|      | 13.2.2.7 Flow sensor VA 400 / VA 420 of type CS-Digital (SDI Bus)                                                      |    |
|      | 13.2.2.8 Dew Point Sensor FA 500 / FA 510 of type FA 5xx (RS 485 Modbus)                                               |    |
|      | 13.2.2.8.1 Settings Dew point sensor FA 500 / FA 510                                                                   |    |
|      | 13.2.2.8.2 Definition of the System pressure (relative pressure value)                                                 |    |
|      | <ul><li>13.2.2.8.3 Definition of Reference pressure (absolute pressure value)</li><li>13.2.2.8.4 Calibration</li></ul> |    |
|      | 13.2.2.8.5 More Settings Analogue output 4-20mA                                                                        |    |
|      | 13.2.2.9 Flow sensor of type VA 5xx (RS 485 Modbus)                                                                    |    |
|      | 13.2.2.9.1 Settings for Flow sensor VA 5xx                                                                             |    |
|      | 13.2.2.9.2 Settings analogue output 4-20mA of VA 5xx                                                                   |    |
|      | 13.2.2.9.3 Settings Pulse / Alarm output of VA 5xx                                                                     |    |
|      | 13.2.2.9.4 Settings ZeroPoint or Low Flow Cut off for VA 5xx                                                           |    |
|      | 13.2.2.10 Configuration of Analog-Sensors                                                                              |    |
|      | 13.2.2.10.1 Type 0 - 1/10/30 Volt und 0/4 – 20 mA                                                                      |    |
|      | 13.2.2.10.2 Type PT100x and KTY81                                                                                      |    |
|      | 13.2.2.10.3 Type Pulse (Pulse ration)                                                                                  |    |
|      | 13.2.2.10.4 Type "No Sensor"                                                                                           |    |
|      | 13.2.2.11 Type Modbus<br>13.2.2.11.1 Selection and activation of Sensor-Type Modbus                                    |    |
|      | 13.2.2.11.2 Modbus Settings                                                                                            |    |
|      | 13.2.2.12 Custom Sensor                                                                                                |    |
|      | 13.2.2.12.1 Sensor settings saving                                                                                     |    |
|      | 13.2.2.12.2 Sensor settings import                                                                                     |    |
| 1:   | 3.2.3 Device Settings                                                                                                  |    |
|      | 13.2.3.1 Language                                                                                                    | 67 |
|      | 13.2.3.2 Date & Time                                                                                                   |    |
|      | 13.2.3.3 Network-Settings                                                                                              |    |
|      | 13.2.3.4 ModBus (Slave)                                                                                                |    |
|      | 13.2.3.5 Relay Settings                                                                                                |    |
|      | 13.2.3.6 SD-Card<br>13.2.3.7 System                                                                                    |    |
|      | 13.2.3.7.1 Save system settings                                                                                        |    |
|      | 13.2.3.7.2 System update                                                                                               |    |
|      | 13.2.3.7.3 Check for Updates                                                                                           |    |
|      | 13.2.3.7.4 Update Firmware                                                                                             |    |
|      | 13.2.3.7.5 Update Channels                                                                                             |    |
|      | 13.2.3.7.6 Factory Reset                                                                                               | 75 |
|      | 13.2.3.8 Calibrate touch-screen                                                                                        | 76 |
|      | 3.2.4 Set backlight                                                                                                    |    |
|      | 3.2.5 Cleaning                                                                                                    |    |
|      | 3.2.6 System-Status                                                                                                    |    |
| 13   | 3.2.7 About DS 400                                                                                                    | 11 |

| 13.2.8 Virtual Channels (optional)                                        | 78  |
|---------------------------------------------------------------------------|-----|
| 13.2.8.1 Option "Virtual Channels" activation                             |     |
| 13.2.8.2 Virtual Channels settings                                        |     |
| 13.2.8.3 Selection of Sensor-type                                         | 79  |
| 13.2.8.4 Configuration of each single virtual value                       | 80  |
| 13.2.8.4.1 Activation of a single virtual value                           | 80  |
| 13.2.8.4.2 Definition of Operands                                         | 81  |
| 13.2.8.4.3 Definition of Operations                                       | 82  |
| 13.2.8.4.4 Definition of Unit                                             |     |
| 13.2.8.5 Value name, resolution of decimal places and recording of values |     |
| 13.2.8.6 Calculation Example "Specific Performance"                       |     |
| 13.2.9 Analog Total (optional)                                            | 87  |
| 13.2.9.1 Option "Analog Total" activation                                 |     |
| 13.2.9.2 Selection of sensor type                                         | 88  |
| 13.2.10 Webserver (optional)                                              | 89  |
| 13.2.10.1 Option "Webserver" activation                                   |     |
| 13.2.10.2 Setup the Webserver Admin Password                              |     |
| 13.2.10.3 Webserver start                                                 | 90  |
| 13.2.10.4 Webserver assignment of rights (Administrator)                  | 91  |
| 13.2.10.4.1 Accessrights Webserver                                        |     |
| 13.2.10.5 Webserver Login                                                 |     |
| 13.2.10.6 New users and password                                          |     |
| 13.2.10.7 Webserver E-Mail Configuration (Administrator)                  |     |
| 13.2.10.8 Webserver MailOnAlarm (Administrator & Operator)                |     |
| 13.2.10.9 Webserver Chart (Administrator, Operator & User)                |     |
| 13.2.10.10 Webserver Screen                                               |     |
| 13.2.10.11 Webserver Actuals                                              |     |
| 13.2.10.12 Webserver Status                                               |     |
| 13.2.11 Data Logger (optional)                                            |     |
| 13.2.11.1 Option "Data Logger" activation                                 |     |
| 13.2.11.2 Data logger Settings                                            | 98  |
| 13.3 Chart                                                                | 102 |
| 13.4 Chart / Real time values                                             | 106 |
| 13.5 Channels                                                             | 108 |
| 13.6 Real time values                                                     | 109 |
| 13.7 Alarm-Overview                                                       |     |
| 13.8 Export /Import                                                       |     |
| 13.8.1 Export Logger data                                                 |     |
| 13.8.2 Export System Settings                                             | 113 |
| 13.8.3 Import System Settings                                             |     |
|                                                                           |     |
| 13.9 Screenshot function                                                  |     |
| 13.9.1 Screenshot saving                                                  |     |
| 13.9.2 Screenshots export                                                 | 116 |
| 14 Cleaning                                                               | 118 |

## 1 Safety instructions

#### 1.1 General

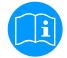

#### Please check whether this manual corresponds with the device type.

Please attend to all notes indicated in this instruction manual. It contains essential information which has to be followed during installation, operation and maintenance. Therefore, this instruction manual has to be read categorically by the technician as well as by the responsible user/qualified personnel before installation, initiation and maintenance.

This instruction manual has to be available at any time at the operation site of the DS 400.

Regional and national regulations respectively, have to be observed in addition to this instruction manual if necessary.

In case of any obscurities or questions with regard to this manual or the instrument please contact CS Instruments GmbH.

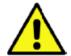

#### Warning!

Inadmissible operating parameters!

Undercutting and exceeding respectively of limit values may cause danger to persons and material and may lead to functional and operational disturbances.

#### Measures:

- Make sure that the DS 400 is only operated within the admissible limit values indicated on the type label.
- Strict observance of the performance data of the DS 400 in connection with the application.
- Do not exceed the admissible storage and transportation temperature.

#### Further safety instructions:

- Attention should also be paid to the applicable national regulations and safety instructions during installation and operation.
- The use of the DS 400 in explosive/hazardous areas is not allowed.

#### Additional remarks:

- Do not overheat the instrument!
- Change of battery and SD-Card are only allowed to be carried out by authorized qualified personnel and in strain less state

#### Attention!

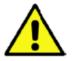

Malfunctions at the DS 400! Faulty installation and insufficient maintenance may lead to malfunctions of the DS 400

which may affect the measuring results and which may lead to misinterpretations.

#### 1.2 Installation

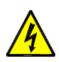

Warning!

Supply voltage!

Contact with supply voltage carrying non-insulated parts may cause an electric shock with injury and death.

#### Measures:

- Note all applicable regulations for electrical installations (e.g. VDE 0100)!
- Carry out maintenance only in strain less state!
- All electric works are only allowed to be carried out by authorized qualified personnel.

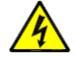

## Danger! Missing earth connection!

When the earth connection (protective earth) is missing, there is the risk in the event of malfunction, that contactable, conductive components may carry supply voltage. Touching of such parts leads to an electric shock with injuries and death. It is imperative to connect the plant to earth or to connect the protective conductor according to the regulations. Do not use plug adapters at the power plug. Have the power plug replaced by qualified skilled persons, if required. The plug of the power supply cord is used as a separator. This separator must be clearly recognizable and easily accessible by the user. A plug connector with a CEE7/7 system is necessary. All the electrical lines carrying supply voltage or another voltage that is dangerous in the case of contact (power supply cord, alarm and indicator relays), must additionally be equipped with double or reinforced insulation (EN 61010-1). This can be ensured by using plastic-sheathed cables, a second insulation (e.g. flexible insulating tubing), or correspondingly suitable lines with reinforced insulation. The connecting cables can be equipped, for example, with flexible insulating tubing. The additional flexible insulating tubing must withstand the electrical and mechanical stresses that can occur during the intended use (see EN 61010-1, Clause 6.7.2.2.1).

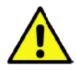

#### DANGER! Supply voltage!

When wiring the connecting lead, it must be ensured that the double or reinforced insulation be-tween the electric circuits that are dangerous in the case of contact and the contactable secondary circuit remains maintained.

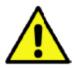

## NOTE!

The additional insulation must be suitable for a test voltage of 1500 V alternating current. The thickness of the insulation must be at least 0.016 inch. E.g. flexible insulating tubing, type BIS 85 (Bierther GmbH).

The additional insulation of the connecting leads (mains connection, alarm and indicator relays) can be implemented as follows:

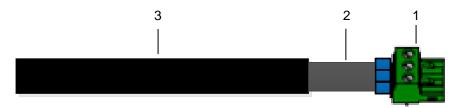

- (1) Terminals (connectors)
- (2) Flexible insulating tubing for the connecting leads
- (3) Connecting cable

is explained in the connection diagrams.

#### 2 Short-form instruction manual Flow station DS 400

By/With consumption sensors and dew point sensors from CS Instruments there is the possibility to provide values as analogue current signal 4 – 20 mA for further working process. The measurement/reading of the current signal for an external PLC/ZLT or external third-party display

BY using of the CS Instruments connection cables 0553.0104 or 0553.0105 please follow pining

|                           | Pin 1 | Pin 2    | Pin 3 | Pin 4    | Pin 5       |
|---------------------------|-------|----------|-------|----------|-------------|
|                           | Bown  | White    | Blue  | Black    | Grey        |
| Connector (A) VA500/VA520 | + VB  | Modbus A | - VB  | Modbus B | +l (4-20mA) |
| Connector FA 510          | + VB  | Modbus A | - VB  | Modbus B | +l (4-20mA) |
| Connector FA 515          | + VB  |          | - VB  |          |             |

#### Flow station DS 400 with flow sensors VA 5xx 2.1

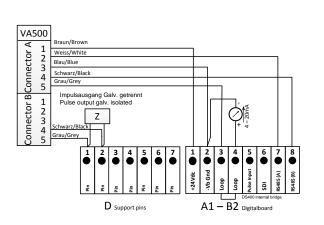

#### Please read carefully before starting the device!

- 1. Do not exceed pressure range > 50 bar
- 2. Observe flow direction of the sensor
- 3. Adapter sleeve must be tightened with a torque of 20-30 Nm
- 4. Observe minimum values for the inlet section (15 x inner diameter) and for the outlet section

(5 x inner diameter) For further information please see instruction manual VA 400.

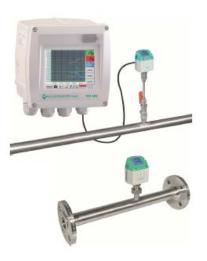

Mounting depth

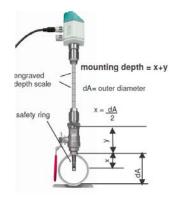

#### Necessary adjustments (see chapter 13.2.2 Sensor settings)

→Adjust inner diameter of the pipe (menu settings -sensor settings - A1)

- →DS400 automatically scales the analogue output 4...20 mA to the
- respective values for m3/h, m3/min and so on.
- $\rightarrow$  Reference temperature and reference pressure (factory setting 20 °C, 1000 hPa):
- $\rightarrow$  All volume flow values (m<sup>3</sup>/h) and consumption values indicated in the display are related to 20 °C, 1000 hPa (according to ISO 1217 intake condition)
- $\rightarrow$  0 °C and 1013 hPa (=standard cubic meter) can also be entered as a reference.
- $\rightarrow$  Do not enter the operation pressure or the operation temperature under reference conditions!

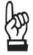

3 Short-form instruction manual dew point set DS 400

## 3.1 Connection diagram for DS 400 with FA 5xx

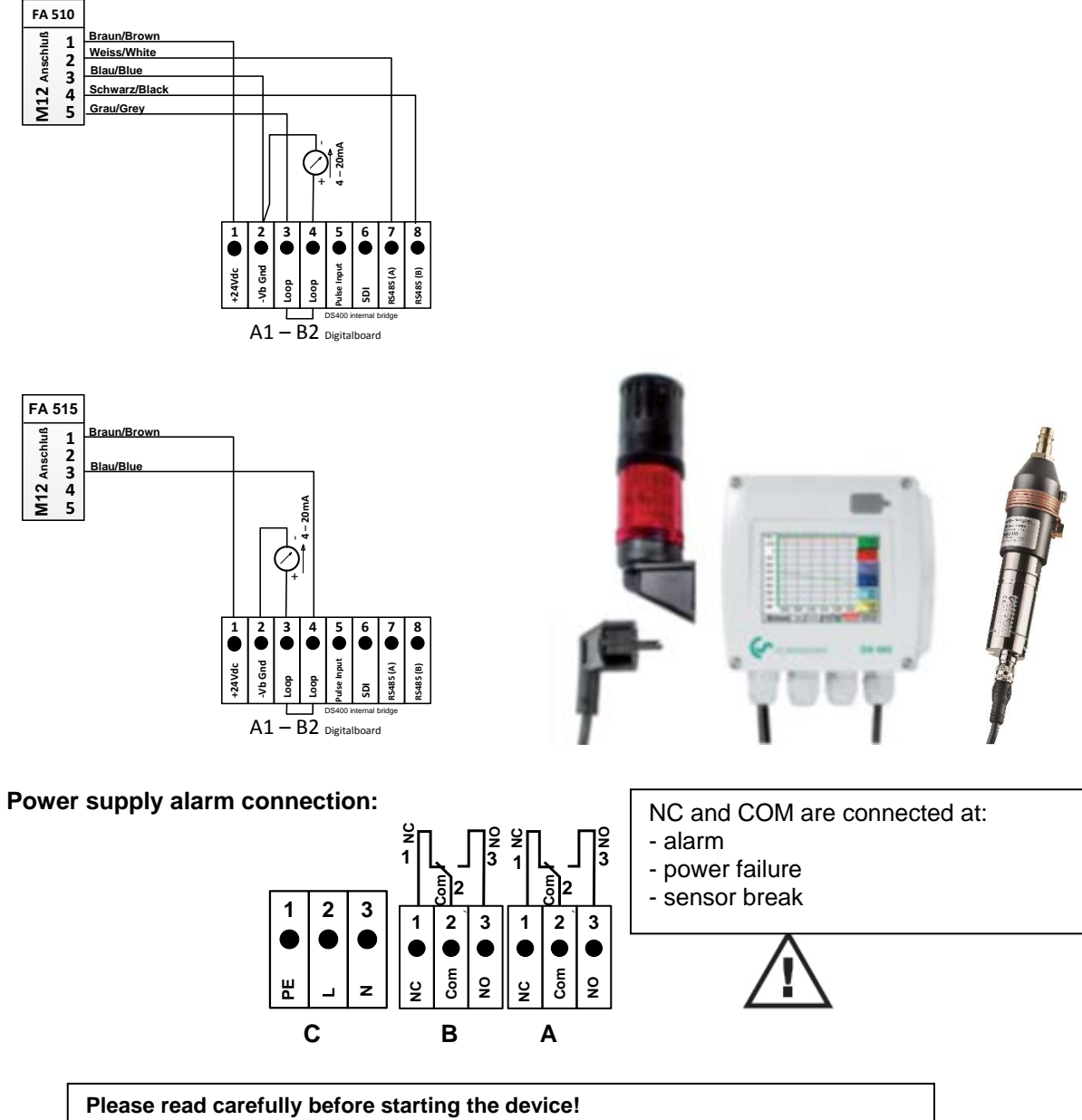

1. Attention: Do not exceed pressure range of > 50 bar with standard version. (Up to 350 bar in case of special version).

2. Important: Before installation briefly bleed the compressed air in order to remove condensate and particles. This prevents soiling of FA 410. Standing air leads to long measuring times.

#### 3.2 Dew point set DS 400 with alarm unit (option)

- Dew point set ready for plug in and fully configured, no further adjustments necessary.

- Alarm values are programmed on our premises:

Dew point set -20...+50 °Ctd to alarm 1: 8 °Ctd, alarm 2: 12 °Ctd Dew point set -80...+20 °Ctd to alarm 1: -40 °Ctd, alarm 2: -35 °Ctd in case of alarm unit option: Alarm 1 continuous red light Alarm 2 buzzer

The alarm values can easily be changed within the DS 400

(Settings  $\rightarrow$  Sensor settings  $\rightarrow$ A1  $\rightarrow$  Alarm see also chapter <u>13.2.2.4 Alarm-Settings</u>).

Connection diagram Option alarm unit

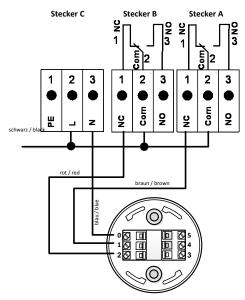

Base Light Modul

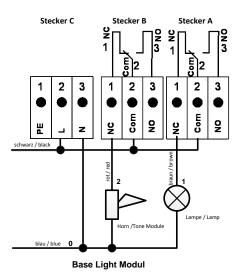

## 4 Application area

Our long-term hands-on experience in measurement and control technology was implemented in the new DS 400.

From recording of the measured data, automatic sensor identification, indication on a big colour screen, alerting, storage up to remote read-out via web server, all that is possible with DS 400. By means of the CS-Soft, software alarms can be sent via SMS or e-mail.

On the big 3.5' colour screen with touch panel, all information is available at a glance. The operation is very easy. All measured values, measured curves and threshold exceeding's are indicated. The progression of the curve, since the beginning of the measurement, can be viewed by an easy slide of the finger.

The huge difference to ordinary paperless chart recorders reveals in the easy initiation as well as in the evaluation of the measured data. All sensors are identified directly and powered by DS 400. Everything is matched and tuned.

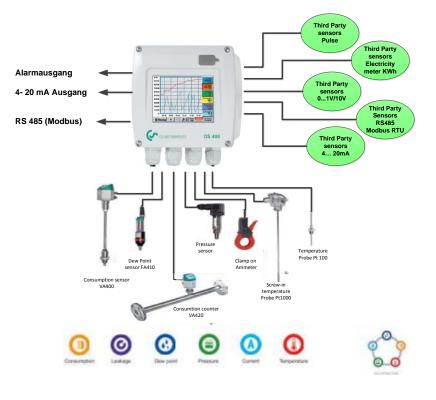

#### Versatile:

Up to 4 sensors, incl. all CS sensors (consumption, dew point, pressure, current, KTY, PT 100, PT 1000) are identified automatically by DS 400. Optional analogue sensors (0/4 - 20 mA, 0 - 1/10/30 V, pulse) can be configured easily and quickly. Digital sensors can be connected via RS 485, Modbus RTU and SDI.

#### Flexible:

Network-compatible and worldwide remote data transmission via Ethernet, integrated web server.

# Alarm relay / fault indication:

Up to 4 threshold values can be configured freely and allocated to 2 different alarm relay. Collective alarms are possible.

## 5 Intended use

The DS 400 data logger serves for the stationary measured data acquisition and storage of analogue and digital input signals.

The DS 400 data logger is exclusively designed and constructed for the proper application purpose that is described herein and must only be used correspondingly.

A check in order to ascertain whether or not the device is suitable for the chosen employment must be carried out by the user. It must be ensured that the medium is compatible with the components which come into contact with it. The technical data listed in the data sheet are binding.

Improper handling or operation outside the technical specifications is impermissible. Claims of any kind on the basis of improper use are excluded.

## 6 Technical data DS 400

| Dimensions of housing                                               | 118 x 115 x 98 mm                                                                                                    |  |  |  |  |
|---------------------------------------------------------------------|----------------------------------------------------------------------------------------------------|--|--|--|--|
| O and a stimula                                                     | 5 x PG12 for sensors and supply, alarm relay                                                                                                    |  |  |  |  |
| Connections                                                         | 1 x RJ 45 Ethernet connection                                                                                                    |  |  |  |  |
| Version panel mounting                                              | Cut-out panel 92 x 92 x 75 mm                                                                                                    |  |  |  |  |
| Weight                                                              | 545 g                                                                                                    |  |  |  |  |
| Material                                                            | Plastic , Front foil Polyester                                                                                                    |  |  |  |  |
| Protection level                                                    | IP44                                                                                                    |  |  |  |  |
| Sensor inputs                                                       | 4 (2x2) sensor inputs for analogue and digital sensors freely allocable.<br>Digital CS sensors for dew point and consumption with SDI interface<br>FA/VA 400 Series.<br>Digital third-party sensors RS 485/Modbus RTU, other bus systems<br>realizable on request.<br>Analogue CS sensors for pressure, temperature, clamp-on ammeters<br>preconfigured.<br>Analogue third-party sensors 0/4 – 20 mA, 0 - 1/10/30 V, pulse,<br>Pt100/Pt1000, KTY. |  |  |  |  |
| Power supply for sensors                                            | Output voltage:: 24 VDC ± 10%<br>Output current: a.) Digital-Board 120mA continuous operation / channel<br>b.) Analog-Board 120mA continuous operation for both<br>channels<br>Maximum output current over all channels: 280mA                                                                                                    |  |  |  |  |
| Interfaces                                                          | USB stick USB 2.0),<br>Ethernet TCP<br>RS 485 Modbus RTU,<br>SDI (Serial data Interface)<br>other bus systems on request, web server optional                                                                                                    |  |  |  |  |
| Outputs                                                             | Outputs 2 relay (max. switching voltage: 230 VAC / 30 VDC, Switching<br>current: min. 10mA, max. 3A) alarm management,<br>Relay freely programmable, collective alarm.<br>Analogue output, pulse in case of sensors with own signal output<br>looped, like e.g. VA/FA Series.                                                                                                    |  |  |  |  |
| Power supply                                                        | 100 – 240 VAC/50 – 60 Hz, max.power input: 23VA,<br>special version 24 VDC                                                                                                    |  |  |  |  |
| Battery <sup>1)</sup>                                               | CR 2032                                                                                                    |  |  |  |  |
| Colour screen                                                       | 3.5"-Touchpanel TFT transmissive, graphics, curves, statistics                                                                                                    |  |  |  |  |
| Accuracy                                                            | See sensor specifications                                                                                                    |  |  |  |  |
| Operating temperature                                               | 0 – 50 °C                                                                                                    |  |  |  |  |
| Storage temperature                                                 | -20 bis +70°C                                                                                                    |  |  |  |  |
| Data Logger<br>Memory size 4 GB SD memory card (micro<br>SD class4) | Optional                                                                                                    |  |  |  |  |
| Ethernet- and RS 485 Interface<br>(Modbus Protocol)                 | Optional                                                                                                    |  |  |  |  |
| Webserver<br>Galv. Isolated Impulse output (2x)                     | Optional<br>Optional                                                                                                    |  |  |  |  |
|                                                                     | attery Panasonic CR2032 / 3 V / 225 mAb                                                                                                    |  |  |  |  |

 $^{1)}$  Lithium manganese dioxide battery, Panasonic CR2032 / 3 V / 225 mAh

## 7 Input signal

| Input signal                              |                  |                                                                   |
|-------------------------------------------|------------------|-------------------------------------------------------------------|
|                                           | Measuring range  | 0 – 20 mA / 4 – 20 mA                                             |
| Current signal<br>(0 – 20 mA / 4 – 20 mA) | Resolution       | 0,0001 mA                                                         |
| internal or external power supply         | Accuracy         | ± 0,03 mA ± 0,05 %                                                |
|                                           | Input resistance | 50 Ω                                                              |
|                                           | Measuring range  | 0 - 1 V                                                           |
| Voltage signal                            | Resolution       | 0,05 mV                                                           |
| (0 - 1V)                                  | Accuracy         | $\pm$ 0,2 mV $\pm$ 0,05 %                                         |
|                                           | Input resistance | 100 kΩ                                                            |
|                                           | Measuring range  | 0 - 10 V/30 V                                                     |
| Voltage signal                            | Resolution       | 0,5 mV                                                            |
| (0 - 10 V / 30 V)                         | Accuracy         | $\pm$ 2 mV $\pm$ 0,05 %                                           |
|                                           | Input resistance | 1 MΩ                                                              |
|                                           | Measuring range  | -200 - 850 °C                                                     |
| RTD<br>Pt100                              | Resolution       | 0,1 °C                                                            |
|                                           | Accuracy         | ± 0,2 °C at -100 - 400 °C<br>± 0,3 °C (further range)             |
|                                           | Measuring range  | -200 - 850 °C                                                     |
| RTD<br>Pt1000                             | Resolution       | 0,1 °C                                                            |
| 11000                                     | Accuracy         | ± 0,2 °C at -100 - 400 °C<br>± 0,3 °C ( further range )           |
| Pulse                                     | Measuring range  | minimal pulse length 100 µs<br>frequency 0 - 1 kHz<br>max. 30 VDC |

## 8 Cable cross-section

## 8.1 Power supply 100 - 240 VAC, 50 - 60 Hz, special version 24 VDC:

Cable cross section power supply: 0,75 mm<sup>2</sup>

## 8.2 Sensor circuit points/Output signal:

AWG16 – AWG28, cable cross-sections: 0,14 - 1,5 mm<sup>2</sup> Cable gland clamping Range: 4-8mm

## 9 Panel / Wall mounting

The instrument can either been mounted into a panel or - if ordered with the optional wall casing - on a wall. Please refer to the drawings below for details.

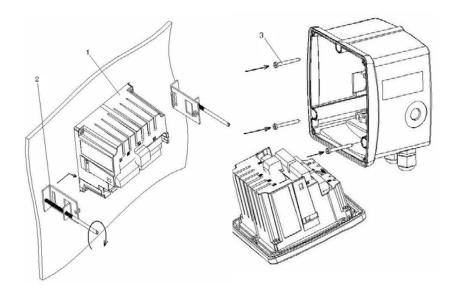

Figure: Panel and wall mountable housing

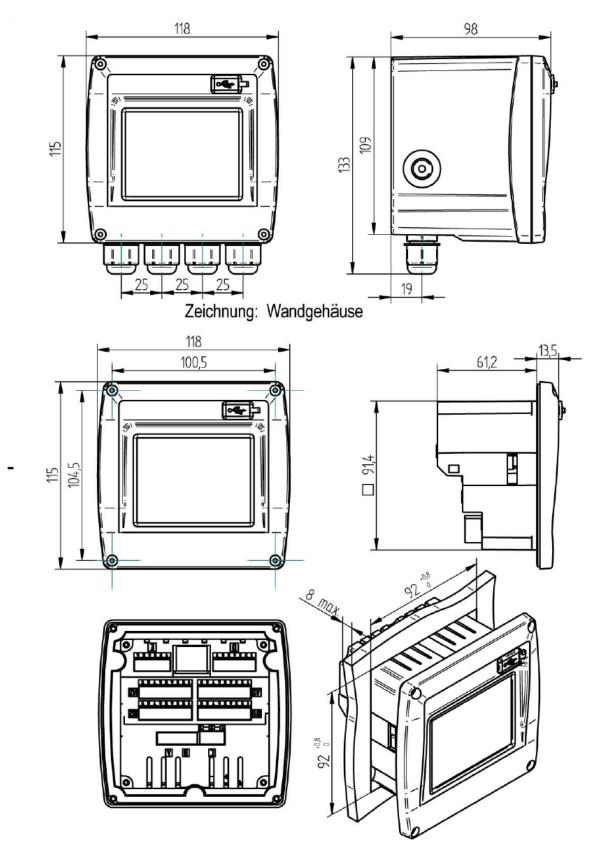

Figure : Housing for panel mounting

## 10 Connection diagrams DS 400

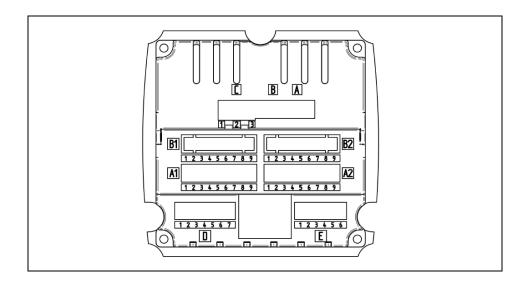

10.1 Connections Inputs "A1 – B2" (Analog- und Digital-Channels)

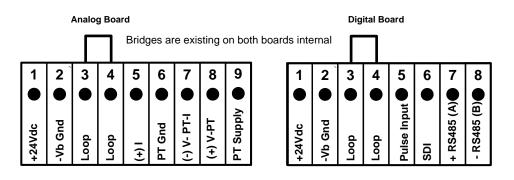

Depending on selected variant following combinations are possible:

| combination<br>Channel | 1 | 2 | 3 | 4 | 5 | 6 |
|------------------------|---|---|---|---|---|---|
| A1                     | D | D | D | А | А | А |
| A2                     | D | D | D | А | А | А |
| B1                     |   | D | А |   | А | D |
| B2                     |   | D | А |   | А | D |

D = Digital-Channel A = Analog-Channel

10.2 Connection input "D" (galv. isolated Impulse output / Impulse signal forwarding support pins )

10.2.1 Basic version (Support pins for impulse forwarding)

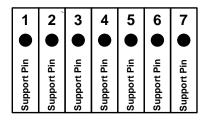

### 10.2.2 Option gal. isolated impulse

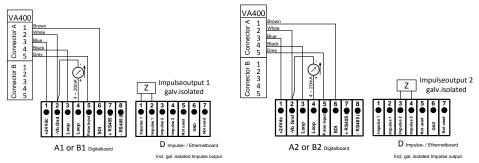

For systems with 2 digital boards (2x2 digital channels) on pulse output 1 could be used either pulse input A1 or B1, as well as for pulse output 2 either pulse input A2 or B2.

It is not possible pulse to switch pulse input A1 or B1 on pulse output 2 or pulse input A2 or B2 on pulse output 1.

Parallel wiring of the pulse inputs A1 and A2 u.B1 u.B2 is not allowed.

### 10.3 Connection input "E" (RS485 -- Modbus) (Slave Output)

| 1      | 2         | 3         | 4      | 5         | 6         |
|--------|-----------|-----------|--------|-----------|-----------|
|        | •         | ●         | ●      | ●         | ●         |
| Common | RS485 (B) | RS485 (A) | Common | RS485 (B) | RS485 (A) |

### 10.4 Connection inputs "A - C" 'Power supply and 2x Alarmrelais

Power supply: 90 - 260 VAC 50 - 60 Hz 2 x Alarm relays, max. 230VAC, 3A

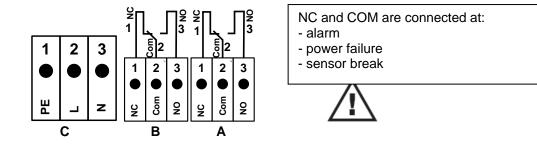

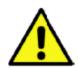

#### DANGER! Supply voltage!

When wiring the connecting lead, it must be ensured that the double or reinforced insulation be-tween the electric circuits that are dangerous in the case of contact and the contactable secondary circuit remains maintained.

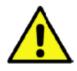

## NOTE!

The additional insulation must be suitable for a test voltage of 1500 V alternating current. The thickness of the insulation must be at least 0.016 inch. E.g. flexible insulating tubing, type BIS 85 (Bierther GmbH).

The additional insulation of the connecting leads (mains connection, alarm and indicator relays) can be implemented as follows:

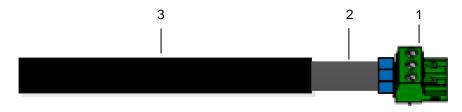

- (1) Terminals (connectors)
- (2) Flexible insulating tubing for the connecting leads
- (3) Connecting cable

## 11 Connection diagrams of the different sensor types

By/With consumption sensors and dew point sensors from CS Instruments there is the possibility to provide values as analogue current signal 4 - 20 mA for further working process. The measurement/reading of the current signal for an external PLC/ZLT or external third-party display is explained in the connection diagrams.

BY using of the CS Instruments connection cables 0553.0104 or 0553.0105 please follow pining

|                           | Pin 1 | Pin 2    | Pin 3 | Pin 4    | Pin 5       |
|---------------------------|-------|----------|-------|----------|-------------|
|                           | Brown | White    | Blue  | Black    | Grey        |
| Connector (A) VA/ FA 4xx  | SDI   | - VB     | + VB  | +I 420mA | NC          |
| Connector (A) VA500/VA520 | + VB  | Modbus A | - VB  | Modbus B | +l (4-20mA) |
| Connector FA 510          | + VB  | Modbus A | - VB  | Modbus B | +l (4-20mA) |
| Connector FA 515          | + VB  |          | - VB  |          |             |

\* NC = Not Connected

#### The following connection diagrams in Chapter 11 apply to A1 to B2!

## FA serial: dew point sensors from CS Instruments VA serial: consumption sensors from CS Instruments

#### 11.1 Connection for CS dew point sensors Series FA 415 / FA 300

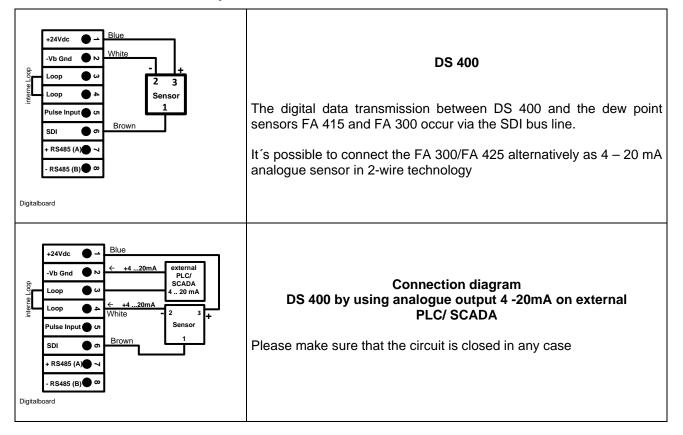

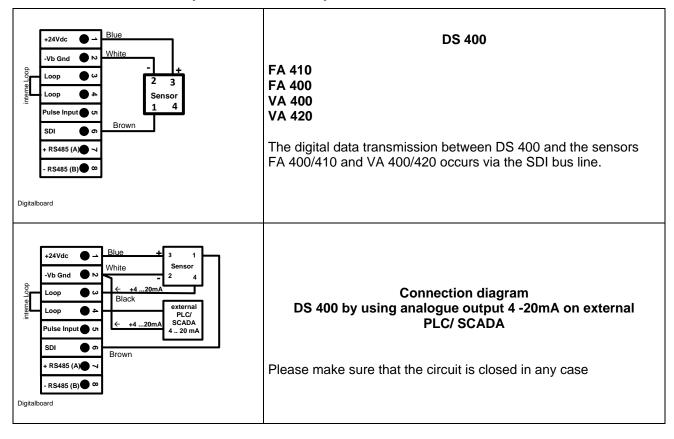

### 11.2 Connection for dew point- and consumption sensors, series FA/VA 400

#### 11.3 Connection for dew point- and consumption sensors, series FA/VA 5xx

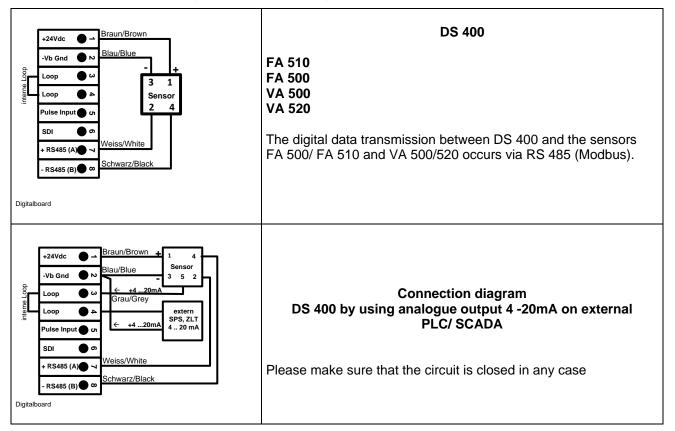

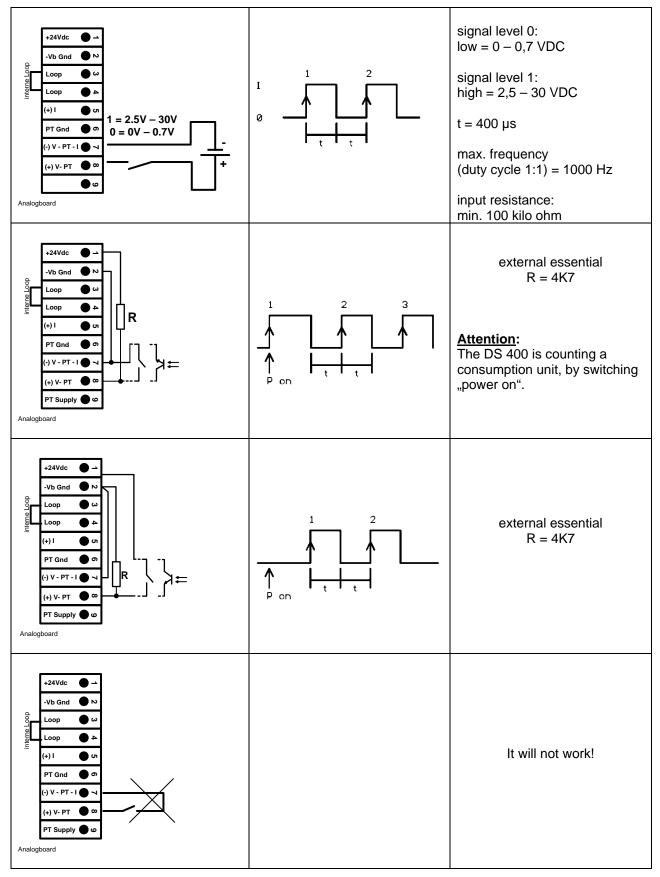

#### 11.4 Connection pulse sensors

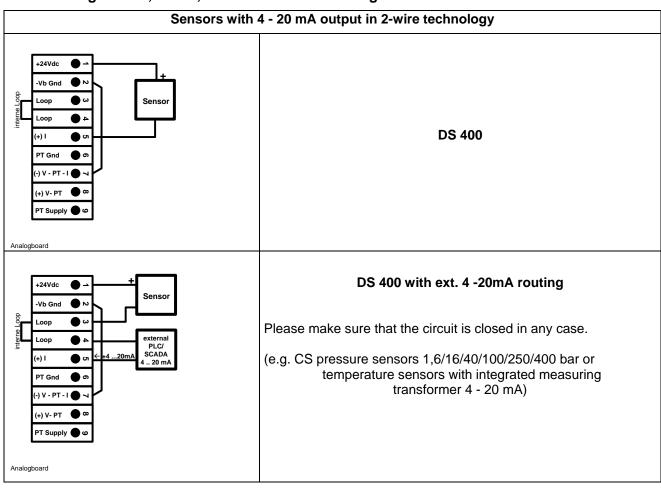

#### 11.5 Analogue two-, three-, and four-wire current signal

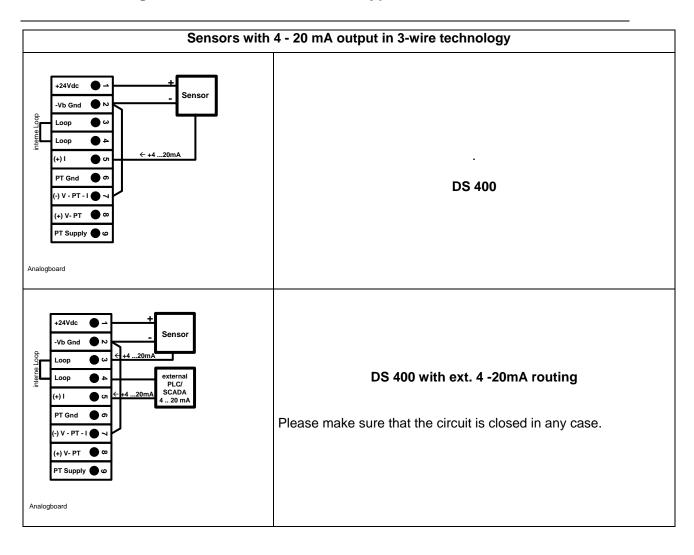

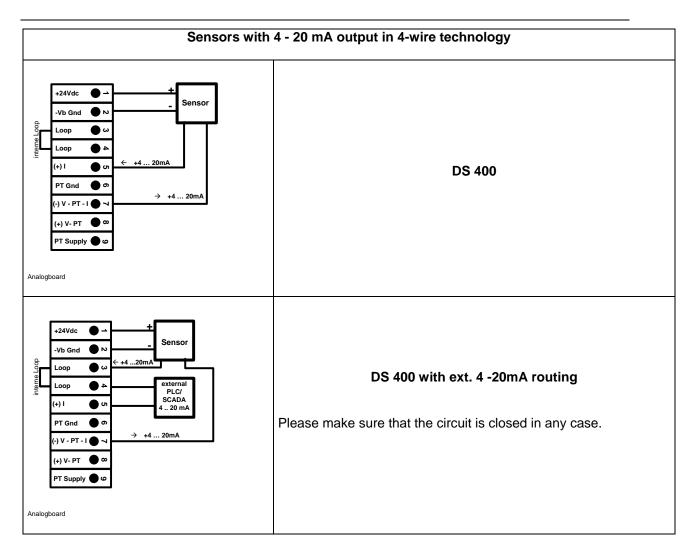

#### 11.6 Three- and four-wire power supply 0 - 1/10/30 VDC

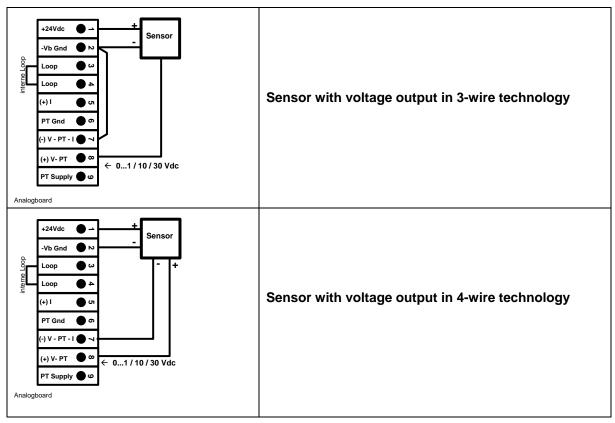

### 11.7 Two-, three-, and four-wire connector pin assignments for PT100/PT1000/KTY81

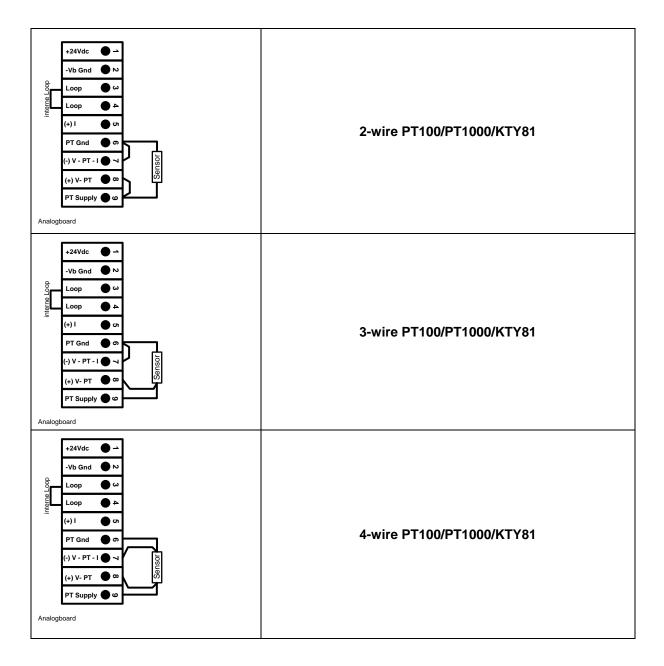

### 11.8 Connection with RS485

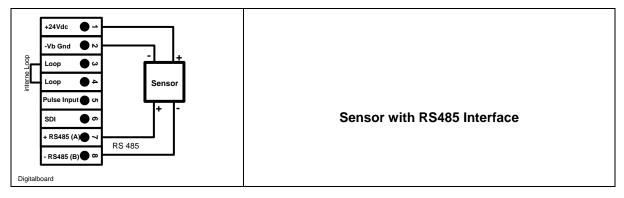

## 12 Connect the DS 400 with a PC

#### Important:

The IP addresses of PC and DS 400 must be statically assigned (DHCP off) and have to be in the same network.

If the IP-address of the DS 400 has changed, you have to reboot!

Remark:

IP-address of the DS 400: See chapter, <u>13.2.3.3 Network-Settings</u> Reboot the DS 400: See chapter, <u>13.2.3.7.6 Factory-Reset</u>

The DS 400 can be connected with the PC by a crossover cable, which has a RJ45 plug on each side, or an Ethernet cable with a crossover adapter.

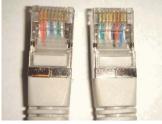

Crossover-Cable with RJ45-plug

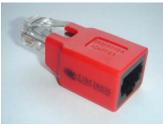

Crossover-Adapter

After connecting the DS 400 via a suitable cable to the PC, you can make graphical and tabular data evaluations with the CS Soft Basic software.

#### Windows PC's, network settings:

<u>Windows 7:</u> Start  $\rightarrow$  Control Panel  $\rightarrow$  Network and Sharing Center  $\rightarrow$  adapter  $\rightarrow$  Networking  $\rightarrow$  Properties  $\rightarrow$ Internet Protocol Version 4 (TCP/IPv4)  $\rightarrow$  Use the Following IP address  $\rightarrow$  enter IP address and Subnet mask After this: OK  $\rightarrow$  OK  $\rightarrow$  Close

Windows Vista:

Start  $\rightarrow$  Control Panel  $\rightarrow$  Network and Sharing Center  $\rightarrow$ Network connection  $\rightarrow$  Networking $\rightarrow$  Properties  $\rightarrow$  Internet Protocol Version 4 (TCP/IPv4)  $\rightarrow$  Use the Following IP address  $\rightarrow$  enter IP address and Subnet mask After this: OK  $\rightarrow$  OK  $\rightarrow$  Close

Windows XP:

Start  $\rightarrow$  Properties  $\rightarrow$  Control Panel  $\rightarrow$  Network connection  $\rightarrow$  Networking  $\rightarrow$  Properties  $\rightarrow$  Internet Protocol Version 4 (TCP/IPv4)  $\rightarrow$  Use the Following IP address  $\rightarrow$  enter IP address and Subnet mask After this: OK  $\rightarrow$  OK  $\rightarrow$  Close

## 13 Operation DS 400

The operation is largely self-explanatory and menu-driven via the touch panel. The selection of the respective menu items occur via short "tapping" with the finger or a soft round pen.

#### <u>Attention</u>: Please use no pens or other objects with sharp edges! The foil can be damaged!

After sensors are connected, they also have to be configured.

Inputs or changes can be made with all white deposit fields. The measured values can be represented as a curve or values.

Words in green font refer mainly to the pictures in the section of the chapter, but also on important menu paths or menu items that are related to be in green font.

The menu navigation is generally in a green font!

The table of contents and chapter references in blue font contain links to the respective chapter title.

#### 13.1 Main menu (Home)

From the main menu, you can reach every available item.

#### 13.1.1 Initialization

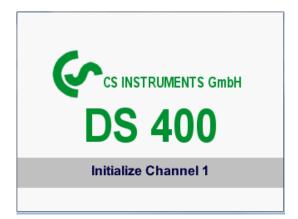

After switching on the DS 400, all channels are initialized and the main menu will appear.

<u>Attention</u>: For the first initiation, there may be no channels preset!

Please see chapter 13.2.2 Sensor Settings then select appropriate configurations and set!

#### 13.1.2 Main menu after initialization

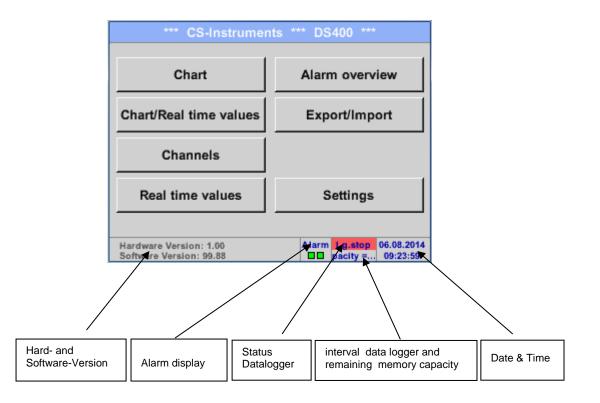

#### Important:

Before the first sensor setting is made, the language and time should be set!

#### Remark:

Chapter <u>13.2.3.1 Language</u> Main → Settings → Device Settings → Set Language

Chapter <u>13.2.3.2 Date & Time</u> Main → Settings → Device Settings → Date & Time

#### 13.2 Settings

#### The settings are all protected by a password! Settings or changes are generally confirmed with OK!

#### Remark:

If you go back to main menu and then again one of the setting menus is called, you must enter the password again.

#### Main menu → Settings

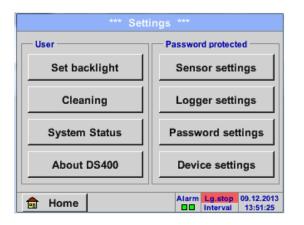

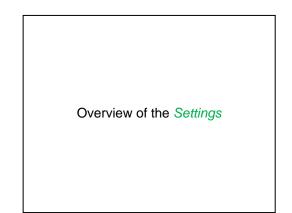

#### 13.2.1 Password-Settings

Main menu → Settings → Password settings

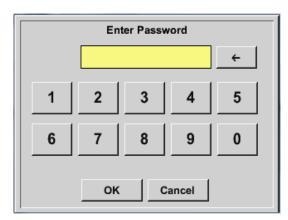

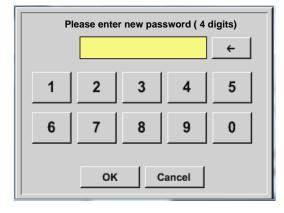

Factory settings for password at the time of delivery: 0000 (4 times zero).

If required, the password can be changed in the *Password settings*.

The new password must be entered two times in a row and in each case confirmed with *OK* 

If an incorrect password is entered there appears *Enter password* or *New password repeat* in red font.

If you can't remember the password, please use Master password in order to enter a new password.

#### Remark:

The master password is supplied together with the instrument's documentation.

#### 13.2.2 Sensor-Settings

#### Important:

Sensors from CS Instruments are generally pre-configured and can be connected directly to a free sensor channel!

| A1   |                                                                                                    |  |  |  |  |  |
|------|----------------------------------------------------------------------------------------------------|--|--|--|--|--|
| frei |                                                                                                    |  |  |  |  |  |
| A2   |                                                                                                    |  |  |  |  |  |
| frei |                                                                                                    |  |  |  |  |  |
| Back | Virtual Ch.         Alarm         Lg.stop         18.06.2013           Image: align of the state of the state o |  |  |  |  |  |

#### Main menu → Settings → Sensor settings

An overview of the available channels appears after entering the password. Depending on the version 2 or 4 channels.

**Remark:** Usually no channels preset!

#### Remark:

Depending on selected variant following combinations are possible:

| combination<br>Channel | 1 | 2 | 3 | 4 | 5 | 6 |
|------------------------|---|---|---|---|---|---|
| A1                     | D | D | D | А | А | А |
| A2                     | D | D | D | А | А | А |
| B1                     |   | D | А |   | А | D |
| B2                     |   | D | А |   | А | D |

D = Digital-Channel A = Analog-Channel

#### 13.2.2.1 Choice of the sensor type (For example type CS-Digital sensor)

#### Main menu → Settings → Sensor settings → A1

| **** Channel A1 **** - 0.0 V<br>- 0.mA |                                                                                                    |
|----------------------------------------|----------------------------------------------------------------------------------------------------|
| Type No Sensor<br>No Value defined     | If still no sensor has been configured, the <i>Type No Sensor</i> appears.<br>By pushing the description field <i>Type No Sensor</i> the list of sensor types appears (see next step). |
| OK Cancel                              |                                                                                                    |

Main menu  $\rightarrow$  Settings  $\rightarrow$  Sensor settings  $\rightarrow$  A1 $\rightarrow$  Type description field  $\rightarrow$  CS-Digital

| Select Type of Digital Channel |            |          |  |
|--------------------------------|------------|----------|--|
|                                | CS-Digital |          |  |
| CS-Digital                     | Modbus     | PM7x/2x  |  |
| PC400                          | PM600      | PM600_US |  |
| ESMn-D6                        | FA5xx      | VA5xx    |  |
| No Sensor                      |            |          |  |
| OK Cancel Custom Sensor        |            |          |  |

| Now the <i>Type</i> <b>CS</b> - <b>Digital</b> is selected for the VA/FA 400 series and confirmed by pressing |
|----------------------------------------------------------------------------------------------------|
| the OK button.                                                                                                |
|                                                                                                    |

#### 13.2.2.2 Name the measurement data and define the decimal places

#### Remark:

The *Resolution* of the decimal places, the *Short Name* and *Value Name* are found under the **Tool button**!

Tool Button:

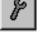

Main menu → Settings → Sensor settings → A1 → Tool Button

| Parame   | ter Channel A1 V | /alue 1 (Unit °C) |
|----------|------------------|-------------------|
| Value Na | me: A1a          | _                 |
| Short Na | me: A1a          |                   |
| Resoluti | on: 1.000        | < > <b>°C</b> < > |
|          | ок с             | Cancel            |

For the recorded *Value* there can be entered a *Name* with 10 characters and later in menu item *Graphics/Real time values* it is easier to identify it. Otherwise the *Name* is, for example, A1a. The channel name is *A1* and *a* is the first measurement data at the channel, the Second *b* and the Third *c*. The *Resolution* of the decimal places is simply adjustable by pushing right and left (0 to 5 decimal places).

#### 13.2.2.3 Recording measurement data

Main menu → Settings → Sensor settings → A1 → Record Button

| ***             | * Channel A1 *** | ~ 0.0 V<br>~ 0 mA |
|-----------------|------------------|-------------------|
| Type CS-Digital | Name             |                   |
| Record          |                  | Alarm             |
| 🖌 🦹 A1a         | 0.000 ltr/min    |                   |
| 🖌 🦹 A1b         | 2345678 Itr      | >                 |
| 🖌 🦹 A1c         | <b>0.00</b> m/s  |                   |
| OK Car          | ncel             | Info              |

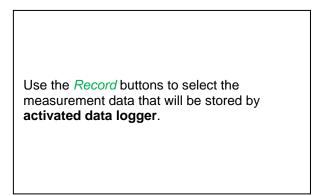

#### Attention:

Before the selected measurement data are recorded, the data logger must be activated after the settings (See chapter <u>13.2.11 Logger settings (data logger</u>)).

#### 13.2.2.4 Alarm-Settings

#### Main menu → Settings → Sensor settings → A1 → → Alarm-Button

#### By pushing an alarm button, the following window appears:

| Alarm settings for channel A1 (A1a) |             |                   |              |
|-------------------------------------|-------------|-------------------|--------------|
| Upper limit —                       | Value<br>°C | Hysteresis<br>+/- | Relay<br>1 2 |
| Alarm 1                             | 0.000       | 0.000             |              |
| Alarm 2                             | 0.000       | 0.000             |              |
| Lower limit                         |             |                   |              |
| Alarm 1                             | 0.000       | 0.000             |              |
| Alarm 2                             | 0.000       | 0.000             |              |
| ок                                  | Cancel      | Set               | up Delay     |

In the alarm settings an *Alarm 1* and *Alarm 2* incl. *Hysteresis* can be entered for each channel.

In the menu *Alarm overview* (can be reached from the main menu), the alarm settings are clearly represented.

Main menu  $\rightarrow$  Settings  $\rightarrow$  Sensor settings  $\rightarrow$  A1  $\rightarrow$   $\rightarrow$  Alarm-Button  $\rightarrow$  Alarm-1- und Alarm-2-buttons + Relays-buttons

| Simulation Scree | en                                  |                   |              |
|------------------|-------------------------------------|-------------------|--------------|
| Alarm            | Alarm settings for channel A1 (A1a) |                   |              |
| Upper limit -    | Value<br>°C                         | Hysteresis<br>+/- | Relay<br>1 2 |
| Alarm 1 🖌        | 100.000                             | 0.000             | ТО           |
| Alarm 2 🖌        | 110.000                             | 0.000             | ТО           |
| Lower limit      |                                     |                   |              |
| Alarm 1 🖌        | 75.000                              | 0.000             | <b>T1</b>    |
| Alarm 2 🖌        | 85.000                              | 0.000             | <b>T1</b>    |
| ок               | Cancel                              | Set               | tup Delay    |

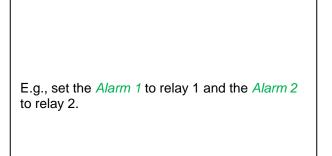

#### Main menu → Settings → Sensor settings → A1 → Alarm-Button → Relay-buttons

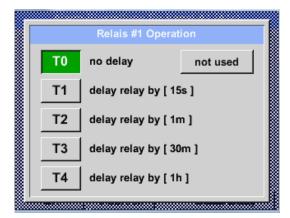

It is possible to select from 5 different delays.

T0 is preset to no delay.

The delays (T1 to T4) are free definable but are common valid for all relays.

Main menu → Settings → Sensor settings → A1 → Alarm-Button → Setup Delay

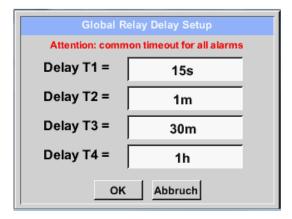

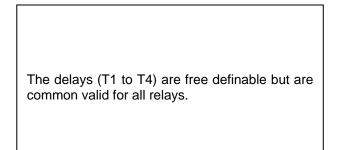

By changing the text field values the new delay

Delay T0 is preset and can't be changed and it is

Same procedure for the remaining delay times

time could be defined. Here for Delay T1.

Confirmation by pressing the OK button.

an immediate alarm.

T2-T4 is to apply.

#### Main menu → Settings → Sensor settings → A1 → Alarm-Button → description field Delay T1

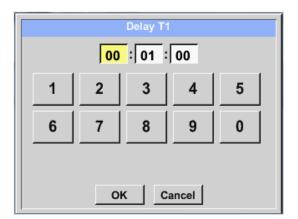

#### Main menu → Settings → Sensor settings → A1

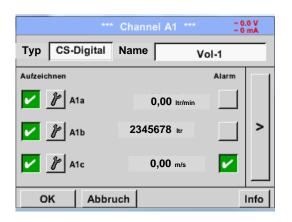

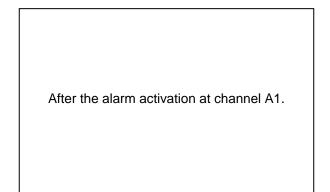

#### Remark:

After confirm with OK, the font is black again and the values and settings are accepted.

## 13.2.2.5 More Settings (scale analogue output)

Main menu → Settings → Sensor settings → A1→ arrow right (2.page) → More settings

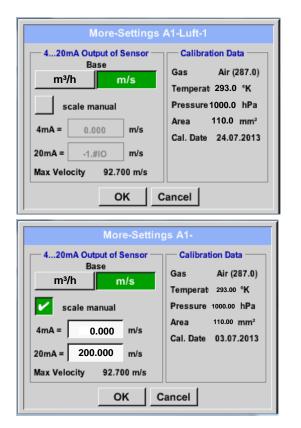

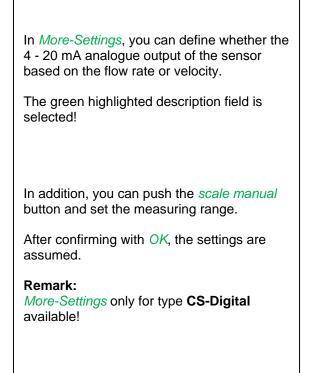

## The settings finished by pushing the OK button!

## Remark:

After confirming with OK, the font is black again and the values and settings are accepted.

## 13.2.2.6 Dew Point Sensor FA 400 / FA 410 of type CS-Digital (SDI Bus)

First step: choose an unused sensor channel Main menu → Settings → Sensor settings → A1

Second step: choose type CS-Digital (inserted Digital board for A1/A2) Main menu  $\rightarrow$  Settings  $\rightarrow$  Sensor settings  $\rightarrow$  A1  $\rightarrow$  Type description field  $\rightarrow$  CS-Digital

| Select Type of Digital Channel         CS-Digital         CS-Digital       Modbus       PM710         PC400       PM600       PM600_US         ESMn-D6       FA5xx       VA5xx         No Sensor       OK       Cancel       Custom Sensor                                                                                                    | Now the <i>Type CS-Digital</i> is selected for the VA/FA 400 series and confirmed by pressing the <i>OK</i> button.                                                     |
|----------------------------------------------------------------------------------------------------|----------------------------------------------------------------------------------------------------|
| **** Channel A1     **** 20.0 V       Type     CS-Digital       Name     Taupunkt       Record     Alarm                                                                                                    | The DS 400 detects if the connected concer                                                                                                    |
| Image: Ala and Alb and Alb and | The DS 400 detects, if the connected sensor<br>is a flow or dewpoint sensor of <b>CS</b><br><b>Instruments</b> and set the CS-Digital subtype<br>automatically correct. |

Now, a Name, the alarm settings (See chapter 13.2.2.4 Alarm settings) and recording settings (See chapter 13.2.2.3 Recording measurement data), and the Resolution of the decimal places (See chapter 13.2.2.2 Name measurement data and define the decimal places) can be determined.

#### Main menu → Settings → Sensor settings → A1 → Type description field

| 0/24 | ← Cir        |   |   |   |   |   |   |   |   |  |  |  |
|------|--------------|---|---|---|---|---|---|---|---|--|--|--|
| 1    | 2            | 3 | 4 | 5 | 6 | 7 | 8 | 9 | 0 |  |  |  |
| q    | w            | е | r | t | z | u | i | 0 | р |  |  |  |
| а    | s            | d | f | g | h | j | k | Ι | + |  |  |  |
| у    | x            | c | v | b | n | m | , |   | - |  |  |  |
| AB   | ABC Abc @#\$ |   |   |   |   |   |   |   |   |  |  |  |
|      | OK Cancel    |   |   |   |   |   |   |   |   |  |  |  |

25,03 °C

Min/Max

Third step: confirm with OK two times

| It is possible to enter a name with 24 characters. |
|----------------------------------------------------|
|                                                    |

οк

A1c

Cancel

## 13.2.2.7 Flow sensor VA 400 / VA 420 of type CS-Digital (SDI Bus)

First step: choose an unused sensor channel Main menu  $\rightarrow$  Settings  $\rightarrow$  Sensor settings  $\rightarrow$  A1

**Second step:** choose type CS-Digital (inserted Digital board for A1/A2) Main menu  $\rightarrow$  Settings  $\rightarrow$  Sensor settings  $\rightarrow$  A1  $\rightarrow$  Type description field  $\rightarrow$  CS-Digital

| Select Type of Digital Channel         CS-Digital         CS-Digital       Modbus       PM710         PC400       PM600       PM600_US         ESMn-D6       FA5xx       VA5xx         No Sensor       OK       Cancel       Custom Sensor | Now the <i>Type</i> <b>CS-Digital</b> is selected for the VA/FA 400 series and confirmed by pressing the <i>OK</i> button.                    |
|----------------------------------------------------------------------------------------------------|----------------------------------------------------------------------------------------------------|
| *** Channel A1     ***     ~0.0 V<br>~ 0 mÅ       Type     CS-Digital     Name     Taupunkt       Record     Alarm     Alarm       Image: Alarm     7,26 °Ctd     Image: Alarm                                                             | The DS 400 detects, if the connected sensor<br>is a flow or dewpoint sensor of <b>CS</b><br><b>Instruments</b> and set the CS-Digital subtype |

Now, a *Name*, the alarm settings (See chapter <u>13.2.2.4 Alarm settings</u>) and recording settings (See chapter <u>13.2.2.3 Recording measurement data</u>), and the *Resolution* of the decimal places (See chapter <u>13.2.2.2 Name measurement data and define the decimal places</u>) can be determined.

automatically correct.

#### Main menu $\rightarrow$ Settings $\rightarrow$ Sensor settings $\rightarrow$ A1 $\rightarrow$ Type description field

| 0/24 | ← Cir        |   |   |   |   |   |   |   |   |  |  |  |
|------|--------------|---|---|---|---|---|---|---|---|--|--|--|
| 1    | 2            | 3 | 4 | 5 | 6 | 7 | 8 | 9 | 0 |  |  |  |
| q    | w            | е | r | t | z | u | i | 0 | р |  |  |  |
| а    | s            | d | f | g | h | j | k | Ι | + |  |  |  |
| у    | X            | c | ۷ | b | n | m | , |   | - |  |  |  |
| AB   | ABC Abc @#\$ |   |   |   |   |   |   |   |   |  |  |  |
|      | OK Cancel    |   |   |   |   |   |   |   |   |  |  |  |

31,35 %RH

25,03 °C

Min/Max

🌮 A1b

οк

A1c

Cancel

Third step: confirm with OK two times

| It is possible to enter a name with 24 characters. |
|----------------------------------------------------|
|----------------------------------------------------|

Main menu → Settings → Sensor settings → A1→ arrow right (2.page) → diameter description field

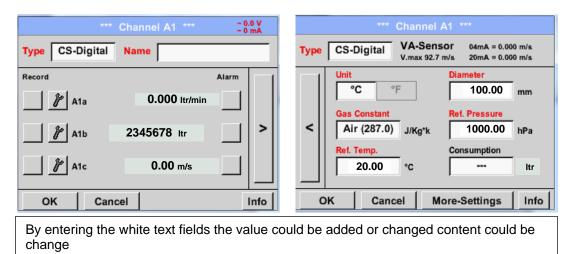

Main menu → Settings → Sensor settings → A1→ arrow right (2.page) → diameter description field

|   |      | Diamete | r     |     |   |
|---|------|---------|-------|-----|---|
|   | 27.5 |         | ÷     | Cir | 1 |
| 1 | 2    | 3       | 4     | 5   | e |
| 6 | 7    | 8       | 9     | 0   | 1 |
|   |      |         |       |     | F |
|   |      |         |       | · · | g |
|   | 0    | к с     | ancel |     |   |

| Important:<br>The <i>inner diameter</i> of flow tube can be<br>entered here, if this was not automatically<br>correctly set. |
|----------------------------------------------------------------------------------------------------|
| In                                                                                                    |
| Please confirm by pressing the <i>OK</i> button and go back with <i>arrow left (1.page).</i>                                 |

#### Important:

The *inner diameter* should be entered as precisely as possible, because otherwise the measurement results are not correct!

There is no uniform standard for the tube inner diameter! (Please, inquire at the manufacturer or measure by your own !) Main menu → Settings → Sensor settings → A1→ arrow right (2.page) → Gas Constant description field

| Air (287.0) | CO2 (188.9) | N2O (187.8) |  |
|-------------|-------------|-------------|--|
| N2 (296.8)  | O2 (259.8)  | NG (446.0)  |  |
| Ar (208.0)  | He          | H2          |  |
| C3H8        | CH4         |             |  |

| A preset selection of suitable Gas Constants. |
|-----------------------------------------------|
|                                               |

#### Remark:

After confirm with OK, the font is black again and the values and settings are accepted.

## Attention:

Reference temperature and reference pressure (factory setting 20 °C, 1000 hPa): All volume flow values (m<sup>3</sup>/h) and consumption values indicated in the display are related to 20 °C, 1000 hPa (according to ISO 1217 intake condition) 0 °C and 1013 hPa (= standard cubic meter) can also be entered as a reference. Do not enter the operation pressure or the operation temperature under reference conditions!

## 13.2.2.8 Dew Point Sensor FA 500 / FA 510 of type FA 5xx (RS 485 Modbus)

**First step:** choose an unused sensor digital channel Main menu  $\rightarrow$  Settings  $\rightarrow$  Sensor settings  $\rightarrow$  A1

**Second step:** choose type FA 5xx (inserted Digital board for A1/A2) Main menu  $\rightarrow$  Settings  $\rightarrow$  Sensor settings  $\rightarrow$  A1  $\rightarrow$  Type description field  $\rightarrow$  FA 5xx

| Select Type of Digital Channel |        |              |  |  |  |  |  |  |  |
|--------------------------------|--------|--------------|--|--|--|--|--|--|--|
| FA5xx                          |        |              |  |  |  |  |  |  |  |
| CS-Digital                     | Modbus | PM710        |  |  |  |  |  |  |  |
| PC400                          | PM600  | PM600_US     |  |  |  |  |  |  |  |
| ESMn-D6                        | FA5xx  | VA5xx        |  |  |  |  |  |  |  |
| No Sensor                      |        |              |  |  |  |  |  |  |  |
| OK Can                         | cel C  | ustom Sensor |  |  |  |  |  |  |  |

Now the *Type FA 5xx* is selected for the FA 5xx series and confirmed by pressing the *OK* button.

Now, a *Name*, the alarm settings (See chapter <u>13.2.2.4 Alarm settings</u>) and recording settings (See chapter <u>13.2.2.3 Recording measurement data</u>), and the *Resolution* of the decimal places (See chapter <u>13.2.2.2 Name measurement data and define the decimal places</u>) can be determined.

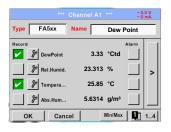

| 0/24 | 0/24         |   |    |   |   |      |   |   |   |  |  |  |
|------|--------------|---|----|---|---|------|---|---|---|--|--|--|
| 1    | 2            | 3 | 4  | 5 | 6 | 7    | 8 | 9 | 0 |  |  |  |
| q    | w            | е | r  | t | z | u    | i | 0 | р |  |  |  |
| a    | s            | d | f  | g | h | j    | k | Ι | + |  |  |  |
| у    | x            | с | ۷  | b | n | m    | , |   | - |  |  |  |
| AB   | ABC Abc @#\$ |   |    |   |   |      |   |   |   |  |  |  |
|      |              |   | ок |   |   | ance | ł |   |   |  |  |  |

Input of a name, please enter the text field "Name".

It is possible to enter a name with max. 24 characters.

Confirmation by pressing the **OK**-button.

| *** Cha       | annel A1 ***            | ~ 0.0 V<br>~ 0 mA |
|---------------|-------------------------|-------------------|
| Type FA5xx Na | me Dew                  | Point             |
| Record        |                         | Alarm             |
| 🖌 🦻 DewPoint  | 3.33 °Ctd               |                   |
| 🖋 Rel.Humid.  | 23.313 %                |                   |
| 🖌 🦻 Tempera   | 25.85 °C                |                   |
| Abs.Hum       | 5.6314 g/m <sup>3</sup> |                   |
| OK Cancel     | Min/Max                 | · <b>1</b> 14     |

The connection with the FA 5xx sensor is done after confirmation by pressing *"OK"*.

## 13.2.2.8.1 Settings Dew point sensor FA 500 / FA 510

## 13.2.2.8.1.1 Unit selection for temperature and humidity

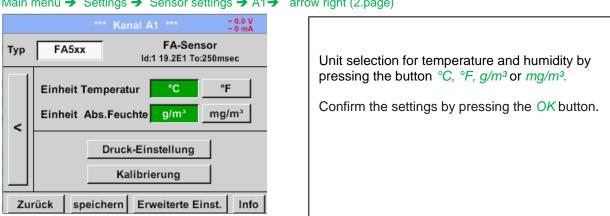

#### Main menu $\rightarrow$ Settings $\rightarrow$ Sensor settings $\rightarrow$ A1 $\rightarrow$ arrow right (2.page)

## 13.2.2.8.2 Definition of the System pressure (relative pressure value)

Actual there are 2 possibilities to define system pressure (input as relative pressure value)

- System pressure as a fixed value
- System pressure taken over from an external pressure sensor

#### Main menu $\rightarrow$ Settings $\rightarrow$ Sensor settings $\rightarrow$ A1 $\rightarrow$ arrow right (2.page) $\rightarrow$ Pressure Setting $\rightarrow$ Fixed

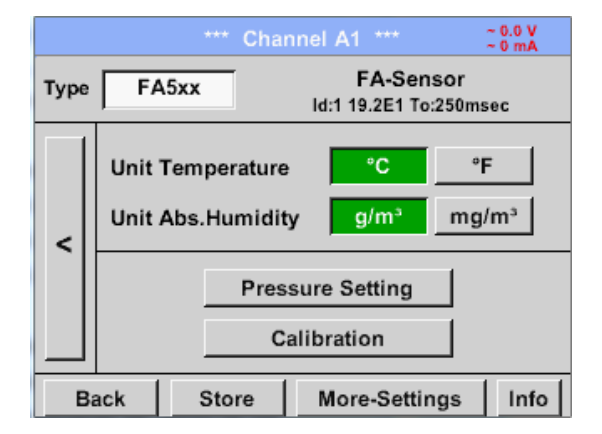

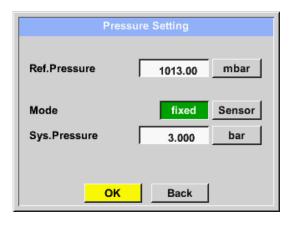

The definition of the fixed value system pressure value is done by activating the button "fixed", but this is only required in case a ext. pressure probe is connected. The value is entered in the corresponding text field. The unit can be freely selected, selection

menu is opened by pressing the corresponding button units

Confirm the settings by pressing the OK button.

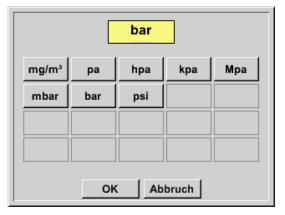

Main menu → Settings → Sensor settings → A1→ arrow right (2.page)→Pressure Setting → Sensor

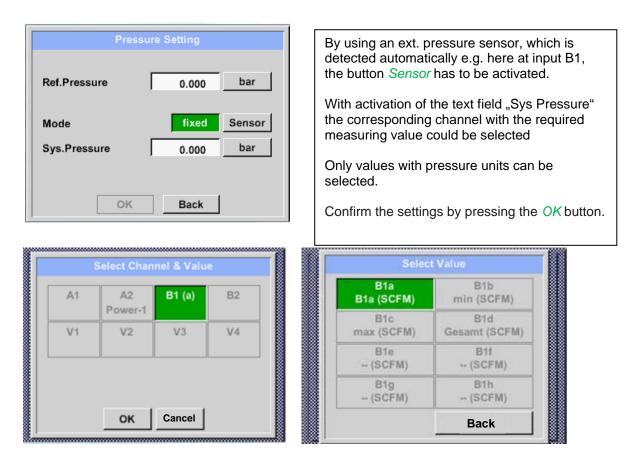

## 13.2.2.8.3 Definition of Reference pressure (absolute pressure value)

Main menu → Settings → Sensor settings → A1→ arrow right (2.page)→Pressure Setting → Textfield Ref.Pressure

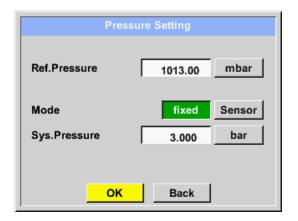

| Reference pressure is the pressure for that the dew point in relaxation will be back-calculated. |
|--------------------------------------------------------------------------------------------------|
| Default- Value is 1013 mbar (Atm. Pressure).                                                     |
| Confirm the settings by pressing the OK button.                                                  |
|                                                                                                  |
|                                                                                                  |

## 13.2.2.8.4 Calibration

Main menu → Settings → Sensor settings → A1→ arrow right (2.page)→ Calibration

| Calibration                                               |                                                                                                    |
|-----------------------------------------------------------|----------------------------------------------------------------------------------------------------|
| Realtime Value 26.45 °Ctd                                 | Here, a one-point calibration can be performed.                                                            |
| Reference Value   °Ctd     Calibrate   Reset              | For that purpose, please enter in the text box " <i>Reference Value</i> " the new correct dew point value. |
| Counter<br>0 Back 0.000 %rH                               |                                                                                                    |
| Calibration                                               |                                                                                                    |
| Realtime Value 103.556 °Ctd                               | Then by pressing the "Calibration" button taking over the inserted reference value.                        |
| Reference Value 20.000 °Ctd                               | Calibration can be put back to factory setting by pressing <i>"Reset".</i>                                 |
| Calibrate Reset                                           | For each performed calibration, the counter is increased by 1.                                             |
| Counter     Δ rel.Humid.       0     Back       0.000 %rH |                                                                                                    |

## 13.2.2.8.5 More Settings Analogue output 4-20mA

Main menu → Settings → Sensor settings → A1→ arrow right (2.page)→ More-Settings → 4-20mA

•

•

•

| None            | Temp *C  | Temp °F   | rH     | DP °C                  |
|-----------------|----------|-----------|--------|------------------------|
| DP "F           | AbsHu(g) | AbsHu(mg) | HumGrd | VapRat                 |
| SatVapPr        | ParVapPr | ADP 'C    | ADP *F |                        |
| F               |          |           |        | ErrorVal.              |
| 4mA =<br>20mA = | -80.000  | °C<br>°C  |        | ErrorVal.<br>420<br>22 |

This menu allows the adjustment / assignment of the measurement value and the scaling of the analogue output.

Selection of the measurement value by selecting the appropriate measured value key in this example, " $DP \circ C$ " for dew point ° Ctd.

In text fields "4mA" and "20mA" the appropriate scaling values are entered, here from -80 ° Ctd (4mA) to -20 ° Ctd (20mA).

With "Error Val" is determined what is output in case of error at the analog output.

- <3.6 Sensor error / System error
  - 22 Sensor error / System error
- 4..20 Output according Namur (3.8mA 20.5 mA)
  < 4mA to 3.8 mA Measuring range under range</li>
  >20mA to 20.5 mA Measuring range exceeding

## 13.2.2.9 Flow sensor of type VA 5xx (RS 485 Modbus)

**First step:** choose an unused sensor digital channel Main menu  $\rightarrow$  Settings  $\rightarrow$  Sensor settings  $\rightarrow$  A1

Second step: choose type VA 5xx (inserted Digitalboard for A1/A2) Main menu → Settings → Sensor settings → A1 → Type description field → VA 5xx

| Select     | t Type of Digital ( | Channel       |                                                          |
|------------|---------------------|---------------|----------------------------------------------------------|
| [          | VA5xx               |               |                                                          |
| CS-Digital | Modbus              | PM710         | Now the <i>Type</i> <b>VA 5xx</b> is selected for the VA |
| PC400      | PM600               | PM600_US      | 5xx series and confirmed by pressing the OK button.      |
| ESMn-D6    | FA5xx               | VA5xx         |                                                          |
| No Sensor  | ]                   |               |                                                          |
| OK Car     | ncel                | Custom Sensor |                                                          |

Now, a *Name*, the alarm settings (See chapter <u>13.2.2.4 Alarm settings</u>) and recording settings (See chapter <u>13.2.2.3 Recording measurement data</u>), and the *Resolution* of the decimal places (See chapter <u>13.2.2.2 Name measurement data and define the decimal places</u>) can be determined.

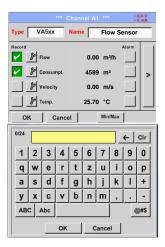

Input of a name, please enter the text field *"Name".* 

It is possible to enter a name with max. 24 characters.

Confirmation by pressing the **OK**-button.

| ***        | Channel A1 *** | ~ 0.0 V<br>~ 0 mA |
|------------|----------------|-------------------|
| Type VA5xx | Name Flow      | Sensor            |
| Record     |                | Alarm             |
| Flow       | 0.00 m³/h      |                   |
| Consumpt.  | 4589 m³        |                   |
| P Velocity | 0.00 m/s       |                   |
| 🎢 🎢 Temp.  | 25.70 °C       |                   |
| OK Cano    | cel Min/Ma     | x                 |

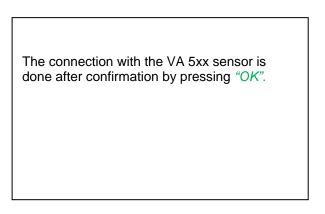

## 13.2.2.9.1 Settings for Flow sensor VA 5xx

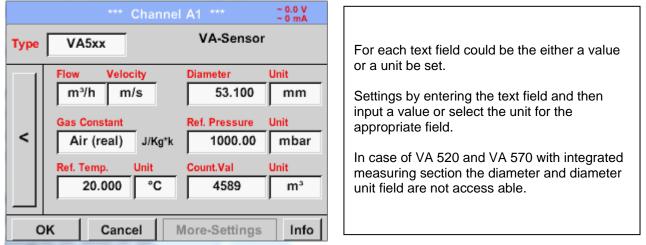

Main menu  $\rightarrow$  Settings  $\rightarrow$  Sensor settings  $\rightarrow$  A1 $\rightarrow$  arrow right (2.page)

#### 13.2.2.9.1.1 Diameter settings

Main menu → Settings → Sensor settings → A1→ arrow right (2.page) → diameter description field Main menu → Settings → Sensor settings → A1→ arrow right (2.page) → diameter unit field

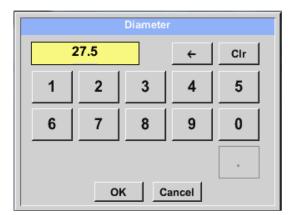

| Important:<br>The <i>inner diameter</i> of flow tube can be<br>entered here, if this was not automatically<br>correctly set. |  |
|----------------------------------------------------------------------------------------------------|--|
| In                                                                                                    |  |
| Please confirm by pressing the OK button and go back with <i>arrow left (1.page).</i>                                        |  |

#### Important:

The *inner diameter* should be entered as precisely as possible, because otherwise the measurement results are not correct!

There is no uniform standard for the tube inner diameter! (Please, inquire at the manufacturer or measure by your own !)

#### 13.2.2.9.1.2 Gas Constant settings

Main menu → Settings → Sensor settings → A1→ arrow right (2.page) → Gas Constant description field

|            | Air (real)  |             |
|------------|-------------|-------------|
| Air (real) | CO2 (real)  | H2 (real)   |
| NO2 (real) | CO2 (188.9) | N2O (187.8) |
| N2 (296.8) | O2 (259.8)  | NG (446.0)  |
| Ar (208.0) |             |             |
|            | OK Cano     | el          |

| All gases marked in blue and with (real) have   |
|-------------------------------------------------|
| been a real gas calibration curve stored in the |
| sensor.                                         |

Select the gas you require and confirm selection by pressing *OK* button.

#### Attention:

Reference temperature and reference pressure (factory setting 20 °C, 1000 hPa): All volume flow values (m<sup>3</sup>/h) and consumption values indicated in the display are related to 20 °C, 1000 hPa (according to ISO 1217 intake condition) 0 °C and 1013 hPa (= standard cubic meter) can also be entered as a reference. Do not enter the operation pressure or the operation temperature under reference conditions!

#### 13.2.2.9.1.3 Definition of the reference conditions

Here, the desired measured media reference conditions for pressure and temperature can be defined

Main menu → Settings → Sensor settings → A1→ arrow right (2.page) → Ref. Pressure description field

Main menu → Settings → Sensor settings → A1→ arrow right (2.page) → Ref. Pressure Unit description field

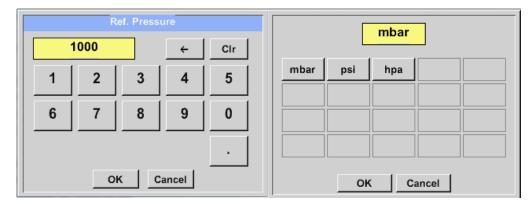

Main menu → Settings → Sensor settings → A1→ arrow right (2.page) → Ref. Temp. description Field Main menu → Settings → Sensor settings → A1→ arrow right (2.page) → Ref. Temp. Unit description Field

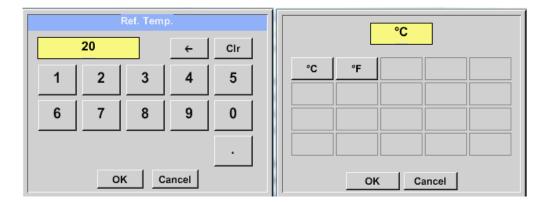

#### 13.2.2.9.1.4 Definition Unit of flow and velocity

Main menu → Settings → Sensor settings → A1→ arrow right (2.page) → Flow description Field

Main menu → Settings → Sensor settings → A1→ arrow right (2.page) → Velocity description Field

|        |         | m³/h   |         |       |     |      | m/s |       |  |
|--------|---------|--------|---------|-------|-----|------|-----|-------|--|
| m³/h   | Nm³/h   | m³/min | Nm³/min | ltr/h | m/s | Nm/s | fpm | SFPM  |  |
| Nltr/h | ltr/min | NI/min | ltr/s   | NI/s  |     |      |     |       |  |
| cfm    | SCFM    | kg/h   | kg/min  | kg/s  |     |      |     |       |  |
| kW     |         |        |         |       |     |      |     |       |  |
|        | Oł      | (      | ancel   |       |     | ок   | c   | ancel |  |

#### 13.2.2.9.1.5 Definition consumption counter value and consumption unit

Main menu → Settings → Sensor settings → A1→ arrow right (2.page) → Count Val. description Field

Main menu → Settings → Sensor settings → A1→ arrow right (2.page) → Count Val. Unit description Field

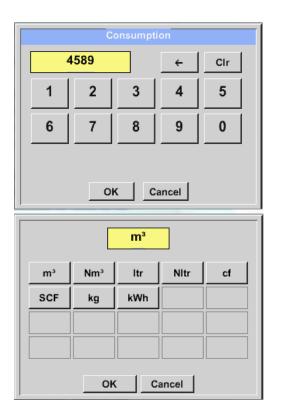

The sensor allows taking over a starting counter value. Inserting the value by entering the *"Count. Val."* text field.

In the Count. Val. Unit field different units could be used. Selection by activation of the *"Count. Val. Unit"* text field

In case the counter value unit will be changed only the consumption counter value will be recalculated to the appropriate unit.

Selection to confirm selection by pressing *OK* button.

Important! When the counter reach 100000000 m<sup>3</sup> the counter will be reset to zero.

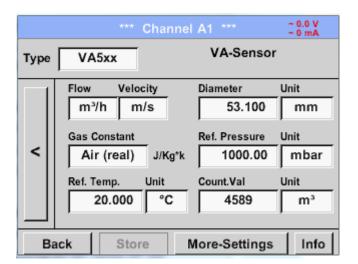

#### Remark:

After confirmation with OK, the font is black again and the values and settings are accepted

## 13.2.2.9.2 Settings analogue output 4-20mA of VA 5xx

```
Main menu \rightarrow Settings \rightarrow Sensor settings \rightarrow A1 \rightarrow arrow right (2.page) \rightarrow More-Settings \rightarrow 4-20mA Ch1
```

•

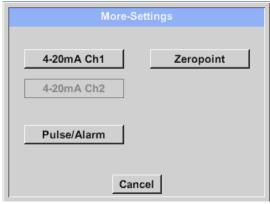

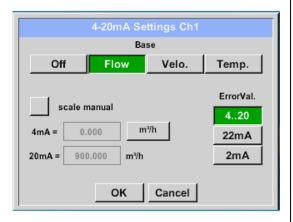

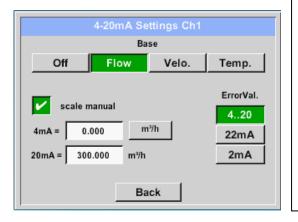

This menu allows the adjustment / assignment of the measurement value and the scaling of the analogue output by pressing the "4-20mA Ch1" button.

Selection of the analogue output measurement value by activating the appropriate measured value key in this example, *"Flow"*.

Possible outputs are flow, velocity and temperature. In case of no use, please select "*Off*".

The analogue output scaling have to possibilities, automatic scaling (default) and a manual scaling by the user. Auto scaling is based on the calibration settings, means 4mA is set to zero and the 20mA value is based on the max. settings here 900m<sup>3</sup>/h

A "manual scaling" needs an activation of the "*scale manual*" button.

In text fields "4mA" and "20mA" the appropriate scaling values are entered, here from zero m<sup>3</sup>h (4mA) to 300 m<sup>3</sup>/h (20mA).

With "*Error Val*" it is determined what is the output in case of an error at the analogue output.

- 2 mA Sensor error / System error
- 22 mA Sensor error / System error
  - 4..20 Output according Namur (3.8mA 20.5 mA)
     4mA to 3.8 mA Measuring range under range
     >20mA to 20.5 mA Measuring range exceeding

Inputs / changes to be confirmed with "OK" button. Return to main menu with "Back".

## Sensor - Settings / VA 5xx

## 13.2.2.9.3 Settings Pulse / Alarm output of VA 5xx

Main menu → Settings → Sensor settings → A1 → arrow right (2.page) → More-Settings → Pulse / Alarm

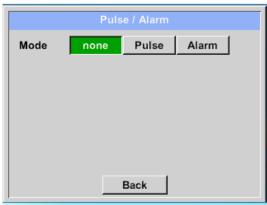

The pulse output of the VA 5xx could be set functionally as pulse output or alarm output.
Function to activate by pressing either the *"Pulse"* or *"Alarm"* button.
In case of no use, please select *"none"*.
Inputs / changes to be confirmed with *"OK"* button. Return to main menu with *"Back"*.

Main menu → Settings → Sensor settings →A1 → arrow right (2.page) → More-Settings → Pulse

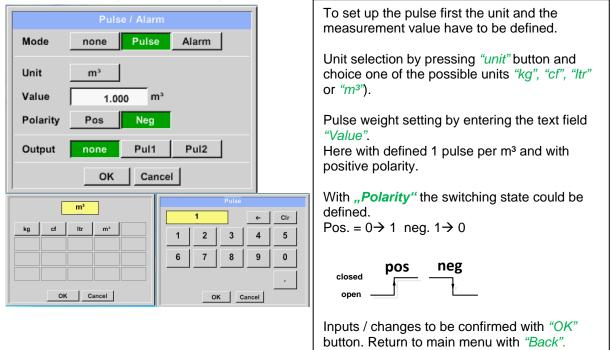

Furthermore, the DS400 also offers the option to provide the pulses, galvanically isolated, directly, this requires the option boards "Pulse" or "Ethernet"

The output of the pulses can alternatively be made at plug "D" on pulse 1 or pulse 2. However, the pulse outputs can only be assigned once.

# Main menu $\rightarrow$ Settings $\rightarrow$ Sensor settings $\rightarrow$ A1 $\rightarrow$ arrow right (2.page) $\rightarrow$ More-Settings $\rightarrow$ Pulse $\rightarrow$ output $\rightarrow$ Imp1 or. Imp 2

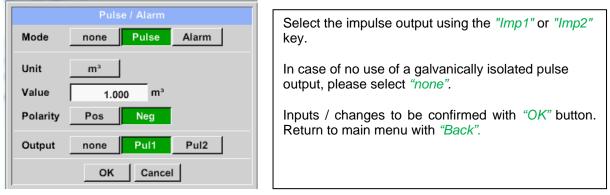

#### Main menu → Settings → Sensor settings → A1 → arrow right (2.page) → More-Settings → Alarm

|           | Pulse / Ala | arm       |     |
|-----------|-------------|-----------|-----|
| Mode      | none Pul    | se Alarm  |     |
| Unit      | °C          |           |     |
| Value     | 55.000 +/-  | 2.000 °C  |     |
| Limit     | High Lo     | w         |     |
|           | окс         | ancel     |     |
|           |             | Alarm     |     |
|           |             | 55 ←      | Clr |
| cfm Itr/s | m³/h m/s °F | 1 2 3 4   | 5   |
| °C kg/s   | kg/min      | 6 7 8 9   | 0   |
|           |             |           |     |
| ок        | Cancel      | OK Cancel |     |

In case of use the pulse output as alarm following definitions needs to be set:

Unit selection by pressing *"unit"* button and choice one of the possible units *"cfm"*, *"ltr/s"*, *"m3/h"*, *"m/s" "*, *"°F "*, *"°C" "*, *"kg/s" or "*, *"kg/min"*).

Alarm value setting by entering the text fields *"Value"*.

The limits *"High*" or *"Low"* defines when the alarm is activated, selecting by pressing the appropriate button High: Value over limit Low: Value under limit

Inputs / changes to be confirmed with "OK" button. Return to main menu with "Back".

## 13.2.2.9.4 Settings ZeroPoint or Low Flow Cut off for VA 5xx

#### Main menu → Settings → Sensor settings → A1 → arrow right (2.page) → More-Settings → Zeropoint

| 2           | ero Setup |      |
|-------------|-----------|------|
| Actual Flow | 2.045     |      |
| ZeroPoint   |           |      |
| CutOff      |           | -    |
| Reset       |           |      |
|             | 1         |      |
|             | Back      |      |
|             |           |      |
| Ze          | ero Setup |      |
| Actual Flow | 2.045     | m³/h |
| ZeroPoint   | 2.045     | m³/h |
| CutOff      |           | m³/h |
| Reset       |           |      |
|             |           |      |
| OK          | Cancel    |      |
| Ze          | ero Setup |      |
| Actual Flow | 2.045     | m³/h |
| ZeroPoint   |           | m³/h |

10.000

Cancel

m³/h

With these function following adjustments for the sensor VA 5xx could be done:

#### Zeropoint:

When, without flow, the installed sensor shows already a flow value of > 0 m<sup>3</sup>/h herewith the zero point of the characteristic could be reset

#### Cutoff:

With the low-flow cut off activated, the flow below the defined "LowFlow Cut off" value will be displayed as 0 m<sup>3</sup>/h and not added to the consumption counter.

For Zero Point the text field "ZeroPoint" to enter and insert the displayed actual flow, here 2.045

For inserting low flow cut-off value activate the text field "CutOff" and insert the required value, here 10.

With the Reset" button all entries could be set back to zero.

Inputs / changes to be confirmed with "OK" button. Return to main menu with "Back".

CutOff

Reset

ок

#### 13.2.2.10 Configuration of Analog-Sensors

Applicable only at DS 400 variants with an analogue board equipped.

A brief overview of the possible *Type* of settings with examples.

Except CS-Digital, see chapter <u>13.2.2.1 Choice of the sensor types (For example type CS-Digital sensor)</u> and <u>13.2.2.6 Dewpoint sensor with type CS-Digital.</u>

The *Alarm-settings, Record button*, the *Resolution* of the decimal places, *Short Name* or *Value Name*) are all described in chapter <u>13.2.2 Sensor settings</u>.

#### 13.2.2.10.1Type 0 - 1/10/30 Volt und 0/4 - 20 mA

Main menu → Settings → Sensor settings → B1 → Type description field → 0 - 1/10/30 V

| Raw: 420.09 | °C Cha   | nnel B1 | ***  | ~ 0<br>~ 0 | .0 V<br>mA |
|-------------|----------|---------|------|------------|------------|
| Type 0 -    | 10 V Nar | me      |      |            |            |
| Record      | la       | 210.0   | 5 °c | Alarm      | >          |
| ок          | Cancel   |         |      |            | Info       |

| Please see the scale of the sensor (here for example Type <b>0</b> - <b>10V</b> corresponds to 0 - 250 ° C) from the data sheet of the connected sensor. |
|----------------------------------------------------------------------------------------------------|
| By <i>Scale 0V</i> enter the lower and by <i>Scale10V</i> the upper scale value.                                                                         |

## Main menu $\rightarrow$ Settings $\rightarrow$ Sensor settings $\rightarrow$ B1 $\rightarrow$ arrow right (2.page)

|      | ***          | Channel B1 *** | ~ 0.0 V<br>~ 0 mA |
|------|--------------|----------------|-------------------|
| Туре | 0 - 10 V     |                |                   |
|      | Unit         | °C             |                   |
|      | Scale 0V     | Scale 10V      |                   |
|      | 0.000        | 250            | .000 °C           |
| <    | Offset       | 0.000 °C       |                   |
|      | (Offset) S   | et Value to    | Reset             |
|      | set Total to |                | Power             |
| C    | K Cano       | el             | Info              |

|      | *** Channel B1 *** 20.0 V                                                                    |
|------|----------------------------------------------------------------------------------------------|
| Туре | 0 - 10 V                                                                                     |
| <    | Unit °C Scale 0V Scale 10V 0.000 °C 0// ct                                                   |
|      | Offset     0.000 °C       (Offset) Set Value to     Reset       set Total to     ***   Power |
| B    | ack Info                                                                                     |

By *Scale 0V* enter the lower and by *Scale10V* the upper scale value

The Sensor Supply Voltage is switched On, if it's required by the sensor type, otherwise off (no green hook).

Please confirm by pressing the *OK* button.

It is possible to define an Offset-Value. With the Set Value to-button (Offset) you enter it. The positive or negative difference of the Offset will be displayed.

By pressing the *Reset*-button the *Offset* will be deleted.

|        |       | °C           | P       | Edit  |
|--------|-------|--------------|---------|-------|
| °C     | °F    | %RH          | °Ctd    | °Ftd  |
| mg/kg  | mg/m³ | g/kg         | g/m³    | m/s   |
| Ft/min | m³/h  | m³/min       | ltr/min | ltr/s |
| cfm    | m³    | ltr          | cf      | ppm   |
| Page   | 0     | ( <b>C</b> i | ancel   |       |

| User_5 🎢 Edit                  |
|--------------------------------|
| User_2User_3User_4User_5User_6 |
| User_7User_8User_9User_1User_1 |
| User_1User_1User_1User_1User_1 |
|                                |
| Page OK Cancel                 |

A preset selection of suitable units by *Type 0 - 1/10/30* V and *0/4...20* mA.
The different pages could be displayed by pressing the *Page*-button.
In addition, *User* specific units could be defined
Here with the *Edit* button could analog to *description field* a User unit be defined.

Main menu → Settings → Sensor settings → B1 → Type description field →0/4 - 20 mA

| Raw:443.348 atm°C     | Channe | l B1 *** |         | 0 V<br>mA |
|-----------------------|--------|----------|---------|-----------|
| <b>Type</b> 4 - 20 mA | Name   | Mea      | asure 1 |           |
| Record                | 10     | ).55 bar | Alarm   | >         |
| OK Ca                 | ancel  |          |         | Info      |

| Here for example <i>Type</i> <b>4 - 20 mA</b> . |
|-------------------------------------------------|
|                                                 |

## Main menu → Settings → Sensor settings → B1 → arrow right (2.page)→ description field Unit

## 13.2.2.10.2 Type PT100x and KTY81

Main menu  $\rightarrow$  Settings  $\rightarrow$  Sensor settings  $\rightarrow$  B1  $\rightarrow$  Type description field  $\rightarrow$  PT100x

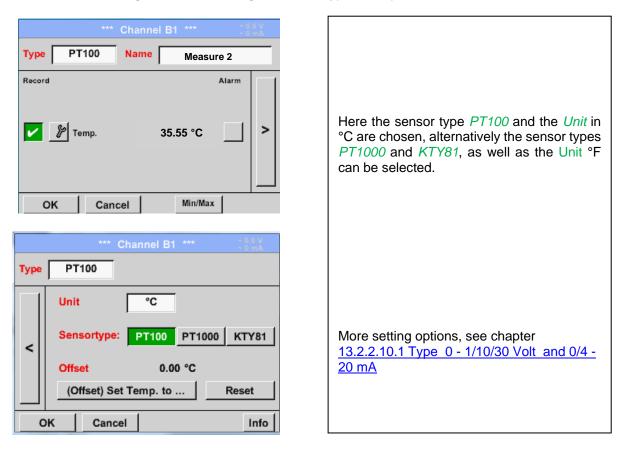

## 13.2.2.10.3 Type Pulse (Pulse ration)

Main menu  $\rightarrow$  Settings  $\rightarrow$  Sensor settings  $\rightarrow$  B1  $\rightarrow$  Type description field  $\rightarrow$  Type description field  $\rightarrow$  Pulse

|        |      | ***  | Chann | el B1 ** | *    | ~ 0<br>~ 0 | V 0.<br>mA |
|--------|------|------|-------|----------|------|------------|------------|
| Туре   | Ρι   | Ilse | Name  | P        | Neas | ure 3      |            |
| Record |      |      |       |          |      | Alarm      |            |
|        | РВ   | la   | 9     | 000 m³/h |      |            |            |
|        | ĵр в | 1b   | 3     | 67001 m  | 3    |            | >          |
|        | ĵР В | lc   |       | 50 Hz    |      |            |            |
| 0      | к    | Can  | cel   |          |      |            | Info       |

|      |      |        | Cha                     | nnel B1 |                  |     | 0.0 V<br>0 mA |
|------|------|--------|-------------------------|---------|------------------|-----|---------------|
| Туре | Pu   | Ilse   |                         |         |                  |     |               |
|      | 1 Pu | ilse = |                         | 0.005   | m³               |     |               |
| <    | Unit | Γ      | Pulse<br>m <sup>3</sup> |         | sumption<br>n³/h | Cou |               |
|      | Cou  | nter   |                         | 367001  | m <sup>3</sup>   | Pov | ver           |
|      | L    | _      |                         | 1       |                  | _   |               |
| C    | ж    | Car    | icel                    |         |                  |     | Info          |

Typically the value with unit of **1 Pulse** is standing on the sensor and can directly entered to the **1 Pulse** = description field.

## Remark:

Here, all description fields are already labeled or occupied.

#### Main menu $\rightarrow$ Settings $\rightarrow$ Sensor settings $\rightarrow$ B1 $\rightarrow$ arrow right (2.page) $\rightarrow$ Unit Pulses

|    |     | m³    |       |     |
|----|-----|-------|-------|-----|
|    | ltr | m³    | Nitr  | Nm³ |
| cf | Ncf | kg    | kWh   | PCS |
|    |     |       |       |     |
|    |     |       |       |     |
|    | ок  | ( _ C | ancel |     |

| By Unit Pulse you can choose between a flow volume or a power consumption unit |
|--------------------------------------------------------------------------------|
| flow volume or a power consumption unit.                                       |

Main menu → Settings → Sensor settings → B1 → arrow right (2.page) → Unit Consumption

| m³/h m³/h m³/h |           |  |  |
|----------------|-----------|--|--|
| m³/h           | m³/min    |  |  |
|                |           |  |  |
|                |           |  |  |
|                |           |  |  |
|                |           |  |  |
|                | OK Cancel |  |  |

Unit of current *Consumption* by *Type* **Pulse Remark:** Example with the unit cubic meters / hour.

| Main menu - | Settings -> | Sensor settings -> I | B1 🗲 | e arrow right (2.page) → Ui | nit Counter |
|-------------|-------------|----------------------|------|-----------------------------|-------------|
|             |             |                      |      |                             |             |

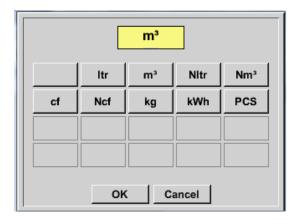

| The available Units for the Unit of Counter by <i>Type</i> <b>Pulse</b> |  |
|-------------------------------------------------------------------------|--|
| The <b>counter</b> can be set any time to any value you need.           |  |

More setting options, see chapter 13.2.2.10.1 Type 0 - 1/10/30 Volt and 0/4 - 20 mA!

## 13.2.2.10.4 Type "No Sensor"

Main menu → Settings → Sensor settings → B1 → Type description field → No Sensor

| *** Channel B1 ***         100 V<br>0 MA           Type         No Sensor |                                                                                          |
|---------------------------------------------------------------------------|------------------------------------------------------------------------------------------|
| No Value defined                                                          | Is used to declare a not currently needed channel as <i>No Sensor defined</i> .          |
| OK Cancel                                                                 |                                                                                          |
| A1 A2                                                                     |                                                                                          |
| unused unused                                                             |                                                                                          |
| B1 B2                                                                     | If you go to <i>Type <b>No Sensor</b> Back</i> , channels will appear as <i>unused</i> . |
| unused unused                                                             |                                                                                          |
| Back Virtual Ch. Alarm Lg.stop 09.07.2013                                 |                                                                                          |

## 13.2.2.11 Type Modbus

#### 13.2.2.11.1 Selection and activation of Sensor-Type Modbus

First Step: First step: choose an unused sensor channel Main menu  $\rightarrow$  Settings  $\rightarrow$  Sensor settings  $\rightarrow$  A1

Second step: choose type Modbus Main menu  $\rightarrow$  Settings  $\rightarrow$  Sensor settings  $\rightarrow$  A1  $\rightarrow$  Type description field  $\rightarrow$  Modbus

Third step: confirm with OK.

#### Main menu $\rightarrow$ Settings $\rightarrow$ Sensor settings $\rightarrow$ A1 $\rightarrow$ arrow right (2.page) $\rightarrow$ Va $\rightarrow$ use

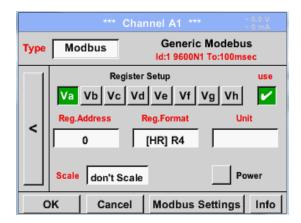

#### 13.2.2.11.2 Modbus Settings

Via Modbus it is possible to read out up to 8 Register-Values (from Input or Holding Register) of the sensor. Selection by the Register Tabs *Va* –*Vh* and activation by pressing of the corresponding *Use* button.

Main menu → Settings → Sensor settings → A1 → arrow right (2.page) → Modbus Settings →ID - Textfield

| Modbus Settings           |                           |      |       |      |      |
|---------------------------|---------------------------|------|-------|------|------|
| Modbus ID 1               |                           |      |       |      |      |
|                           |                           | Bau  | drate |      |      |
| 1200                      | 2400                      | 4800 | 9600  | 19.2 | 38.4 |
| F                         | Parity Stopbits Term Bias |      |       |      |      |
| none even odd 1 2 🖌       |                           |      |       |      |      |
| Response Timeout 100 msec |                           |      |       |      |      |
| OK Cancel Set to Default  |                           |      |       |      |      |

Please insert here the specified *Modbus ID* of the sensor, allowed values are 1 -247, (e.g., here *Modbus ID* = 22)

For setting the Modbus ID on the sensor please see sensor-datasheet.

In addition in the menu are the serial transmission settings *Baudrate, Stoppbit, Paritybit* and *Timeout* time to define.

In case that the DS400 is the end of the RS485 bussystem with activating *Term-* & *Bias-* button the required termination and biasing could be activated.

Confirmation by pressing **OK** button.

For resetting to the default values please press Set to Default.

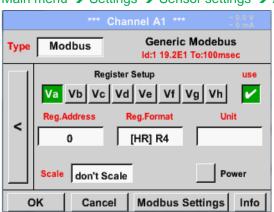

## Main menu $\rightarrow$ Settings $\rightarrow$ Sensor settings $\rightarrow$ A1 $\rightarrow$ Reg. Address description field

The measurement values are kept in the registers of the sensor and can be addressed via Modbus and read by the DS400. This requires setting the desired register addresses in the DS400.

Entering the register / data address is here in decimal with 0-65535.

#### Important:

Required is the correct register-address.

It should be noted that the register-number could be different to the register-address (Offset). For this please consult the sensor data sheet.

## Main menu → Settings → Sensor settings → A1 → Reg. Format description field

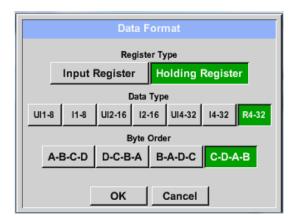

## Supported Data types:

| Data Type: | UI1(8b) = unsigned Integer     | =>  | 0           | - | 255        |
|------------|--------------------------------|-----|-------------|---|------------|
|            | I1 (8b) = signed integer       | =>  | -128        | - | 127        |
|            | UI2 (16b) = unsigned Integer   | =>  | 0           | - | 65535      |
|            | I2 (16b) = signed integer      | =>  | -32768      | - | 32767      |
|            | UI4 (32b) = unsigned Integer   | =>  | 0           | - | 4294967295 |
|            | I4 (32b) = signed integer      | =>  | -2147483648 | - | 2147483647 |
|            | D(1/(20h)) floating point pump | ~ " |             |   |            |

R4 (32b) = floating point number

## **Byte Order**: The size of each Modbus-register is 2 Byte. For a 32 bit value two Modbus register will be read out by the DS400. Accordingly for a 16bit Value only one register is read.

In the Modbus Specification, the sequence of the transmitted bytes is not defined clearly. To cover all possible cases, the byte sequence in the DS400 is adjustable and must adapted to the respective sensor. Please consult here for the sensor datasheet.

e.g.: High byte before Low Byte, High Word before Low Word etc

Therefore, the settings have to be made in accordance to the sensor data sheet.

With the buttons *Input Register* and *Holding Register* the corresponding Modbus-register type will be selected.

The number format and transmission order of each value needs to be defined by *Data Type* and *Byte Order*. Both have to be applied in correct combination.

## Example:

Holding Register - UI1(8b) - Value: 18

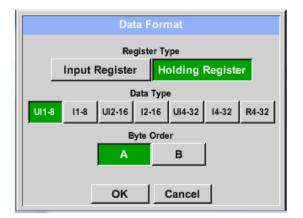

| Selection Register Type Holding Register,<br>Data Type $U1(8b)$ und Byte Order $A/B$ |                     |                     |  |  |
|--------------------------------------------------------------------------------------|---------------------|---------------------|--|--|
| 18 =>                                                                                | HByte<br>00         | LByte<br>12         |  |  |
| Data Order<br>A<br>B                                                                 | 1. Byte<br>00<br>12 | 2. Byte<br>12<br>00 |  |  |

Holding Register – UI4(32) - Value: 29235175522 → AE41 5652

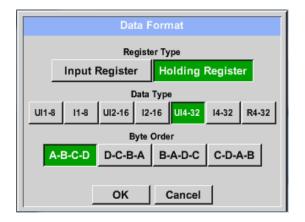

| Selection Register Type <i>Holding Register</i> ,<br>Data Type <i>U1(32b</i> ) und Byte Order <i>A-B-C-D</i> |                                |                               |                                 |                                 |   |
|----------------------------------------------------------------------------------------------------|--------------------------------|-------------------------------|---------------------------------|---------------------------------|---|
| 2923517552                                                                                                   | H                              | HWord<br>Byte L<br>AE         | d<br>Byte H<br>41               | LWo<br>IByte L<br>56            |   |
| Data Order<br>A-B-C-D<br>D-C-B-A<br>B-A-D-C<br>C-D-A-B                                                       | 1.Byte<br>AE<br>52<br>41<br>56 | 2.Byt<br>41<br>56<br>AE<br>52 | e 3.byt<br>56<br>41<br>52<br>AE | e 4.Byt<br>52<br>AE<br>56<br>41 | e |

## Main menu → Settings → Sensor settings → A1 → Unit- description field

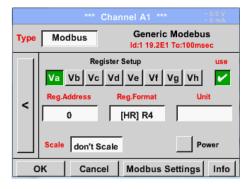

| je Edit         |         |       |         |       |  |
|-----------------|---------|-------|---------|-------|--|
|                 | °C      | °F    | %rF     | °Ctd  |  |
| °Ftd            | mg/kg   | mg/m³ | g/kg    | g/m³  |  |
| m/s             | Ft/min  | Nm/s  | Nft/min | m³/h  |  |
| m³/min          | ltr/min | ltr/s | cfm     | Nm³/h |  |
| Page OK Abbruch |         |       |         |       |  |

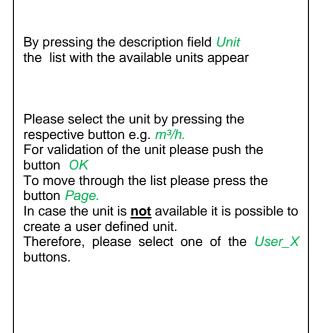

#### Main menu → Settings → Sensor settings → A1 → Scale- description field

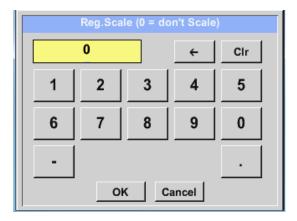

The use of this factor allows adapting the output value by the same.

By default or value = 0 no scaling is applied and displayed in the field is *don't scale* 

#### Main menu → Settings → Sensor settings → A1 → OK

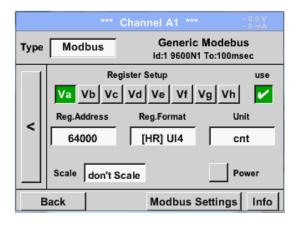

| By pressing the <i>OK</i> button the inputs are confirmed and stored. |  |
|-----------------------------------------------------------------------|--|

## 13.2.2.12 Custom Sensor

With regular use of different sensors or sensor settings it is possible, based on a basic sensors a so called predefined sensors-settings (Custom Sensor) to save and to read it back.

## Stored are all settings of the sensor except recording button and alarm settings..

#### Attention !

When applying the settings on different channels then the sensor name, value name and short name are inserted multiple times. Unfortunately, this must be checked and changed manually.

#### Main menu → Settings → Sensor Settings

Settings for the Base Sensor should be done accordingly chapter 13.2.2.1 to 13.2.2.11

## 13.2.2.12.1 Sensor settings saving

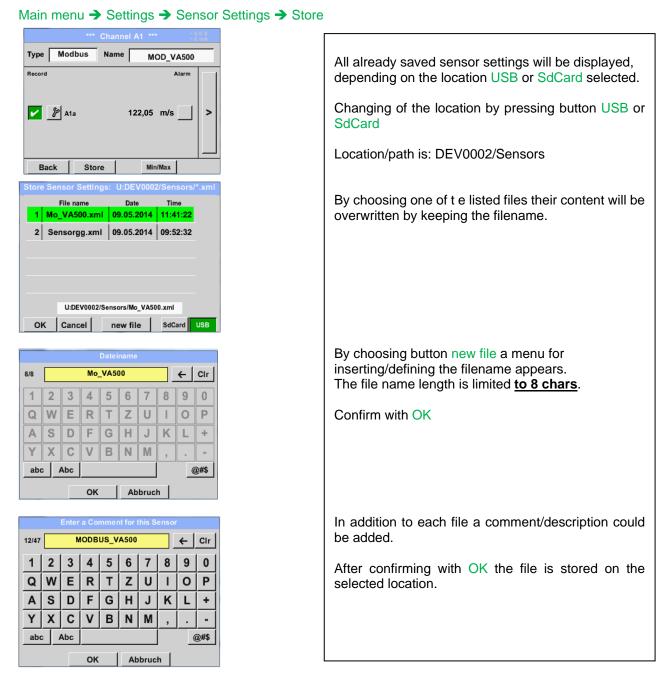

## 13.2.2.12.2Sensor settings import

Main menu → Settings → Sensor Settings → A1 → Type Textfield → Custom Sensor

| Load Custom Sensor: U:DEV0002/Sensors/*.xml                        |                                                                                           |
|--------------------------------------------------------------------|-------------------------------------------------------------------------------------------|
| File name Date Time                                                | All already saved sensor settings will be displayed,                                      |
| 1 Mo_VA500.xml 09.05.2014 11:41:22                                 | depending on the location USB or SdCard selected.                                         |
| 2 Sensorgg.xml 09.05.2014 09:52:32                                 |                                                                                           |
|                                                                    | Changing of the location by pressing button USB or SdCard                                 |
|                                                                    | Then select the required sensor-setting file and confirm it with $OK$ .                   |
| U:DEV0002/Sensors/Mo_VA500.xml                                     |                                                                                           |
|                                                                    |                                                                                           |
| OK Cancel SdCard USB                                               |                                                                                           |
|                                                                    |                                                                                           |
|                                                                    | For a short varification the base type of econor and                                      |
| · I                                                                | For a short verification the base type of sensor and also the comment stored is displayed |
|                                                                    |                                                                                           |
| Import "Mo_VA500" ; Base-Type = Modbus                             | By pressing OK the data (settings) are imported.                                          |
|                                                                    |                                                                                           |
| [MODBUS_VA500]                                                     | If necessary the naming, recording- and alarm-                                            |
| Yes No                                                             | settings needs to be adapted.                                                             |
| Import "Mo_VA500" ; Base-Type = Modbus<br>[MODBUS_VA500]<br>Yes No |                                                                                           |
|                                                                    |                                                                                           |
| OK Cancel Cestom Sensur                                            |                                                                                           |
|                                                                    |                                                                                           |

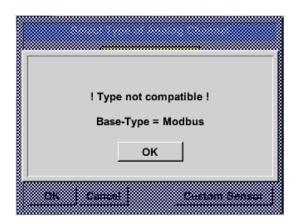

In case a wrong (not compatible) Sensor type (analogue / digital) has selected an error message will be displayed.

## 13.2.3 Device Settings

## Main menu → Settings → Device settings

| *** Device settings *** |                                               |  |  |
|-------------------------|-----------------------------------------------|--|--|
| Set language            | Relais Settings                               |  |  |
| Date & Time             | SD-Card                                       |  |  |
| Network settings        | System                                        |  |  |
| ModBus settings         | Calibrate touchscreen                         |  |  |
|                         |                                               |  |  |
| Back                    | Alarm Lg.stop 09.07.2013<br>Capacity 11:25:22 |  |  |

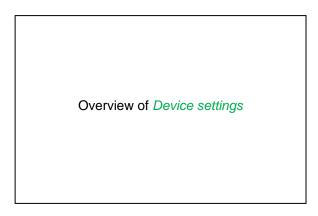

## 13.2.3.1 Language

## Main menu → Settings → Device settings → Set language

| *** Choose language *** |         |            |  |
|-------------------------|---------|------------|--|
| Can you read this text? |         |            |  |
| English                 | Deutsch | Spanish    |  |
| Italian                 | Danish  | Русский    |  |
| Polski                  | French  | Portuguese |  |
| Romanian                |         |            |  |
| Back                    |         |            |  |

Here you can select one of 10 languages for the DS 400.

.

#### 13.2.3.2 Date & Time

#### Main menu → Settings → Device settings → Date & Time

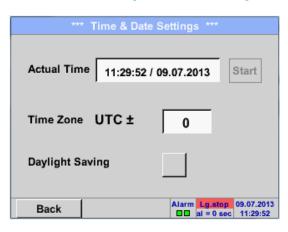

| *** Time & Date Settings ***                         |
|------------------------------------------------------|
| Actual Time 12:30:21 / 09.07.2013 Start              |
| Time Zone UTC ± 0                                    |
| Daylight Saving                                      |
| Back Alarm Lg.stop 09.07.2013<br>al = 0 sec 12:30:21 |

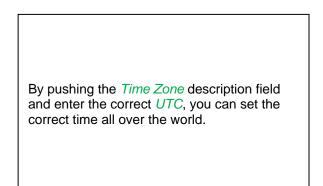

The summer and wintertime switchover is realized by pushing the *Daylight Saving* button.

## 13.2.3.3 Network-Settings

#### Main menu → Settings → Device settings → Network-Settings

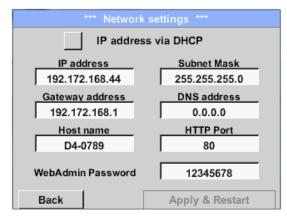

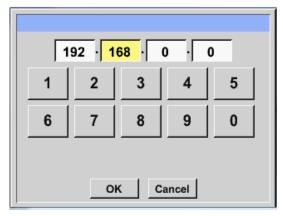

Here you can set up and made a connection, with or without *DHCP*, to a computer.

#### **Remark:**

With activated DHCP (green hook), the automatic integration of the DS 400 in an existing network is possible, without a manual configuration.

After pushing, for example the *IP address* description field, the command window appears, where in the selected yellow area a partial *IP address* can be entered manually.

The *Host name* can be entered or changed by pushing the description field.

#### Subnet Mask and Gateway address are entered in the same way!

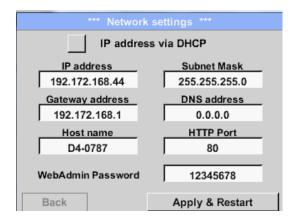

For example a *IP-Address* out of address range of the class C-Net

#### Remark:

Private Address range Class A-Net 10.0.0.0 to 10.255.255.255 Private Address range Class B-Net 72.16.0.0 to 172.31.255.255 Private Address range Class C-Net 192.168.0.0 to 192.168.255.255 *Subnet Mask*: e.g. 255.255.255.0

For the definition of the WebAdmin Password see Chapter 13.2.10 Webserver.

## 13.2.3.4 ModBus (Slave)

With the *RS485 ModBus* interface customer specific systems (GLT, SPS, Scada) could be connected to the DS 400.

Main menu → Settings → Device settings → ModBus settings

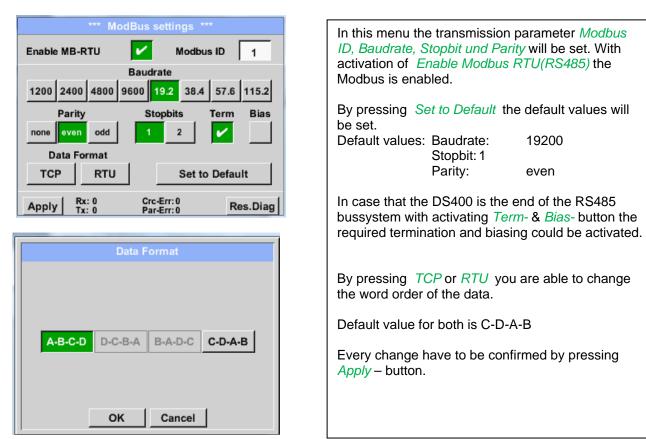

## 13.2.3.5 Relay Settings

Main menu → Settings → Device settings → Relais-Settings

| Relais 1 allow Reset on Alarm<br>Relais 2 allow Reset on Alarm<br>Setup Relais Delay Time | By activated <i>relais</i> button it is allowed / possible to<br>turn off the corresponding alarm relays in the popup<br>appearing in alarm case.<br>Setting is only possible in the password protected<br><i>Device Settings</i> menu.<br>Default values at delivery are <b>not allowed</b> |
|-------------------------------------------------------------------------------------------|----------------------------------------------------------------------------------------------------|
| Zurück                                                                                    |                                                                                                    |
| Alarm Warning                                                                             | In an alarm case e.g. here alarm 1(Yellow) for channel A1 a popup will be displayed.                                                                                                    |
| Channel (A1) "Luft-1"<br>Value "Flow"                                                     | If in the Relay settings the turning off of Relay 1 was allowed by pressing Relay 1 button switches                                                                                                    |
| Reset Active Relais                                                                       | this off.                                                                                                    |
| Relay 1 Relay 2                                                                           | By confirming with OK the popup will be closed.                                                                                                    |
| ок                                                                                        |                                                                                                    |
| UM CONCEL DELLA DELLA                                                                     |                                                                                                    |

## 13.2.3.6 SD-Card

Main menu → Settings → Device settings → SD-Card → Reset Logger Database

Main menu → Settings → Device settings → SD-Card → Erase SdCard

| *** SD-Card ***       |
|-----------------------|
|                       |
| Reset Logger Database |
|                       |
| Erase SdCard          |
| Test SdCard           |
| -                     |
|                       |
| Back                  |

By pressing *Reset Logger Database* all actual stored data on SD-Card will be blocked for use in DS 400. Nevertheless all data are still stored and available for external use only.

By pressing *Erase SdCard* all Data on the SD-Card will be deleted.

#### Main menu → Settings → Device settings → SD-Card → Test SdCard

| *** SD-Card ***                           |  |  |
|-------------------------------------------|--|--|
|                                           |  |  |
| Reset Logger Database                     |  |  |
|                                           |  |  |
| Erase SdCard                              |  |  |
| V Test SdCard                             |  |  |
| Cycle=2 Results=0 Errors=0 LastError=0000 |  |  |
|                                           |  |  |
| Back                                      |  |  |

With activation of *Test SdCard* data are written and read to and from the SD-card.

The number of test cycles, as well as possible errors and error codes are display in the status line.

Press the *Back* button to returns to the device settings menu.

# 13.2.3.7 System

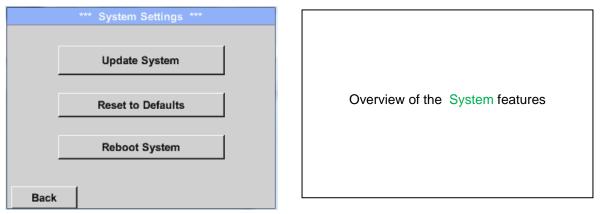

13.2.3.7.1 Save system settings

#### Important:

Before updating the DS 400 the system settings should be secured either on a USB or the internal SD-Card!

# Home → Import / Export → Export System Settings

| S  | Store Settings: U:DEV0002/Settings/*.xml |           |       |                |      |          |     |  |
|----|------------------------------------------|-----------|-------|----------------|------|----------|-----|--|
|    |                                          | File name |       | Date           |      | Time     |     |  |
| 1  | н                                        | al1_P1.xi | ml    | 09.05.2014     | 4    | 06:35:48 | 5   |  |
|    |                                          |           |       |                |      |          |     |  |
|    |                                          |           |       |                |      |          |     |  |
|    |                                          |           |       |                |      |          |     |  |
|    |                                          |           |       |                |      |          |     |  |
|    |                                          |           |       |                |      |          |     |  |
|    |                                          |           |       |                |      |          |     |  |
|    |                                          | U:DEV0    | 002/S | ettings/Hal1_I | P1.) | cml      |     |  |
| OK | c                                        | Cancel    |       | new file       |      | SdCard   | USB |  |

With Export system settings, all existing sensor settings can be exported to a USB stick or to the internal SD card. It stores all sensor settings including recording-, alarm-, graphics-, valueand name definitions. Storing location could be selected using the buttons *SD card* or *USB*. Either a new file could be created by pressing *"new file"* or an existing file overwritten by

The data are stored after confirmation with OK.

selecting a name from the list.

# 13.2.3.7.2 System update

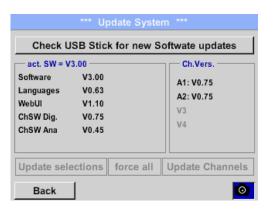

# Overview of System-Update-Functions.

# Home → Settings → Device settings → System-Update

# 13.2.3.7.3 Check for Updates

Home → Settings → Device settings → System-Update→ check USB-Stick for new Updates

| *** Update Syste                                                                                                    | m ***                                          |  |  |  |  |  |
|----------------------------------------------------------------------------------------------------|------------------------------------------------|--|--|--|--|--|
| Check USB Stick for new Softwate updates                                                                                                    |                                                |  |  |  |  |  |
| act. SW = V3.00       Software <no file="">       Languages     <no file="">       WebUI     <no file="">       ChSW Dig.     <no file="">       ChSW Ana     <no file=""></no></no></no></no></no>                                                                  | Ch.Vers.<br>A1: V0.75<br>A2: V0.75<br>V3<br>V4 |  |  |  |  |  |
| Update selections force all Back                                                                                                    | Update Channels                                |  |  |  |  |  |
| *** Update Syste<br>Check USB Stick for new S                                                                                                    | 1                                              |  |  |  |  |  |
| act. SW = V3.00           Software         V92.71 <v3.00>           Languages         V0.63 <v0.63>           WebUI         V1.10 <v1.10>           ChSW Dig.         V0.75 <v0.75>           ChSW Ana         V0.44 <v0.45></v0.45></v0.75></v1.10></v0.63></v3.00> | Ch.Vers.<br>A1: V0.75<br>A2: V0.75<br>V3<br>V4 |  |  |  |  |  |
| Update selections force all                                                                                                    | Update Channels                                |  |  |  |  |  |
|                                                                                                    |                                                |  |  |  |  |  |

If after pressing the button *"Check USB Stick for new Software updates"* the following messages appear in the window, is the DS 400 is not properly connected to the USB flash drive or there are no files available.

Is the DS 400 properly connected to the USB drive and there are new versions of the individual software parts available, then they are in red font and <new> marked.

If it is required to install an older software version, you have press the button "Force all ".

#### 13.2.3.7.4 Update Firmware

#### Home → Settings → Device settings → System-Update → Update-Firmware

The update of DS 400 for all new SW parts starts.

#### Important:

If the Reboot system button appears after the update, it must be pushed to restart the DS 400!

#### 13.2.3.7.5 Update Channels

Home → Settings → Device settings → System-Update → Update-Channels

The update of DS 400 channels starts.

#### Important:

If the *Reboot system* button appears after the update, it must be pushed to restart the DS 400!

|             | *** System Update ***                             |  |  |  |  |  |  |
|-------------|---------------------------------------------------|--|--|--|--|--|--|
| Gerä        | teeinstellungen sichern Geräteeinstellungen laden |  |  |  |  |  |  |
|             | ······                                            |  |  |  |  |  |  |
|             | Set Channels to BOOT mode                         |  |  |  |  |  |  |
| Sc<br>St    |                                                   |  |  |  |  |  |  |
| Cł<br>Cł.em |                                                   |  |  |  |  |  |  |
| Up          | date Auswahl Update Kanäle                        |  |  |  |  |  |  |
| Zu          | ırück neu Starten                                 |  |  |  |  |  |  |

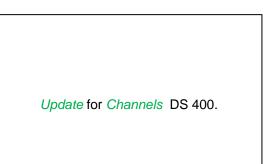

# 13.2.3.7.6 Factory Reset

Main menu → Settings → Device settings → System → Reset to Defaults

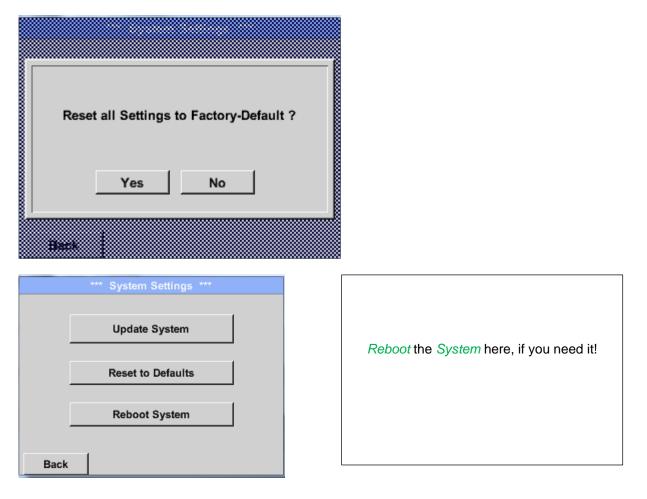

# 13.2.3.8 Calibrate touch-screen

Main menu → Settings → Device settings → calibrate touchscreen

| *** Touchscreen calibration ***                     | ~                                        | If necessary, the touch-screen calibration      |
|-----------------------------------------------------|------------------------------------------|-------------------------------------------------|
|                                                     | ×                                        | can be changed here.                            |
| Please check position, press Calibrate if necessary | mark center of each cross                | Push <i>Calibrate</i> and it appears, 1. left   |
| - <b>n</b> m - c - 1                                |                                          | above, 2. bottom right, 3. bottom left, 4.right |
| Calibrate                                           |                                          | above and 5. in the middle, a calibration       |
|                                                     |                                          | ,                                               |
| [400/240] <3584/5926>                               | [184/131] <18228/16692>                  | cross that must be pushed consecutively.        |
| Y=1.104-4738 XO=1.270-3712 XU=1.249-3476            | Y=1.104-4738 XO=1.270-3712 XU=1.249-3476 | If the calibration finished positive a          |
|                                                     |                                          | message "Calibration successful" appears        |
| OK Cancel                                           | Cancel                                   | and have to be confirmed with OK.               |
|                                                     |                                          |                                                 |
|                                                     |                                          | Is this not the case, so you can repeat the     |

# 13.2.4 Set backlight

Main menu → Settings → Helligkeit

| *** Backlight settings ***           |
|--------------------------------------|
| Backlight 39%                        |
| Backlight dimming after 1 minutes    |
| Back Alarm Lg.stop 09.07.2013        |
| Backlight settings *** Backlight 39% |
| Backlight dimming after 15 minutes   |
| Back Alarm Lg.stop 09.07.2013        |

#### Remark:

At the first touch, the *Backlight* in our example is reset to 39%, after that a "normal" function operation is possible.

#### Important:

If the *Backlight dimming after* button is not activated, then the *Backlight* stays permanently on, in the currently set brightness.

calibration with the help of the Cancel and

Calibrate buttons.

# 13.2.5 Cleaning

#### Main menu → Settings → Cleaning

| *** Display Cleaning Mode *** |
|-------------------------------|
|                               |
|                               |
| 55 sec                        |
|                               |
|                               |
|                               |
|                               |
| to abort press long           |

This function can be used for cleaning the touch panel during running measurements.

If one minute is not enough time to clean, the process can be repeated at any time.

Is the cleaning faster finished, then you can push the *to abort press long* button (for one or two seconds) to cancel.

# 13.2.6 System-Status

#### Main menu → Settings → System-Status

| *** System Status ***                                   |        |                           |                    |       |    |  |  |  |
|---------------------------------------------------------|--------|---------------------------|--------------------|-------|----|--|--|--|
| Main Status<br>Temperature<br>Supply Main<br>Supply USB | ,      | 0.0°C<br>0.00 V<br>0.00 V | Network Status     |       |    |  |  |  |
| Runtime 5d 14h 19m 10s                                  |        |                           | Calibration Status |       |    |  |  |  |
| Channel Sta                                             | itus — |                           |                    |       |    |  |  |  |
| A1                                                      | A2     | B1                        | B2                 | Total |    |  |  |  |
| 0.0                                                     | 0.0    | 0.0                       |                    | v     |    |  |  |  |
| 0                                                       | 0      | 0                         | (0)                | 0     | mA |  |  |  |
| Back                                                    |        |                           |                    |       |    |  |  |  |

The function System Status offers an overview, fitting voltages and currents on the individual and the entire channels, as well as the power supply of the power supply units.

In addition, it offers the most important network information, such as *IP*, *host name* and *MAC*.

By the *Runtime,* you always know how long the DS 400 was in total in operation.

# 13.2.7 About DS 400

#### Main menu → Settings → About DS 400

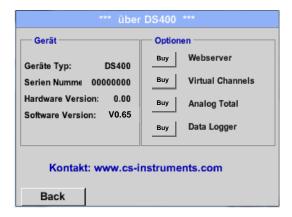

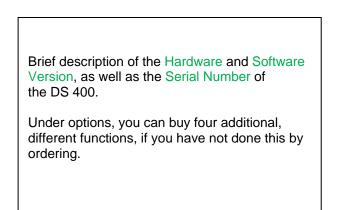

# 13.2.8 Virtual Channels (optional)

The option "Virtual Channels" offers 4 additional channels (no HW Channels) where it is possible to display calculations of each single HW-Channel, virtual channels and free defined constants as well. For each "Virtual Channel" are 8 calculations each with of 3 operands and 2 operations possible.

Possible cases are calculation of:

- Specific performance of a compressor(s)
- Complete consumption of a compressor( or the sum of several compressors)
- Energy cost etc.

An example for a specific performance calculation see chapter 13.2.8.6

#### 13.2.8.1 Option "Virtual Channels" activation

After purchasing of the option "Virtual Channels" the functionality have to be activated first.

# Main menu → Settings → About DS 400

| *** über DS400 ***                                                                                       |                                                                                          |  |  |  |  |  |  |  |
|----------------------------------------------------------------------------------------------------|------------------------------------------------------------------------------------------|--|--|--|--|--|--|--|
| Gerät<br>Geräte Typ: DS400<br>Serien Numme 00000000<br>Hardware Version: 0.00<br>Software Version: V0.65 | Optionen<br>Buy Webserver<br>Buy Virtual Channels<br>Buy Analog Total<br>Buy Data Logger |  |  |  |  |  |  |  |
| Kontakt: www.cs-instruments.com<br>Back                                                                  |                                                                                          |  |  |  |  |  |  |  |

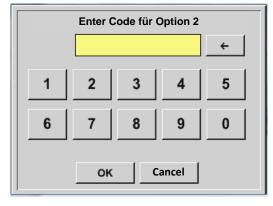

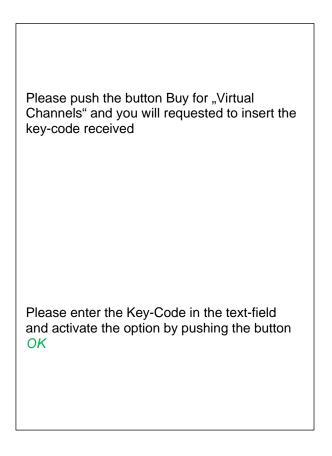

# 13.2.8.2 Virtual Channels settings

| V1 |      |         | V2 |       |                     |                        |
|----|------|---------|----|-------|---------------------|------------------------|
|    | frei |         |    | frei  |                     |                        |
| V3 |      |         | V4 |       |                     |                        |
|    | frei |         |    | frei  |                     |                        |
| â  | Home | Hardw.C | h  | Alarm | Lg.stop<br>1531 day | 21.06.2013<br>10:26:28 |

After pushing the button *"Virtual Channels*" in the Sensor Settings menu an overview with the 4 available "*Virtual Channels*" is displayed.

#### **Remark:**

By default, all channels are without settings.

#### 13.2.8.3 Selection of Sensor-type

Main menu → Settings → Sensor Settings → Virtual Channels → V1

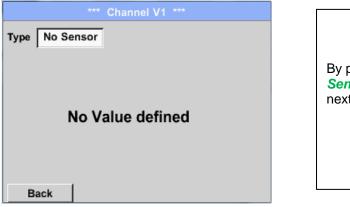

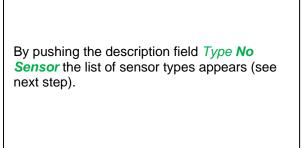

Main menu → Settings → Sensor Settings → Virtual Channels → V1 → Type description field

| Select Type of Virtual Channel |  |  |  |  |  |  |
|--------------------------------|--|--|--|--|--|--|
| No Sensor                      |  |  |  |  |  |  |
| Generic Humidity No Sensor     |  |  |  |  |  |  |
|                                |  |  |  |  |  |  |
|                                |  |  |  |  |  |  |
|                                |  |  |  |  |  |  |
| OK Cancel Custom Sensor        |  |  |  |  |  |  |

If still no sensor has been configured, the *Type No Sensor* appears.

By pushing the button **Generic** the virtual channel is selected. With **Custom Sensor**, a predefined sensor-setting could be loaded, see also <u>chapter</u> <u>13.2.2.12</u> Pushing the button **No Sensor** will reset the virtual channel.

Confirmation of selection is done by pressing the button **OK**.

Main menu → Settings → Sensor Settings → Virtual Channels → V1 → Name description field

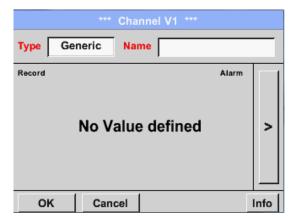

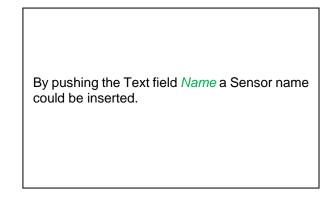

# 13.2.8.4 Configuration of each single virtual value

Each virtual channel includes 8 individual calculated values where every value has to be activated separately.

#### 13.2.8.4.1 Activation of a single virtual value

Main menu → Settings → Sensor Settings → Virtual Channels → V1 → arrow right(2.page) → V1a→ Use

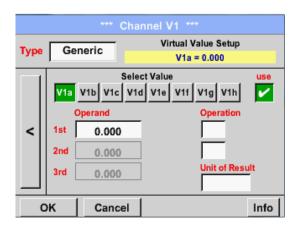

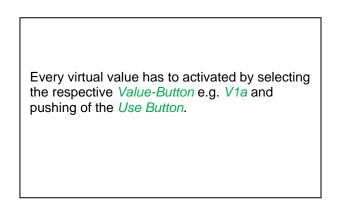

# 13.2.8.4.2 Definition of Operands

Main menu → Settings → Sensor Settings → Virtual Channels → V1 → arrow right(2.page) → 1stOperand

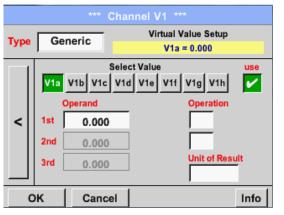

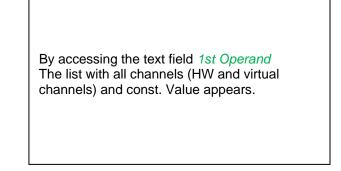

Main menu → Settings → Sensor Settings → Virtual Channels → V1 → arrow right(2.page) → 1stOperand → A1

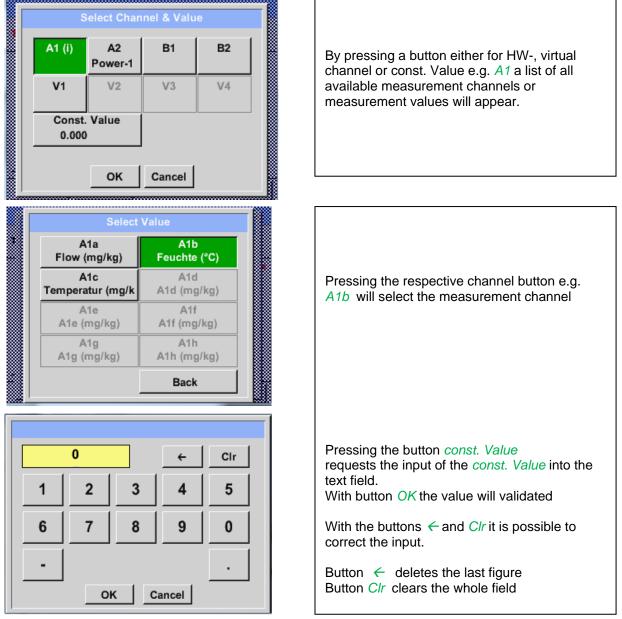

This approach is analogous to the other operands. (1st Operand, 2nd Operand and 3rd Operand).

# 13.2.8.4.3 Definition of Operations

```
Main menu → Settings → Sensor Settings → Virtual Channels → V1 → arrow right (2.page) → 1st Operation
```

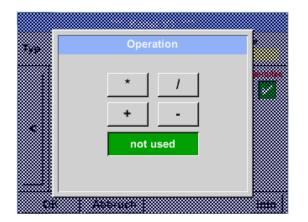

By accessing the text field *1st Operation* the list with all available operands appears.

Selecting and validation of the operand by pressing the respective operand.

Pressing of the button *not used* deactivates the operation of the dedicated operand.

This approach is analogous for both operations (1st Operation and 2nd Operation)

# 13.2.8.4.4 Definition of Unit

Main menu → Settings → Sensor Settings → Virtual Channels → V1 → arrow right (2.page) → Unit

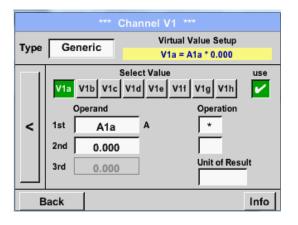

| m³/h 🏼 🎢 Edit  |         |       |         |       |  |  |  |
|----------------|---------|-------|---------|-------|--|--|--|
|                | °C      | °F    | %RH     | °Ctd  |  |  |  |
| °Ftd           | mg/kg   | mg/m³ | g/kg    | g/m³  |  |  |  |
| m/s            | Ft/min  | Nm/s  | Nft/min | m³/h  |  |  |  |
| m³/min         | ltr/min | ltr/s | cfm     | Nm³/h |  |  |  |
| Page OK Cancel |         |       |         |       |  |  |  |

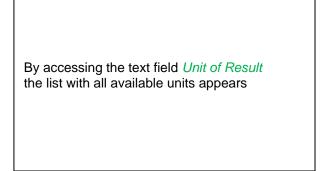

Please select the unit by pressing the respective button e.g.  $m^3/h$ . For validation of the unit, please push the button *OK* To move through the list please press the button *Page*. In case the unit is <u>not</u> available, it is possible to create a user-defined unit. Therefore, please select one of the *User\_X* buttons.

# Virtual Channels

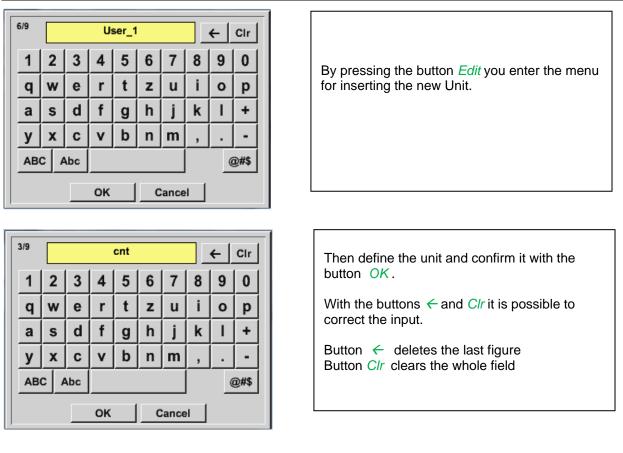

# Important

Each calculation allows you the use of maximum 3 operands and 2 operations. The calculation is then based on following formula:

Example: V1a = (1st Operand 1st operation 2nd Operand) 2nd operation 3rd Operand V1a = (A1c - A2a) \* 4.6

#### 13.2.8.5 Value name, resolution of decimal places and recording of values

Main menu → Settings → Sensor Settings → Virtual Channels → V1 → Tool-Button

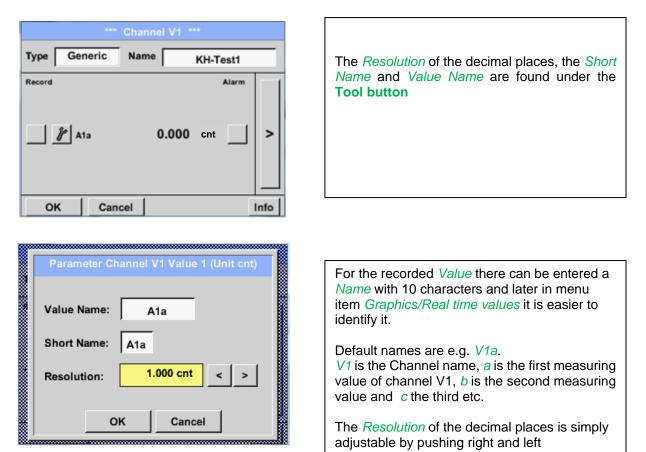

# Main menu → Settings → Sensor Settings → Virtual Channels → V1 → Record Button

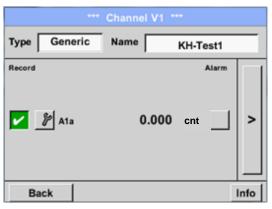

#### Attention:

Before the selected measurement data are recorded, the data logger must be activated after the settings (See chapter 13.2.11 Logger settings (data logger)).

See also chapter 13.2.2.2 Name the measurement and 13.2.2.3 Recording measurement data

# 13.2.8.6 Calculation Example "Specific Performance"

As an example, we assume a compressor system with 3 single compressors.

The consumption measurements are done with consumption sensors VA400 at the inputs A1 – B1 & and an electric meter at input B2.

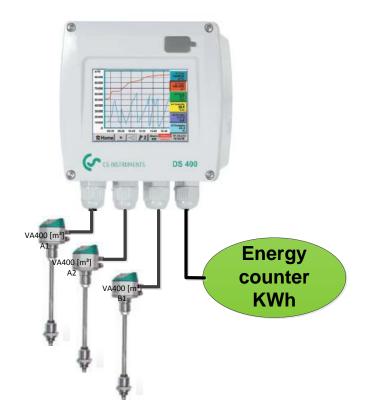

Calculated are the complete consumption of air and energy as well as the "specific performance" of the entire system.

# Main menu $\rightarrow$ Settings $\rightarrow$ Sensor Settings $\rightarrow$ Virtual Channels $\rightarrow$ V1 $\rightarrow$ arrow right (2.page) $\rightarrow$ V1a $\rightarrow$ Use

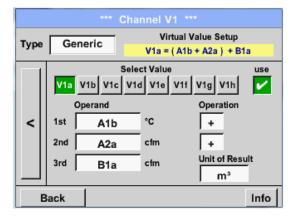

Selection and Input of the operands and operations see chapter  $\underline{13.2.8.4.2}$  and chapter  $\underline{13.2.8.4.3}$ .

Result in V1a is the sum of consumption sensor A1 + A2 + B1 see range "result". For this example it is  $66090,2 m^3$ 

# **Virtual Channels**

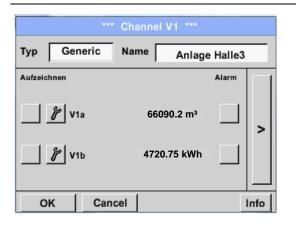

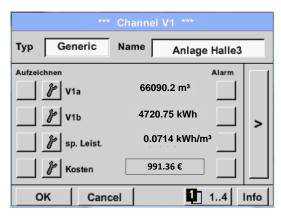

Result in *V1b* is the energy consumption read out from the energy counter.

V1a  $\rightarrow$  complete Air consumption V1b  $\rightarrow$  energy consumption

Calculation of the *specific. Perfor.* Is done in V1c with V1c = V1b / V1aFor this example, it is 0,072 KWh/m<sup>3</sup>

Calculation of energy cost complete in V1d with  $V1d = V1b^* 0.21$ . For this example it is 991,36  $\in$ 

Energy cost per m<sup>3</sup> produced air is done in V1e with V1e = V1c \* 0.21

Due to more as 4 values used in virtual channel V1 the result range is splitted into 2 pages. To move between the pages please press the page button

| *** Channel V1 ***                                                                                                    | *** Channel V1 ***             |
|----------------------------------------------------------------------------------------------------|--------------------------------|
| Typ Generic Name Anlage Halle3                                                                                                    | Typ Generic Name Anlage Halle3 |
| Aufzeichnen       Alarm         ↓       V1a       66090.2 m³         ↓       V1b       4720.75 kWh         ↓       ysp. Leist.       0.0714 kWh/m³         ↓       Kosten       991.36 € | Aufzeichnen Alarm              |
| OK Cancel Info                                                                                                    | OK Cancel 58 Info              |

# 13.2.9 Analog Total (optional)

The Option "Analog Total" offers the possibility of a consumption measurement also for sensors with analogue outputs e.g.: 0-1/10/30V and 0/4 - 20mA.

#### 13.2.9.1 Option "Analog Total" activation

After purchasing of the option "Analog Total" the functionality has to be activated first.

# Main menu → Settings → about DS 400

| *** über                                                                                                 | DS400 ***                                                                                                    |
|----------------------------------------------------------------------------------------------------|----------------------------------------------------------------------------------------------------|
| Gerät<br>Geräte Typ: DS400<br>Serien Numme 00000000<br>Hardware Version: 0.00<br>Software Version: V0.65 | Optionen         Buy       Webserver         Buy       Virtual Channels         Buy       Analog Total         Buy       Data Logger |
| Kontakt: www.cs-i<br>Back                                                                                | nstruments.com                                                                                                    |
| Enter Code                                                                                               | für Option 3<br>←                                                                                                    |
| 1 2 3                                                                                                    | 4 5                                                                                                    |
| 6 7 8                                                                                                    | 9 0                                                                                                    |

Cancel

ок

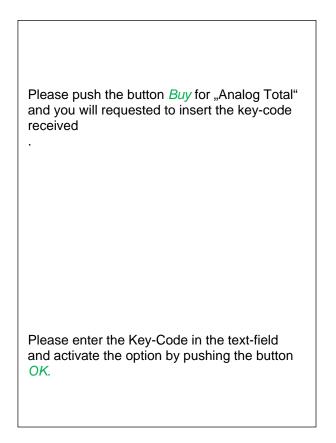

# **Analog Total**

#### 13.2.9.2 Selection of sensor type

See also chapter 13.2.2.10 Configuration of analog sensors

| Main menu → Settings → Sensor Settings - | ► B1                                                                                                    |
|------------------------------------------|----------------------------------------------------------------------------------------------------|
| *** Channel B1 *** - 0.0 V<br>- 0 mA     |                                                                                                    |
| Type No Sensor                           |                                                                                                    |
|                                          | If still no sensor has been configured, the <i>Type No Sensor</i> appears.<br>By pushing the description field <i>Type No</i> |
| No Value defined                         | Sensor the list of sensor types appears (see next step).                                                                      |
| OK Cancel                                |                                                                                                    |

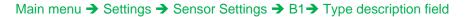

| Select <sup>*</sup> | Type of Analog ( | Channel  |
|---------------------|------------------|----------|
|                     | 4 - 20 mA        |          |
| 0 - 1 V             | 0 - 10 V         | 0 - 30 V |
| 0 - 20 mA           | 4 - 20 mA        | PT100    |
| PT1000              | KTY81            | Pulse    |
| No Sensor           |                  |          |
|                     | OK Cance         | 1        |

By pushing the button of the required sensor button e.g. 4 -20mA the sensor is selected. Pushing the button No Sensor will reset the selection.

Confirmation of selection is done by pressing the button OK.

#### Main menu $\rightarrow$ Settings $\rightarrow$ Sensor Settings $\rightarrow$ B1 $\rightarrow$ arrow right (2.page)

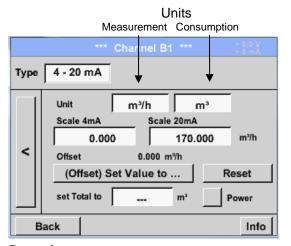

Selection of the units by pushing the text fields for the corresponding measurement and consumption units. In addition, you can push the scale buttons for the min. and max. scaling values and set the measuring range. Here we have  $0 m^{3/h}$  for 4 mA and  $170m^{3/h}$  for 20mA In addition it is possible to enter a starting value for consumption entering set Total to field e.g. to take over value from an old counter. Confirmation of the inputs by pushing button OK

# Remark:

The text field "Unit-Consumption" is only editable in case of measurement values(Units) with volume per time unit and thus also the consumption calculation.

# 13.2.10 Webserver (optional)

With the web server you have access, worldwide, to the DS 400 system information, the measurement data, the possibility to start the logger and also to install an e-mail notification in case of measurement exceedances (alarms).

The individual functions are accessible via different user levels, every level is protected.

The allocation of access rights is done by the system administrator. Overview access permissions see chapter 13.2.10.4.

After purchasing of the option "Webserver" the functionality have to be activated first.

# 13.2.10.1 Option "Webserver" activation

#### Main menu $\rightarrow$ Settings $\rightarrow$ about DS 400

| *** über                                                                                                 | DS400 ***                                                                                |
|----------------------------------------------------------------------------------------------------|------------------------------------------------------------------------------------------|
| Gerät<br>Geräte Typ: DS400<br>Serien Numme 00000000<br>Hardware Version: 0.00<br>Software Version: V0.65 | Optionen<br>Buy Webserver<br>Buy Virtual Channels<br>Buy Analog Total<br>Buy Data Logger |
| Kontakt: www.cs-i                                                                                        | nstruments.com                                                                           |
| Back                                                                                                    |                                                                                          |

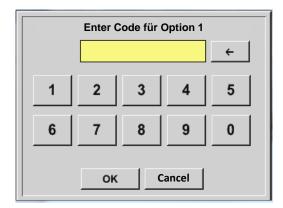

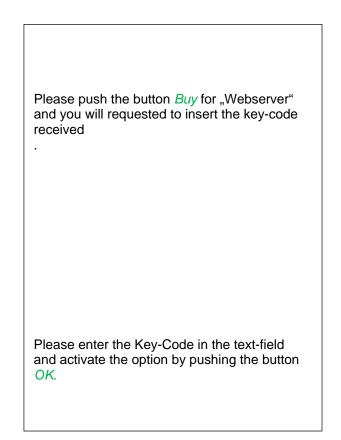

#### 13.2.10.2 Setup the Webserver Admin Password

The setup of the Web Admin password is done under

#### Home → Settings → Device Settings → Network Settings

| *** Network s     | ettings ***     |
|-------------------|-----------------|
| IP address        | via DHCP        |
| IP address        | Subnet Mask     |
| 1.2.3.4           | 0.255.255.255   |
| Gateway address   | DNS address     |
| 1.2.3.4           | 1.2.3.4         |
| Host name         | HTTP Port       |
| D4-0787           | 80              |
| WebAdmin Password | 12345678        |
| Back              | Apply & Restart |

| In the text description field <i>WebAdmin</i><br><i>Password</i> could the password be set up.<br>The password length is >=8 characters. |
|----------------------------------------------------------------------------------------------------|
| Takeover by pressing Apply & Restart.                                                                                                    |

#### 13.2.10.3 Webserver start

With an Internet-Explorer (IE, Firefox, Chrome) and the IP-address of your DS 400, you can access the webserver.

http:// <IP-address of the DS 400>

#### Remark:

The IP-address of the DS 400 yon can see in the chapters 13.2.6 System Status and 13.2.3.3 Network settings

#### Webserver Startwindow Info:

| 1 🗸           |                         | System Information |
|---------------|-------------------------|--------------------|
|               | Brandname               | DS400              |
|               | Company                 | CS Instruments     |
| 5             | Serialnumber            | 40130024           |
|               | Hardware Version        | V1.21              |
|               | Software Version        | V92.60             |
|               | Channel Version Analog  | V0.43              |
| larm          | Channel Version Digital | V0.75              |
|               | Language Version        | V0.61              |
| osw.<br>mfia. | WebUI Version           | V1.06              |
| ming.         | Total Channels          | 4                  |
|               | Hostname                | D4-0024            |
|               | Calling IP              | 192.168.172.19     |
|               | Logger State            | run                |
|               | Alarm State             | ок                 |
|               |                         |                    |

visit CS Instruments

No access rights are required, see Chapter 13.2.10.4

# 13.2.10.4 Webserver assignment of rights (Administrator)

# 13.2.10.4.1 Accessrights Webserver

For individual functions, appropriate privileges are required, see table "access rights"

| Rights<br>Group | Info | Status | Actuals | Chart | MailonAlarm | Settings<br><sub>User</sub> /Mail |
|-----------------|------|--------|---------|-------|-------------|-----------------------------------|
| w/o             | Х    |        |         |       |             |                                   |
| Guest           | Х    | Х      | Х       |       |             |                                   |
| User            | Х    | Х      | Х       | Х     |             |                                   |
| Operator        | Х    | Х      | Х       | Х     | Х           |                                   |
| Admin           | Х    | Х      | Х       | Х     | х           | Х                                 |

Table Accessrights

# 13.2.10.5 Webserver Login

After pressing the Button « Login » following screen is visible.

Logion as Administrator with Username «admin» and the WebAdmin Password.

Setup of the WebAdmin Passwords see Chapterl 13.2.10.2

|                                           | STRUMENTS GmbH | <b>DS40</b> | 0                    |                  | 10.04.2015 - 12.49:20 Visits: 1<br>User. — Login |
|-------------------------------------------|----------------|-------------|----------------------|------------------|--------------------------------------------------|
| english 🗸                                 |                |             | Username<br>Password | Login            |                                                  |
| Screen<br>Chart<br>MailOnAlarm            |                | l           |                      | submit           |                                                  |
| Users/Passw.<br>EMail Config.<br>Testpage |                |             |                      |                  |                                                  |
|                                           |                |             |                      |                  |                                                  |
|                                           |                |             |                      |                  |                                                  |
|                                           |                |             |                      |                  |                                                  |
|                                           |                |             | vis                  | t CS Instruments |                                                  |

After starting as Administrator all the functions on the left side are activated.

# 13.2.10.6 New users and password

Selection of function « User/Passw. » (only for Administrators accessible)

|           | User & Password Setting |                                                                                          |                                                                                                    |
|-----------|-------------------------|------------------------------------------------------------------------------------------|----------------------------------------------------------------------------------------------------|
| Username  | Password                | Group                                                                                    |                                                                                                    |
| Guest     | ••••                    | Visitor 🗸                                                                                |                                                                                                    |
| Operator1 | •••••                   | Operator 🗸                                                                               |                                                                                                    |
| Admin12   |                         | Administrator V                                                                          |                                                                                                    |
|           |                         |                                                                                          |                                                                                                    |
|           |                         |                                                                                          |                                                                                                    |
|           |                         |                                                                                          |                                                                                                    |
| 1         |                         | Visitor                                                                                  |                                                                                                    |
|           | Submit Refresh          |                                                                                          |                                                                                                    |
|           |                         |                                                                                          |                                                                                                    |
|           |                         |                                                                                          |                                                                                                    |
|           |                         |                                                                                          |                                                                                                    |
|           |                         |                                                                                          |                                                                                                    |
|           |                         |                                                                                          |                                                                                                    |
|           |                         |                                                                                          |                                                                                                    |
|           |                         |                                                                                          |                                                                                                    |
|           |                         |                                                                                          |                                                                                                    |
|           |                         |                                                                                          |                                                                                                    |
|           |                         |                                                                                          |                                                                                                    |
|           |                         |                                                                                          |                                                                                                    |
|           |                         |                                                                                          |                                                                                                    |
|           |                         |                                                                                          |                                                                                                    |
|           |                         |                                                                                          |                                                                                                    |
|           |                         |                                                                                          |                                                                                                    |
|           | Guest Operator1         | Username         Password           Guest         ••••           Operator1         ••••• | Username         Password         Group           Guest         •••••         Vestor ~           Operator1         ••••••         Operator ~           Admin12         Idminstandard            I         Vestor ~         Vestor ~           I         Vestor ~         Vestor ~           I         Vestor ~         Vestor ~           I         Vestor ~         Vestor ~ |

With this function you are able to define the users with their corresponding accessrights.

| Username : | min. 4 characters; max. 12 characters |
|------------|---------------------------------------|
| Password : | min. 4 characters, max. 12 characters |
| Group :    | see accessrights chapter 12.2.10.4    |

The inputs will be stored with « Submit »

# 13.2.10.7 Webserver E-Mail Configuration (Administrator)

Access of function **« EMail »** only for administrators In case you are not logged in as administrator, please see <u>chapter 13.2.10.5</u> At the first/ initial configuration there are no entries.

| CS INSTRUMENTS GmbH DS400 |                         |                             | 10.04.2015 - 13.10.40 Visits: 1<br>User: admin Logout in: 14.3 |
|---------------------------|-------------------------|-----------------------------|----------------------------------------------------------------|
| english 🗸                 |                         | EMail Coufiguration         |                                                                |
|                           | from                    | DS400@cs-instruments.com    |                                                                |
| nfo                       | to rep 1                | KH frank@cs-instruments.com |                                                                |
| 'avourites<br>tatus       | to rep 2                |                             |                                                                |
| Actuals                   | Mail Account ServerName | smtp.1und1.de               |                                                                |
| icreen                    | SMTP Port               | 587                         |                                                                |
| Chart                     | need Authentification   |                             |                                                                |
| MailOnAlarm               | Mail Account User       | DS400@cs-instruments.com    |                                                                |
| Users/Passw               | Mail Account Password   | •••••                       |                                                                |
| EMail Config.             |                         | Test EMail setting          |                                                                |
| Testpage                  |                         | Submit Refresh              |                                                                |
|                           |                         |                             |                                                                |
|                           |                         | visit CS Instruments        |                                                                |

An existing mail account and those aces data are needed for final mail configuration.

# Webserver

|                         | EMail Configuration         |  |  |  |
|-------------------------|-----------------------------|--|--|--|
| from                    | DS400@cs-instruments com    |  |  |  |
| to rep 1                | KH.frank@cs-instruments.com |  |  |  |
| to rep 2                |                             |  |  |  |
| Mail Account ServerName | smtp.1und1.de               |  |  |  |
| SMTP Port               | 587                         |  |  |  |
| need Authentification   |                             |  |  |  |
| Mail Account User       | DS400@cs-instruments.com    |  |  |  |
| Mail Account Password   | •••••                       |  |  |  |
|                         | Test EMail setting          |  |  |  |

| from:            | mail username                          |
|------------------|----------------------------------------|
|                  |                                        |
| to rcp 1:        | mail Address recipient 1               |
| to rcp 2:        | mail Address recipient 2               |
| Mail-Accoun      | Servername: Name of SMTP               |
|                  | Mail output server of your provider    |
| Mail Account     | User: mail Address of user             |
| Mail Account     | Password:user password of mail account |
|                  |                                        |
| It is possible t | o define max. 2 mail recipients.       |

The settings will be stored by pressing « Submit »

A verification (correctness of your settings) could be done by sending a test mail. Therfore please press trhe button« **Test EMail setting**»

| EMail Test OK<br>see below                                                                                                    |                                                                                                    |
|----------------------------------------------------------------------------------------------------|----------------------------------------------------------------------------------------------------|
| MailServer IP = 212.227.15.167<br>try to Connected<br>Connected<br>try auth login<br>login OK<br>send header<br>send body<br>send quit<br>tcp_close OK<br>SMTP-Task ready | Are all settings ok, a message, see left, will be displayed and a mail should be received by the defined recipients. |

# 13.2.10.8 Webserver MailOnAlarm (Administrator & Operator)

This feature allows sending an e-mail at limit violations (alarms) to the addresses defined under EMail. Mail delivery's are based on the respective Alarm relay, i.e. when limits are exceeded and the relays are activated an E-mail will be sent too.

The EMail content is fixed only one short comment could be added.

|                                | MENTS GmbH          | DS4       | 00                |               |           |                      |                |               | 10,04.2015 - 13:37.09 Visits: 1<br>User: admin Logout in: 14:57 |
|--------------------------------|---------------------|-----------|-------------------|---------------|-----------|----------------------|----------------|---------------|-----------------------------------------------------------------|
| english 🛩                      |                     |           |                   |               |           | Alarm EMail Setup    |                |               |                                                                 |
|                                |                     |           | EMail on Event    | to rept 1     | to rept 2 | short commen         | t (max 40 chr) | Testmail      |                                                                 |
| Info<br>Favou <del>rites</del> |                     |           | Relay #1          | V             |           | DS400 Test           |                | Send testmail |                                                                 |
| Status<br>Actuals              |                     |           | Relay #2          |               |           |                      |                | Send testmail |                                                                 |
| Screen<br>Chart                |                     |           |                   |               |           | Submit               |                |               |                                                                 |
| MailOnAlarm                    |                     |           |                   |               |           |                      |                |               |                                                                 |
| Users/Passw.                   |                     |           |                   |               |           |                      |                |               |                                                                 |
| EMail Config.                  |                     |           |                   |               |           |                      |                |               |                                                                 |
| Testpage                       |                     |           |                   |               |           |                      |                |               |                                                                 |
|                                |                     |           |                   |               |           |                      |                |               |                                                                 |
|                                |                     |           |                   |               |           |                      |                |               |                                                                 |
|                                |                     |           |                   |               |           |                      |                |               |                                                                 |
|                                |                     |           |                   |               |           |                      |                |               |                                                                 |
|                                |                     |           |                   |               |           |                      |                |               |                                                                 |
|                                |                     |           |                   |               |           |                      |                |               |                                                                 |
|                                |                     |           |                   |               |           |                      |                |               |                                                                 |
|                                |                     |           |                   |               |           |                      |                |               |                                                                 |
|                                |                     |           |                   |               |           |                      |                |               |                                                                 |
|                                |                     |           |                   |               |           |                      |                |               |                                                                 |
|                                |                     |           |                   |               |           | visit CS Instruments |                |               |                                                                 |
|                                |                     |           |                   |               |           |                      |                |               |                                                                 |
|                                |                     |           | Alarm EMail Setup |               |           |                      | In this fo     | orm the r     | ecipients for the required                                      |
| EMail on Event                 | to rept 1           | to rept 2 | short commen      | t (max 40 chi | r)        | Testmail             |                |               | set/defined.                                                    |
|                                |                     | _         |                   |               |           |                      |                |               |                                                                 |
| Relay #1                       | <ul><li>✓</li></ul> |           | DS400 Test        |               |           | Send testmail        | In additio     | on a sho      | rt comment could be                                             |
|                                |                     |           |                   |               |           |                      | added.         |               |                                                                 |
| Relay #2                       |                     |           |                   |               |           | Send testmail        |                | button (      | Submit the pottings are                                         |
|                                |                     |           |                   |               |           |                      |                | bullon        | Submit the settings are                                         |
|                                |                     |           | Submit            |               |           |                      | stored.        |               |                                                                 |
|                                |                     |           | Oublint           |               |           |                      |                |               |                                                                 |

Alarm Email Content:

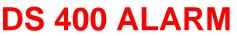

Event: 15.01.2015 13:49:20 IP: 192.168.172.39 Hostname: DE-0529

- Alarm for Relais\_1 Level\_1 Comment: Test1
  - Channel (A2) "Ch-A2" Value "Temp."
    - Actual = 30.33°C > 30.000°C (Limit ± Hyst.)

End of message

# 13.2.10.9 Webserver Chart (Administrator, Operator & User)

With these function it is possible to access and view all measurement data stored on the DS400 SD card.

The data are by a continuous recording, on a daily base, else according the used recording period stored.

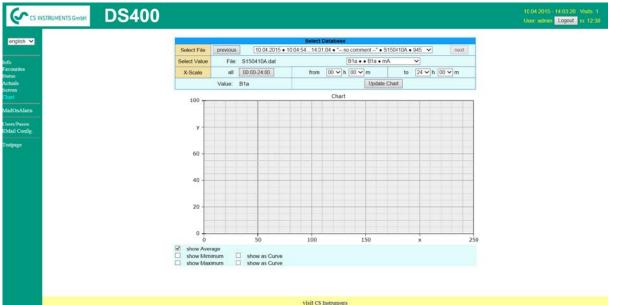

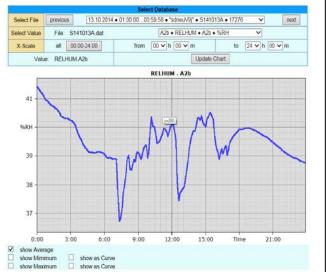

| Select File :  | In this drop down field a measurement<br>data file could be selected. With buttons<br><i>previous</i> & <i>next</i> could be switched<br>between the files |
|----------------|----------------------------------------------------------------------------------------------------|
| Select Value : | Here the required measurement value has to be selected                                                                                                    |
| X-Scale :      | With entering a time in the field <i>«from»</i> and <i>«to»</i> , a specific time span could be defined.                                                   |
| •              | a by pressing button <i>Update Chart</i> , in<br>average must be enabled.                                                                                  |
| max values wil | <i>imum</i> and <i>show Maximum</i> the min and<br>I be displayed too.<br>of <i>show as curve</i> the min and max values<br>ed as curve.                   |
|                |                                                                                                    |

#### 13.2.10.10 Webserver Screen

Herewith it is possible to get a screen copy of the DS400 for Home menu, Chart/RT, Channels, Realtime values, Alarm and Settings (System status, about DS 400).

#### Remark :

Any selection change done through the webserver is transferred to the DS 400 too. With simultaneous access to the DS 400 by webserver and an operator direct at the DS400 the operator has priority. By simultaneous web access, priority is according to access rights.

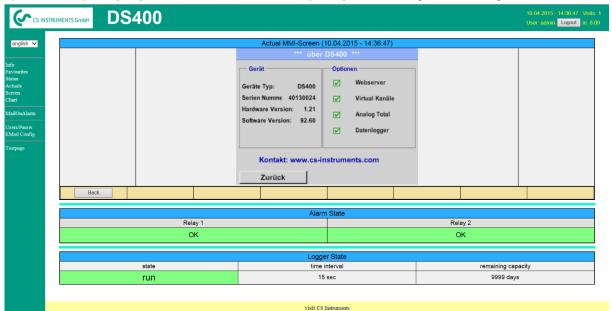

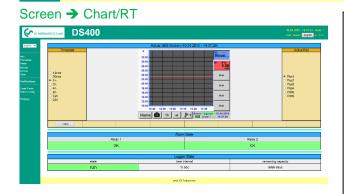

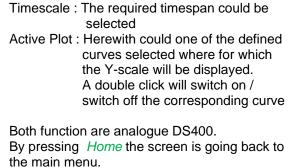

| Select channels | s : Selection of single channel                                                             |
|-----------------|---------------------------------------------------------------------------------------------|
|                 |                                                                                             |
| Page:           | If the sensor has more as 4<br>values, by pressing this<br>button you can switch to 2.page. |
| HW/VirtCh. :    | Switch to Virtual Channel                                                                   |
| U U             | alogue to DS 400<br>ack the screen is going back to the                                     |

Screen → Channels

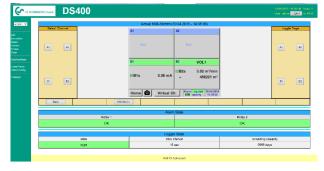

Selection of the screens Realtime) Alarm Settings is done analogue to above

Screen  $\rightarrow$  Realtime Screen  $\rightarrow$  Alarm Screen  $\rightarrow$  Settings

# 13.2.10.11 Webserver Actuals

| next                | Update (1) in 58 sec |                       |         |         | Actual Values (10.0                                  | 4 2015 - 14:57:31) |           |       |  |
|---------------------|----------------------|-----------------------|---------|---------|------------------------------------------------------|--------------------|-----------|-------|--|
|                     | show Sensors         |                       |         |         | Actual Values (10.04.2015 - 14:57:31)<br>show Values |                    |           |       |  |
|                     | ⊠1 ⊠2 ⊠3             |                       |         |         | ⊻1                                                   | 2 23 24 25 2       | 6 🗹 7 🗹 8 |       |  |
| Channel             | Value 1              | Value 2               | Value 3 | Value 4 | Value 5                                              | Value 6            | Value 7   | Value |  |
| S1 (B1)             | B1a<br>5.06 mA       |                       |         |         |                                                      | -                  |           |       |  |
| S2 (B2)<br>VOL1     | B2a<br>3.03 m³/min   | 486278 m <sup>3</sup> |         |         |                                                      | -                  |           |       |  |
| S3 (V1)<br>TEST9942 | 20.25 mA             |                       | -       | -       | -                                                    | -                  |           | -     |  |
|                     | Refresh Tim          | ne: 60 sec 🗸          |         |         |                                                      | Font size: tiny    | ~         |       |  |
|                     |                      |                       |         |         |                                                      |                    |           |       |  |
|                     |                      |                       |         |         |                                                      |                    |           |       |  |

| show Sensor:  | enable / disable the view for individual sensors                         |
|---------------|--------------------------------------------------------------------------|
| show values:  | enable / disable the view for individual sensor values                   |
| Refresh time: | Selection of the timespan of the data update (60s, 30s, 10s, 5s, 2s, 1s) |
| Font size:    | Size of characters (4 different sizes)                                   |

# 13.2.10.12 Webserver Status

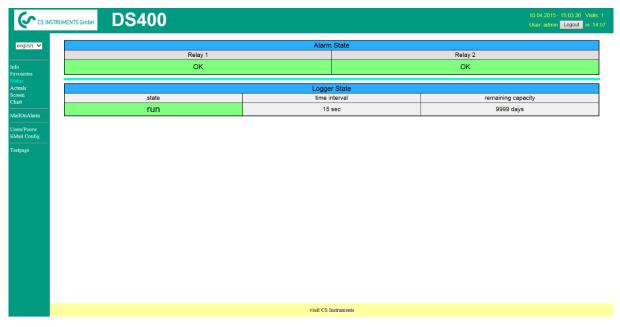

Here you have an overview of Relays and Logger status.

#### Remark:

In case the logger is stopped, user with access rights of administrator or operator are able to start the it logger. To stop the logger is only possible at the DS 400 direct.

# 13.2.11 Data Logger (optional)

After purchasing of the option "Data logger" the functionality has to be activated first.

# 13.2.11.1 Option "Data Logger" activation

Main menu → Settings → about DS 400

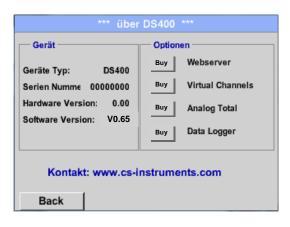

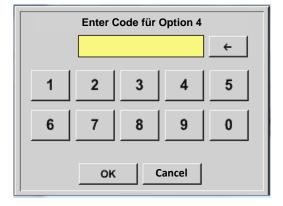

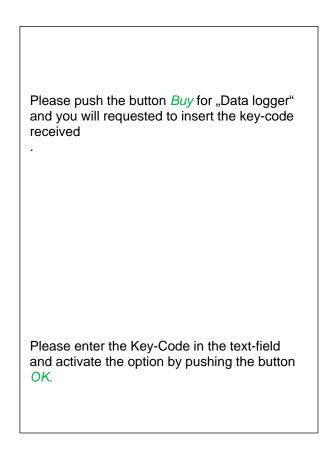

# 13.2.11.2 Data logger Settings

# Main menu → Settings → Logger settings

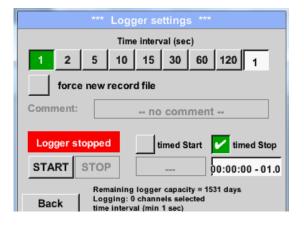

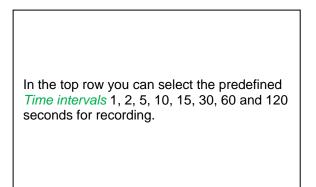

|   |   | Tim | e interval | l (sec) |     |
|---|---|-----|------------|---------|-----|
|   |   | 20  |            | ÷       | Clr |
| 1 | I | 2   | 3          | 4       | 5   |
| ( | 3 | 7   | 8          | 9       | 0   |
|   |   |     |            |         |     |
|   |   | 0   | к с        | ancel   |     |

A different, individual *Time interval* can be entered in the highlighted white description field right at the head, where the currently set *Time interval* is always displayed.

**Remark:** The largest possible *Time interval* is 300 seconds.

Remark:

If more than 12 measurement data are recorded at the same time, the smallest possible time interval of the data logger is 2 seconds.

And if more than 25 measurement data are recorded at the same time, the smallest possible time interval of the data logger is 5 seconds.

Main menu → Settings → Logger settings → force new Record File button or Main menu → Settings → Logger settings → force new Record File button → Comment description field

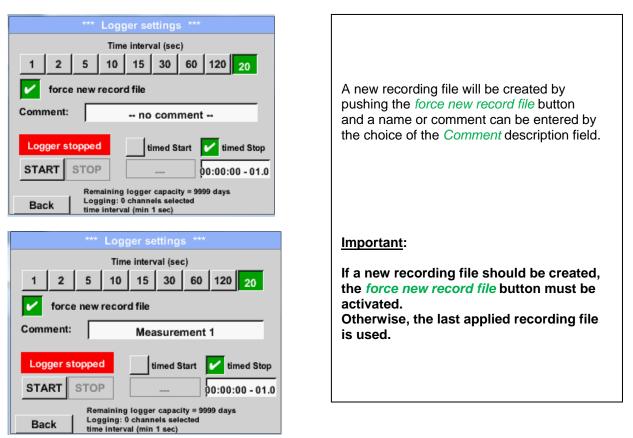

#### Main menu → Settings → Logger settings → timed Start button

| *** Logger settings ***                                        |  |  |  |  |  |
|----------------------------------------------------------------|--|--|--|--|--|
| Time interval (sec)                                            |  |  |  |  |  |
| 1 2 5 10 15 30 60 120 1                                        |  |  |  |  |  |
| force new record file                                          |  |  |  |  |  |
| Comment: Measurement 1                                         |  |  |  |  |  |
| Logger stopped vimed Start timed Stop                          |  |  |  |  |  |
| START STOP 11:02:00 - 10.0                                     |  |  |  |  |  |
| Remaining logger capacity = 1531 days                          |  |  |  |  |  |
| Back Logging: 0 channels selected<br>time interval (min 1 sec) |  |  |  |  |  |

By pushing the *timed Start* button and then the date/time description field below, the date and the start time can be set for a data logger recording.

#### Remark:

If the start time is activated, it will automatically be set at the current time plus a minute.

# Main menu → Settings → Logger settings → timed Stop button

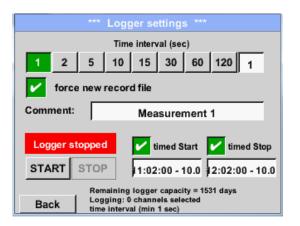

By pushing the *timed Stop* button and then the date/time description field below, the date and the stop time can be set for a data logger recording.

#### Remark:

If the stop time activated, it will automatically be set to the current time plus an hour.

#### Main menu → Settings → Logger settings → timed Start button/timed Stop button → Date/Time description field

|    | timed Start                   |     |       |   |  |  |  |
|----|-------------------------------|-----|-------|---|--|--|--|
| 15 | 15 : 11 : 00 21 · 06 · 13 Cal |     |       |   |  |  |  |
| 1  | 2                             | 3   | 4     | 5 |  |  |  |
| 6  | 7                             | 8   | 9     | 0 |  |  |  |
|    |                               |     |       |   |  |  |  |
|    | 0                             | κ c | ancel |   |  |  |  |

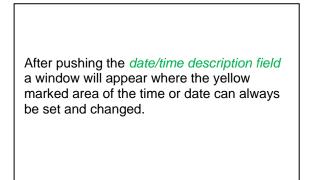

#### Main menu → Settings → Logger settings → timed Start button/timed Stop button → Date/Time description field → Cal button

| Mon | Tue            | Wed | Thu | Fri | Sat | Sun |
|-----|----------------|-----|-----|-----|-----|-----|
| 1   | 2              | 3   | 4   | 5   | 6   | 7   |
| 8   | 9              | 10  | 11  | 12  | 13  | 14  |
| 15  | 16             | 17  | 18  | 19  | 20  | 21  |
| 22  | 23             | 24  | 25  | 26  | 27  | 28  |
| 29  | 30             | 31  |     |     |     |     |
|     |                |     |     |     |     |     |
|     | 10 July 2012   |     |     |     |     | 01  |
| <   | < 10 July 2013 |     |     | >   |     | ок  |

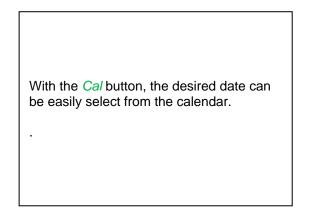

# Main menu → Settings → Logger settings → Start button

|                     | *** Logger settings ***                                   |  |  |  |  |  |  |
|---------------------|-----------------------------------------------------------|--|--|--|--|--|--|
| Time interval (sec) |                                                           |  |  |  |  |  |  |
| 1 2                 | 5 10 15 30 60 120 1                                       |  |  |  |  |  |  |
| forc                | force new record file                                     |  |  |  |  |  |  |
| Settings ca         | Settings can only be changed while Logger is sto          |  |  |  |  |  |  |
| Logger active       |                                                           |  |  |  |  |  |  |
| START               | STOP 10:05:00 - 10.0 12:02:00 - 10.0                      |  |  |  |  |  |  |
|                     | Remaining logger capacity = 1531 days                     |  |  |  |  |  |  |
| Back                | Logging: 0 channels selected<br>time interval (min 1 sec) |  |  |  |  |  |  |

After the start and stop time activation and the created settings, the *Start* button will be pushed and the data logger is armed.

The data logger starts the recording at the set time!

# Main menu → Settings → Logger settings → Start button/Stop button

| *** Log                                                                                            | *** Logger settings ***     |  |  |  |  |  |  |
|----------------------------------------------------------------------------------------------------|-----------------------------|--|--|--|--|--|--|
|                                                                                                    | me interval (sec)           |  |  |  |  |  |  |
| 1 2 5 10                                                                                           | 15 30 60 120 1              |  |  |  |  |  |  |
| force new reco                                                                                     | force new record file       |  |  |  |  |  |  |
| Settings can only be                                                                               | changed while Logger is sto |  |  |  |  |  |  |
| Logger active                                                                                      | timed Start timed Stop      |  |  |  |  |  |  |
| START STOP                                                                                         |                             |  |  |  |  |  |  |
| Remaining logger capacity = 1531 days<br>Logging: 0 channels selected<br>time interval (min 1 sec) |                             |  |  |  |  |  |  |

The data logger can be started without activated time settings, use the *Start* and *Stop* buttons for activate and disable. Left below there will be shown how many values are recorded and how long there still can be recorded.

# Remark:

The settings cannot be changed, if the data logger runs.

#### Important:

If a new recording file should be created, the *force new record file* button must be activated. Otherwise, the last applied recording file is used.

# 13.3 Chart

#### Main menu → Chart

#### Attention:

#### In the *Chart* there can be represented only records that have already finished!

Current records can be seen in *Chart/Real time values*. (See chapter 13.4 Chart/Real time values)

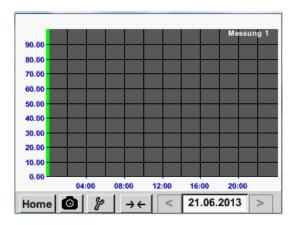

Running measurement, there are no values represented!

Zoom and scroll options in the time domain of the Chart:

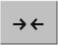

Maximal an entire day can be represented (24h).

The smallest possible range is represented, depending on the time interval of the recording.

Additional zooming and scrolling options in Chart and Chart/Real time values:

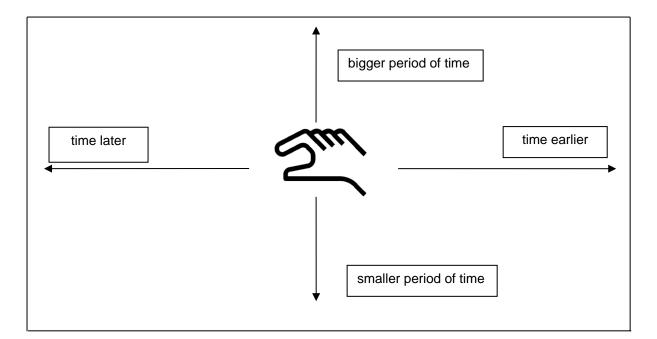

| Di           | Mi                  | Do                                                      | Fr                                                                                 | Sa                                                                                                    | So                                                                                                    |
|--------------|---------------------|---------------------------------------------------------|------------------------------------------------------------------------------------|----------------------------------------------------------------------------------------------------|----------------------------------------------------------------------------------------------------|
|              |                     |                                                         |                                                                                    | 1                                                                                                    | 2                                                                                                    |
| 4            | 5                   | 6                                                       | 7                                                                                  | 8                                                                                                    | 9                                                                                                    |
| 11           | 12                  | 13                                                      | 14                                                                                 | 15                                                                                                    | 16                                                                                                    |
| 18           | 19                  | 20                                                      | 21                                                                                 | 22                                                                                                    | 23                                                                                                    |
| 25           | 26                  | 27                                                      | 28                                                                                 | 29                                                                                                    | 30                                                                                                    |
|              |                     |                                                         |                                                                                    |                                                                                                    |                                                                                                    |
|              |                     |                                                         | <b></b>                                                                            |                                                                                                    |                                                                                                    |
| 21 Juni 2013 |                     |                                                         | >                                                                                  |                                                                                                    | ок                                                                                                    |
|              | 4<br>11<br>18<br>25 | 4     5       11     12       18     19       25     26 | 4     5     6       11     12     13       18     19     20       25     26     27 | 4     5     6     7       11     12     13     14       18     19     20     21       25     26     27     28 | 4       5       6       7       8         11       12       13       14       15         18       19       20       21       22         25       26       27       28       29 |

#### Main menu → Chart → Date description field

| 3 File(s) exist on 28.07.2016, Please selec |          |          |            |  |  |
|---------------------------------------------|----------|----------|------------|--|--|
| File name                                   | START    | STOP     | Comment    |  |  |
| S160728C                                    | 06:53:17 | 07:02:48 | medicion 1 |  |  |
| S160728B                                    | 06:43:09 | 06:43:09 | no comme   |  |  |
| S160728A                                    | 06:42:53 | 06:42:55 | no comme   |  |  |
|                                             | L        |          |            |  |  |
|                                             |          |          |            |  |  |
|                                             |          |          | -1         |  |  |
|                                             |          | ок       |            |  |  |

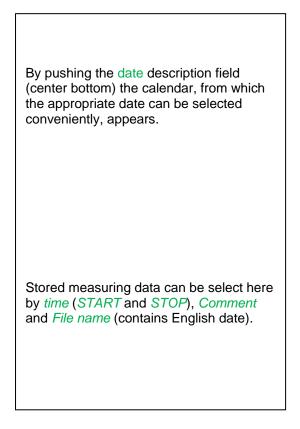

# Main menu $\rightarrow$ Chart $\rightarrow$ Setup

In the *Setup*, you can make up to four different y-axis labels and in addition choose a *Unit*, the grid (*min*, *max*, *step*) and several channels (*Plots*) and a *Colour*.

|       | *               | ** Chart Setup  | ***               |
|-------|-----------------|-----------------|-------------------|
| Y-Axi | s left<br>Unit  | DP Colour       | Plots<br>- none - |
| min   | 0.000 m         | nax 100.000 ste | p 10.000 AS       |
| Y-Axi | s right<br>Unit | DP Colour       | Plots             |
| min   | 0.000 m         | nax 100.000 ste | - none -          |
| ок    |                 | ancel           |                   |

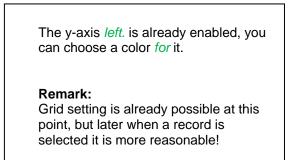

# Chart

#### Main menu → Chart → Setup → Unit description field

| m³/h | m/s | - |  |
|------|-----|---|--|
| -    |     |   |  |
|      |     |   |  |

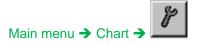

|          |       | *** Char | t Setup 🏾 * |      |         |
|----------|-------|----------|-------------|------|---------|
| Y-Axis   |       |          |             |      |         |
| <u> </u> | Unit  | Colour   | Pio         | its  | A.Scale |
| ~        | m³/h  |          | Α           | 1a   |         |
| min      | 0.000 | 0 max    | 100.000     | step | 10.000  |
| Y-Axis   | right |          |             |      |         |
|          | Unit  | Colour   | Pic         | ts   | A.Scale |
|          |       |          | • no        | ne • |         |
| min      | 0.000 | ) max    | 100.000     | step | 10.000  |
| ок       |       | Cancel   | 1           |      |         |

Select the *Unit* of the represented recording from the menu.

Now, the grid can be set with *min*, *max*, and *step*.

By pushing the *A.Scale*-button a calculated auto-scaling will be defined.

# In the same way the remaining y-axes can be labelled!

| *** Chart Setup ***                  |
|--------------------------------------|
| Y-Axis left                          |
| Unit DP Colour Plots                 |
| M <sup>3</sup> /h 2 A1a              |
| min 0.000 max 100.000 step 10.000 AS |
| Y-Axis right                         |
| Unit DP Colour Plots                 |
| m/s 2 A2a                            |
| min 0.000 max 100.000 step 10.000 AS |
| OK Cancel                            |

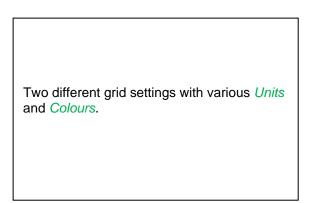

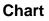

# Hauptmenü -> Grafik

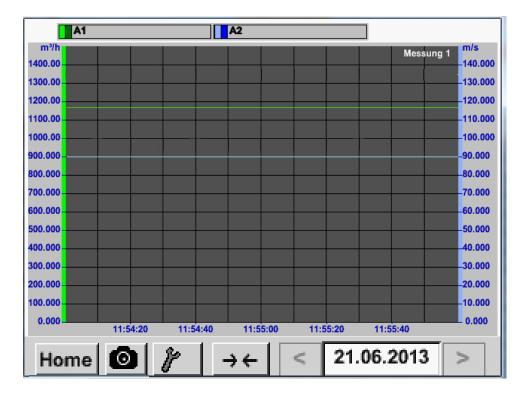

# 13.4 Chart / Real time values

#### Main menu → Chart/Real time values

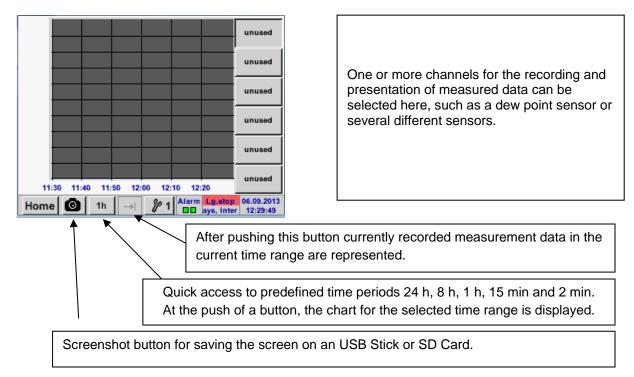

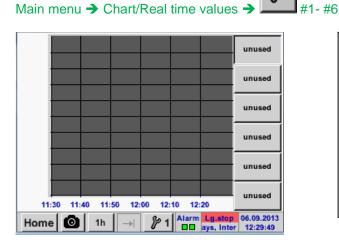

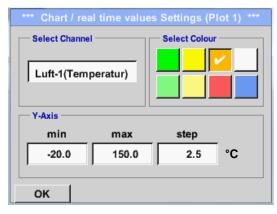

In this menu item, up to twelve channels (depending on the version of the DS 400) can be activated at the same time and viewed in *Main*  $\rightarrow$  *Chart/Real time values*.

Here the channel A1 chosen.

For each channel, you can select a value to be represented in the *Chart* and one to display (2. values).

In addition, it can be set, like in *Main* → *Chart*, a *colour* and the grid (*min*, *max*, *step*) of the y-axis.

#### Main menu → Chart/Real time values

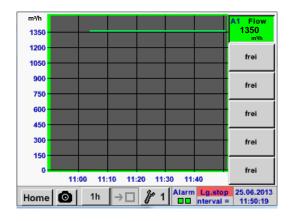

| <b>Channel A1:</b><br>Elected the flow as <i>Chart</i>                                                        |                 |
|----------------------------------------------------------------------------------------------------|-----------------|
| If several channels are logged, all chan be displayed, but there is only the y-axis selected channel visible. |                 |
| If there is no grid entered in the setup, <i>i</i> be 0, <i>max</i> 100 and <i>step</i> 10                    | <i>min</i> will |

In the same way the remaining setups can be set!

# 13.5 Channels

# Main menu → Channels

| A1   | Halle 1                  | A2 Halle 2 |                                       |  |
|------|--------------------------|------------|---------------------------------------|--|
| ⊡Flw | 0.00 m³/h                | ⊡Flw       | 0.00 m³/h                             |  |
| ⊡Con | 90164 m <sup>3</sup>     | ⊡Con       | 3182 m³                               |  |
| Vel  | 0.00 m/s                 | Vel        | 0.00 m/s                              |  |
| Tmp  | 28.35 °C                 | Tmp        | 27.22 °C                              |  |
| B1   | Halle 1                  | B2         |                                       |  |
| ⊡DP  | 12.39 °Ctd               |            |                                       |  |
| RHd  | 41.9674 %                | unused     |                                       |  |
| ⊠Tmp | 26.34 °C                 |            |                                       |  |
| AHd  | 10.3904 g/m <sup>3</sup> |            |                                       |  |
| Home | O Virtual Cl             | n. Alarm   | Lg.stop 17.08.2012<br>9999 d 04:44:02 |  |

# Main menu → Channels → A1

|        |                 |      | Chann | el A1                |               |       | .0 V<br>mA |
|--------|-----------------|------|-------|----------------------|---------------|-------|------------|
| Туре   | VA5             | XX   | Name  |                      | Ha            | lle 1 |            |
| Record | P Flor<br>P Cor | nsum | pt.   | 0.00<br>4589<br>0.00 |               | Alarm | >          |
| Ba     | 🎢 Ten           | -    |       | 25.70                | °C<br>Min/Max |       |            |

The overview of *Real time values* shows the current measured values of all connected sensors.

Exceeds or falls below the set alarm limits, the respective measured value flashes yellow (*alarm 1*) or red (*alarm 2*).

Each channel can be selected and the settings viewed and checked, but **no changes** can be made here.

**Remark:** Please, make changes in the *Settings*!

# 13.6 Real time values

| Main | menu | → | Real | time | values |
|------|------|---|------|------|--------|
|      |      |   |      |      |        |

| A1a  | Luft-1    | _     | Flow                   | Ø      |
|------|-----------|-------|------------------------|--------|
|      |           | 11    | 45,55<br>m3 <b>114</b> | 5,55   |
|      |           |       |                        | m³/h   |
| A1c  | Luft-1    |       | Temperatur             | Ø      |
|      | -9.5 %rl  | н     | <b>46.2</b> °c         |        |
| Home | ω<br>uπ-1 | RF 🗹  | A2a Power-1            | P 🗹    |
|      | 9.        | 5 %rH | 18                     | 3.9 Wh |
| Hom  | e 🙆       | Setup | Alarm Lg.sto           |        |

The view *Real time values* allows to display of 1 to 5 free definable measurement values.

By exceeding the upper- or lower alarm levels the respective measurement value flashes yellow for *Alarm-1* or red for *Alarm-2*.

#### Remark:

Changes for display settings have to be done in the *Setup* menu!

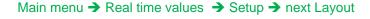

# Layout Settings Val.1 A1a (Flw) Val.2 A1c (Tmp) Val.3 A1b (RF) Val.4 A2a (P) Val.5 A2b (l)

Here, by pressing *next Layout* –button it is possible to select the wanted layout.

You can choose between 6 different layouts showing 1-5 measurements. see below.

The values to be displayed could be selected in the *Val.1 to Val.5* description fields.

Different variants:

|                            |                         |                                    | Layout                       | Settings                |                                    |                    | Layout          | Settings                   |                                                                   |
|----------------------------|-------------------------|------------------------------------|------------------------------|-------------------------|------------------------------------|--------------------|-----------------|----------------------------|-------------------------------------------------------------------|
|                            | ALC: NOT                | A1a (Flw)                          | Value 1                      |                         | A1a (Flw)                          | Valu               | ue 1            | Val.1                      | A1a (Flw                                                          |
| Value 1                    |                         | A1c (Tmp)                          |                              |                         | A1c (Tmp)                          | Valu               | ue 2            | Val.2                      | A1c (Tmp                                                          |
|                            | Val.5                   | A1b (RF)                           | Value 2                      | Val.3                   | A1b (RF)                           | Valu               | ue 3            | Val.3<br>Val.4             | A1b (RF)                                                          |
| next Layout                | Val.5                   | A2a (P)<br>A2b (I)                 | next Layout                  | Val.4                   | A2a (P)<br>A2b (I)                 | next L             | ayout           | Val.5                      | A2a (P)<br>A2b (I)                                                |
| ок                         | Cancel                  |                                    | ок                           | Cancel                  |                                    |                    | ОК              | Cancel                     | ľ.                                                                |
|                            |                         |                                    | J                            |                         |                                    | 1                  |                 | ·                          |                                                                   |
|                            | ut Settings             |                                    |                              | Settings                |                                    | 1                  | Layout          | Settings                   |                                                                   |
|                            | val.1                   | A1a (Flw)<br>A1c (Tmp)             |                              | Val.1                   | A1a (Fiw)<br>A1c (Tmp)             | Val                | Layout<br>ue 1  | Settings<br>Val.1<br>Val.2 | A1a (Flw                                                          |
| Luye<br>Value 1<br>Value 2 | Val.1                   | A1a (Flw)<br>A1c (Tmp)<br>A1b (RF) | Layout<br>Value 1<br>Value 2 | Val.1                   | A1a (Fiw)<br>A1c (Tmp)<br>A1b (RF) | Value 2            | ue 1<br>Value 3 | Val.1                      | A1c (Tmp                                                          |
| Layer<br>Value 1           | Val.1<br>Val.2          | A1c (Tmp)                          | Layout<br>Value 1            | Val.1                   | A1c (Tmp)                          |                    | ue 1            | Val.1<br>Val.2             | A1c (Tmp<br>A1b (RF                                               |
| Luye<br>Value 1<br>Value 2 | Val.1<br>Val.2<br>Val.3 | A1c (Tmp)<br>A1b (RF)              | Layout<br>Value 1<br>Value 2 | Val.1<br>Val.2<br>Val.3 | A1c (Tmp)<br>A1b (RF)              | Value 2<br>Value 4 | ue 1<br>Value 3 | Val.1<br>Val.2<br>Val.3    | A1a (Flw<br>A1c (Tmp<br>A1c (Tmp<br>A1b (RF<br>A2a (P)<br>A2b (I) |

# 13.7 Alarm-Overview

Main menu → Alarm-Overview

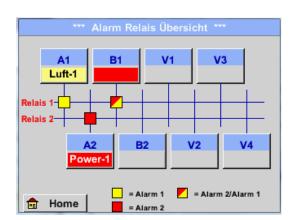

In the Alarm overview, you can immediately see whether there is an *alarm 1* or *alarm 2*. You can see also in other menu items: *Main*  $\rightarrow$  Real time values and *Main*  $\rightarrow$  *Settings*  $\rightarrow$  *Sensor settings* The channel name will appear yellow invers (*alarm 1*) or inverse red (*alarm 2*). In addition, you can see which relay had been set for the channel as the *alarm 1* or *alarm 2*. This is indicated by the yellow and red or red/yellow squares on the intersections between measuring channel and relay.

# Here Alarm-1 for Channel A1 and Alarm-2 for channel A2 and B1!

#### Main menu → Alarm-Overview→ A1

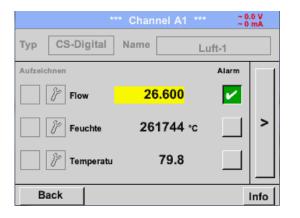

Like in *Main*→ *Real time values*, individual channels can be selected here, to detect which and how much the value has exceeded or below the alarm range.

# Remark:

The alarm parameters can be set and/or modified here.

# 13.8 Export /Import

Recorded data can be transferred to a USB stick, by using Export/Import.

#### Main menu → Export / Import

| *** Export/Import ***  |  |
|------------------------|--|
| Export Logger data     |  |
| Export Screenshots     |  |
| Export system settings |  |
| Import Settings        |  |
| 💼 Home                 |  |

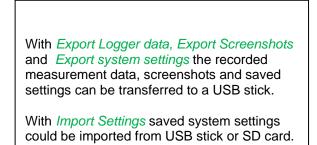

# 13.8.1 Export Logger data

Main menu → Export data → Export Logger data

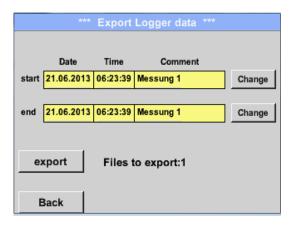

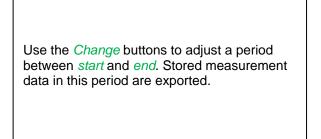

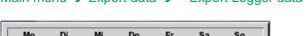

| Мо                  | Di | Mi      | Do  | Fr | Sa | So |  |  |  |
|---------------------|----|---------|-----|----|----|----|--|--|--|
|                     |    |         |     |    | 1  | 2  |  |  |  |
| 3                   | 4  | 5       | 6   | 7  | 8  | 9  |  |  |  |
| 10                  | 11 | 12      | 13  | 14 | 15 | 16 |  |  |  |
| 17                  | 18 | 19      | 20  | 21 | 22 | 23 |  |  |  |
| 24                  | 25 | 26      | 27  | 28 | 29 | 30 |  |  |  |
|                     |    |         |     |    |    |    |  |  |  |
| < 21 Juni 2013 > OK |    |         |     |    |    |    |  |  |  |
| <                   | 21 | Juni 20 | 013 | >  |    | ок |  |  |  |

# Main menu → Export data → Export Logger data → Change

The selected date is always green, and the date numbers of the Sundays are red, like in the calendar.

On days, where measurement data were recorded, the date numbers are optical highlighted.

# Export / Import

| File name | Start    | Stop     | Comment       | 1-( |
|-----------|----------|----------|---------------|-----|
| S110726H  | 09:42:56 | 09:48:13 | measurement 1 |     |
| S110726G  | 09:32:00 | 09:42:29 | measurement 1 |     |
| S110726F  | 09:27:47 | 09:29:59 | measurement 1 |     |
| S110726E  | 09:14:07 | 09:21:46 | measurement 1 |     |
| S110726D  | 09:10:57 | 09:13:39 | measurement 1 |     |

If there have been recorded several measurements on the same date, they appear after the date selection with *OK*.

Now a recording can be selected comfortable.

# Main menu → Export data → Export Logger data → export

The measurement data of the selected period are exported to a USB stick.

# 13.8.2 Export System Settings

Using this function, all existing device- and sensor settings can be exported to a USB stick or SD-card. All sensor settings including recording-, alarm-, measurement resolution-, graphics-, current values- and naming-definitions are taken over.

# Main menu → Export/Import → Export system settings

|          | tore     | Cattle       |    | LINDE       | WOOD              | 2/Set       | tinos       | 14  |              |                                                                                                    |
|----------|----------|--------------|----|-------------|-------------------|-------------|-------------|-----|--------------|----------------------------------------------------------------------------------------------------|
| 1        | F        | File nai     | me |             | Date<br>9.05.2    |             | Tim<br>06:3 | 10  |              | All already saved system settings will be displayed,<br>depending on the location USB Stick or SD-Card<br>Location/ path is: DEV0002/Settings         |
| 01       | K        | U:DI<br>Canc | 1  |             | ngs/Ha<br>ew file | 11_P1,<br>e |             | ard | USB          | In case an existing file will be selected the content will<br>be overwritten with the new settings after confirming<br>with OK .<br>New File storage: |
|          |          |              |    | <b>F</b> 11 |                   |             |             |     |              | Select the location for storing by pressing the button USB or SDCard.                                                                                 |
|          |          |              |    | File I      | name              |             |             |     |              | Du chassing hutten neur file a menu far                                                                                                    |
| 7/8      |          |              | Ha | al1_P       | 1                 |             |             | ←   | Clr          | By choosing button new file a menu for inserting/defining the filename appears.                                                                       |
| 1        | 2        | 3            | 4  | 5           | 6                 | 7           | 8           | 9   | 0            |                                                                                                    |
| <u> </u> | -        | 2            | +  | 3           | 0                 |             | 0           | 9   |              | The file name length is limited to 8 chars.                                                                                                    |
| q        | w        | е            | r  | t           | z                 | u           | i           | 0   | р            |                                                                                                    |
| а        | s        | d            | f  | g           | h                 | j           | k           | T   | +            | File save/confirm with: OK → OK                                                                                                    |
| v        | x        | с            | v  | b           | n                 | m           |             |     | -            |                                                                                                    |
| ABO      |          | Abc          |    |             |                   |             | ,           |     | @#\$         |                                                                                                    |
| AD       | <u> </u> | 100          |    |             |                   |             |             | _   | <u>w</u> n\$ |                                                                                                    |
|          |          |              | ок |             | С                 | ance        |             |     |              | ]                                                                                                    |

# 13.8.3 Import System Settings

Using this function, stored system settings can be read back again. All sensor settings including recording-, alarm-, measurement resolution-, graphics-, current valuesand naming-definitions are taken over.

| Depending on the selected location, USB stick or<br>internal SD-card, all already stored settings will be  |
|----------------------------------------------------------------------------------------------------|
| listed.                                                                                                    |
| Selection of storage location by pressing button USB or                                                    |
| SDCard                                                                                                    |
| The selected file be imported after confirming with OK.                                                    |
|                                                                                                    |
|                                                                                                    |
|                                                                                                    |
| To avoid any unwanted overriding's of the actual device settings it is an additional confirmation required |
| After importing of the new settings a reboot is required too.                                              |
|                                                                                                    |
| For the complete takeover of the new sensor settings,<br>they have to be activated for each channel too.   |
|                                                                                                    |
| Main menu → Settings → Sensor Settings → Channel<br>A1B2                                                   |
|                                                                                                    |
|                                                                                                    |

# Main menu → Export/Import → Import system settings

# 13.9 Screenshot function

This function allows you to store a copy of the screen of the menus Chart, Chart / Real time Values, Channels and Real time Values to a USB-Stick or SD-Card. Mainly foreseen to save not logged data.

 $\odot$ 

# 13.9.1 Screenshot saving

| Main menu 🗲 Chart 🗲                  |   |
|--------------------------------------|---|
| Main menu → Chart / real time Values | → |
| Main menu 🗲 Channels 🗦               |   |
| Main menu → Real time Values →       |   |

|                                         | Here, the location of USB stick or SD card can l selected.                                     | ce |
|-----------------------------------------|------------------------------------------------------------------------------------------------|----|
| store Bitmap (17 KByte) to USB/SdCard ? |                                                                                                |    |
| /D130910/B00000.bmp                     | Screenshots are stored in directories defined per day and here numbered consecutively.         | ay |
| SdCard USB Cancel                       | Directory naming;<br>Directory naming;<br>D=fix(for Date)<br>YY = Year<br>MM= Month<br>TT= Day |    |
|                                         | Path: DEV0002/Hostname/Bitmap                                                                  |    |
|                                         | For Hostname see<br>Main menu →Settings→System Status                                          |    |
| Bitmap stored to                        | Evennley first Carsonshot 10, Cantember 2012                                                   |    |
| SDCARD                                  | Example: first Screenshot 10. September 2013                                                   |    |
| SdCard USB Cancel                       | \\DEV0002/DE-4001/Bitmap/D130910/B00000.bm                                                     | С  |

# 13.9.2 Screenshots export

The screenshots stored on the SD card can be exported to a USB stick

#### Main menu → Export Data

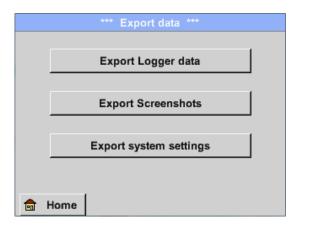

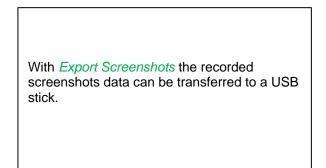

#### Main menu → Export Data →Export Screenshots

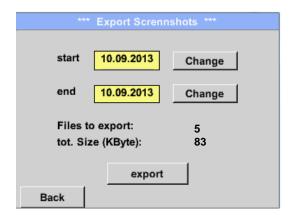

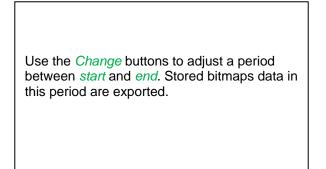

# Main menu → Export Data → Export Screenshots → Change

| Мо | Di    | Mi     | Do      | Fr | Sa | So |
|----|-------|--------|---------|----|----|----|
|    |       |        |         |    |    | 1  |
| 2  | 3     | 4      | 5       | 6  | 7  | 8  |
| 9  | 10    | 11     | 12      | 13 | 14 | 15 |
| 16 | 17    | 18     | 19      | 20 | 21 | 22 |
| 23 | 24    | 25     | 26      | 27 | 28 | 29 |
| 30 |       |        |         |    |    |    |
| <  | 10 Se | ptembe | er 2013 | >  |    | ок |

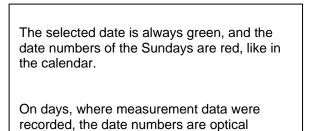

highlighted.

Main menu → Export Data → Export Screenshots → Export

| *** Export Scrennshots *** |            |        |
|----------------------------|------------|--------|
| start                      | 10.09.2013 | Change |
| end                        | 10.09.2013 | Change |
| Files to export:           |            | 5      |
| tot. Size (KByte): 83      |            | 83     |
|                            | export     |        |
| Back                       |            |        |

The screenshots of the selected period are exported to a USB stick.

# 14 Cleaning

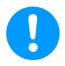

# Note:

The DS 400 has a cleaning-function which protects the display against unintentional operation in the event of cleaning measures. Please refer to <u>Chapter 13.2.5</u> for further information.

Cleaning of the DS 400 must be undertaken using a slightly damp (not wet) cotton cloth or one-way wipe, and mild, commercially available cleaner/soap.

For decontamination, spray the cleaner on an unused cotton cloth or one-way wipe, and wipe the component comprehensively. Perform the final drying with a clean cloth or by air drying. In addition, the local hygiene provisions need to be observed.

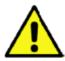

# Warning!

#### Damage possible!

A too high degree of humidity and hard and pointed objects, as well as aggressive cleaners, cause damage to the data logger and to the integrated electronic components.

#### Measures

- Never clean with a soaked cloth.
- Do not use aggressive cleaners.
- Do not use pointed or hard objects for cleaning.

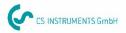

CE

# KONFORMITÄTSERKLÄRUNG

DECLARATION OF CONFORMITY

 Wir
 CS Instruments GmbH

 We
 Am Oxer 28c, 24955 Harrislee

Erklären in alleiniger Verantwortung, dass das Produkt Declare under our sole responsibility that the product

Multi-Messgerät DS400

Multifunction measuring instrument DS 400

#### den Anforderungen folgender Richtlinien entsprechen:

We hereby declare that above mentioned components comply with requirements of the following EU directives:

| Elektromagnetische Verträglichkeit | 2014/30/EU |
|------------------------------------|------------|
| Electromagntic compatibility       | 2014/30/EC |
| Niederspannungsrichtlinie          | 2014/35/EU |
| Low Voltage Directive              | 2014/35/EC |

#### Angewandte harmonisierte Normen:

Harmonised standards applied:

| EMV-Anforderungen                               | EN 61326-1: 2006-10 2013-07 |
|-------------------------------------------------|-----------------------------|
| EMC requirements                                | EN 61000-3-2 : 2015-3       |
| Sicherheitsanforderungen<br>Safety requirements | EN 61010-1:2010             |

Anbringungsjahr der CE Kennzeichnung: 13 Year of first marking with CE Label: 13

Das Produkt ist mit dem abgebildeten Zeichen gekennzeichnet. The product is labled with the indicated mark.

Harrislee, den 19.04.2016

Wolfgang Blessing Geschäftsführer

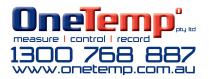